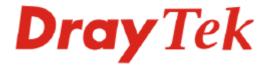

# VigorPro 5500 Series Unified Security Firewall User's Guide

Version: 3.0
Date: 2007/05/02

Copyright 2007 All rights reserved.

This publication contains information that is protected by copyright. No part may be reproduced, transmitted, transcribed, stored in a retrieval system, or translated into any language without written permission from the copyright holders. The scope of delivery and other details are subject to change without prior notice.

Microsoft is a registered trademark of Microsoft Corp.
Windows, Windows 95, 98, Me, NT, 2000, XP and Explorer are trademarks of Microsoft Corp.
Apple and Mac OS are registered trademarks of Apple Computer Inc.
Other products may be trademarks or registered trademarks of their respective manufacturers.

# **Safety Instructions and Approval**

## Safety Instructions

- Read the installation guide thoroughly before you set up the router.
- The router is a complicated electronic unit that may be repaired only be authorized and qualified personnel. Do not try to open or repair the router yourself.
- Do not place the router in a damp or humid place, e.g. a bathroom.
- The router should be used in a sheltered area, within a temperature range of +5 to +40 Celsius.
- Do not expose the router to direct sunlight or other heat sources. The housing and electronic components may be damaged by direct sunlight or heat sources.
- Do not deploy the cable for LAN connection outdoor to prevent electronic shock hazards
- Keep the package out of reach of children.
- When you want to dispose of the router, please follow local regulations on conservation of the environment.

# Warranty

We warrant to the original end user (purchaser) that the router will be free from any defects in workmanship or materials for a period of two (2) years from the date of purchase from the dealer. Please keep your purchase receipt in a safe place as it serves as proof of date of purchase. During the warranty period, and upon proof of purchase, should the product have indications of failure due to faulty workmanship and/or materials, we will, at our discretion, repair or replace the defective products or components, without charge for either parts or labor, to whatever extent we deem necessary tore-store the product to proper operating condition. Any replacement will consist of a new or re-manufactured functionally equivalent product of equal value, and will be offered solely at our discretion. This warranty will not apply if the product is modified, misused, tampered with, damaged by an act of God, or subjected to abnormal working conditions. The warranty does not cover the bundled or licensed software of other vendors. Defects which do not significantly affect the usability of the product will not be covered by the warranty. We reserve the right to revise the manual and online documentation and to make changes from time to time in the contents hereof without obligation to notify any person of such revision or changes.

Be a Registered Owner

Firmware & Tools Updates

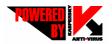

Web registration is preferred. You can register your Vigor router via http://www.draytek.com.

Please consult the DrayTek web site for more information on newest firmware, tools and documents. For more detailed information, please refer to http://www.draytek.com

Parts of the anti-virus features are powered by Kaspersky Lab ZAO. For more detailed information, please refer to http://www.kaspersky.com.

# **European Community Declarations**

Manufacturer: DrayTek Corp.

Address: No. 26, Fu Shing Road, HuKou County, HsinChu Industrial Park, Hsin-Chu, Taiwan 303

Product: VigorPro 5500

DrayTek Corp. declares that VigorPro 5500 Series is in compliance with the following essential requirements and other relevant provisions of R&TTE Directive 1999/5/EEC.

The product conforms to the requirements of Electro-Magnetic Compatibility (EMC) Directive 89/336/EEC by complying with the requirements set forth in EN55022/Class A and EN55024/Class A.

The product conforms to the requirements of Low Voltage (LVD) Directive 73/23/EEC by complying with the requirements set forth in EN60950.

# **Regulatory Information**

Federal Communication Commission Interference Statement

This equipment has been tested and found to comply with the limits for a Class A digital device, pursuant to Part 15 of the FCC Rules. These limits are designed to provide reasonable protection against harmful interference in a residential installation. This equipment generates, uses and can radiate radio frequency energy and, if not installed and used in accordance with the instructions, may cause harmful interference to radio communications. However, there is no guarantee that interference will not occur in a particular installation. If this equipment does cause harmful interference to radio or television reception, which can be determined by turning the equipment off and on, the use is encouraged to try to correct the interference by one of the following measures:

- Reorient or relocate the receiving antenna.
- Increase the separation between the equipment and receiver.
- Connect the equipment into an outlet on a circuit different form that to which the receiver is connected.
- Consult the dealer or an experienced radio/TV technician for help.

This device complies with Part 15 of the FCC Rules. Operation is subject to the following two conditions:

- (1) This device may not cause harmful interference, and
- (2) This device may accept any interference received, including interference that may cause undesired operation.

### Taiwanese BSMI (Bureau of Standards, Metrology and Inspection) A Warning:

Warning: This device might cause interference of radio frequency under the environment of dwelling. In such condition, the users might be asked to adopt some proper strategies.

Please visit "www.draytek.com/about\_us/Regulatory.php"

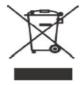

This product is designed for the 2.4 GHz WLAN network throughout the EC region and Switzerland with restrictions in France.

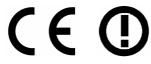

This is a class A product. In a domestic environment, this product may cause radio interference in which case the user may be required to take adequate measures.

# **Table of Contents**

| 1        |                                                       |    |
|----------|-------------------------------------------------------|----|
|          | Preface                                               | 1  |
|          | 1.1 Web Configuration Buttons Explanation             | 1  |
|          | 1.2 LED Indicators and Connectors                     |    |
|          | 1.2.1 For VigorPro 5500                               |    |
|          | 1.2.2 For VigorPro 5500G                              | 3  |
|          | 1.2.3 For VigorPro 5500i<br>1.2.4 For VigorPro 5500Gi |    |
|          | 1.3 Hardware Installation                             |    |
|          | 1.0 Flaraware installation                            |    |
| (2)      |                                                       |    |
| <b>E</b> | Configuring Basic Settings                            | g  |
|          | 2.1 Changing Password                                 | g  |
|          | 2.2 Quick Start Wizard                                | 11 |
|          | 2.2.1 PPPoE                                           | 12 |
|          | 2.2.2 PPTP                                            |    |
|          | 2.2.3 Static IP                                       |    |
|          | 2.3 Online Status                                     |    |
|          | 2.4 Saving Configuration                              |    |
| (3       | Advanced Web Configuration                            | 21 |
|          | 3.1 WAN                                               |    |
|          | 3.1.1 Basics of Internet Protocol (IP) Network        |    |
|          | 3.1.2 General Setup                                   |    |
|          | 3.1.3 Internet Access                                 |    |
|          | ·                                                     |    |
|          | 3.2 LAN                                               |    |
|          | 3.2.1 Basics of LAN                                   |    |
|          | 3.2.3 Static Route                                    |    |
|          | 3.2.4 VLAN                                            |    |
|          | 3.2.5 Bind IP to MAC                                  |    |
|          | 3.3 NAT                                               |    |
|          | 3.3.1 Port Redirection                                |    |
|          | 3.3.2 DMZ Host                                        |    |
|          | 3.4 Objects Settings                                  |    |
|          | 3.4.1 IP Object                                       |    |
|          | 3.4.2 IP Group                                        |    |
|          | 3.4.3 Service Type Object                             | 53 |

| 3.4.4 Service Type Group                               |            |
|--------------------------------------------------------|------------|
| 3.5 Firewall                                           |            |
| 3.5.1 Basics for Firewall                              | 60<br>62   |
| 3.5.4 DoS Defense                                      |            |
| 3.6 Anti-Intrusion                                     |            |
| 3.6.1 Basic Setup                                      |            |
| 3.7 Anti-Virus                                         |            |
| 3.7.1 Profile Setting                                  | 77         |
| 3.7.2 Virus List                                       |            |
| 3.8 Anti-Spam                                          |            |
| 3.8.1 Profile Setting                                  |            |
| 3.8.2 Activating Anti-Spam                             |            |
| 3.9 Bandwidth Management                               |            |
| 3.9.1 Sessions Limit                                   | 87         |
| 3.9.3 Quality of Service                               |            |
| 3.10.1 Dynamic DNS                                     |            |
| 3.10.2 Schedule                                        | 97         |
| 3.10.4 UPnP                                            | 100        |
| 3.10.5 Wake On LAN                                     |            |
| 3.11 VPN and Remote Access                             |            |
| 3.11.2 PPP General Setup                               | 104        |
| 3.11.3 IPSec General Setup                             |            |
| 3.11.5 Remote Dial-in User                             | 108        |
| 3.11.6 LAN to LAN                                      |            |
| 3.12 Certificate Management                            |            |
| 3.12.1 Local Certificate                               |            |
| 3.12.2 Trusted CA Certificate                          |            |
| 3.13 ISDN                                              | 123        |
| 3.13.1 Basic Concept                                   |            |
| 3.13.2 General Settings3.13.3 Dial to Single/Dual ISPs | 124<br>125 |
| 3.13.4 Virtual TA                                      | 128        |
| 3.13.5 Call Control                                    |            |
| 3.14.1 Basic Concepts                                  |            |
| 3.14.2 General Setup                                   |            |

|     | 3.14.3 Security                                                     |     |
|-----|---------------------------------------------------------------------|-----|
|     | 3.14.4 Access Control                                               |     |
|     | 3.14.5 WDS                                                          |     |
|     | 3.14.7 Station List                                                 |     |
|     | 3.14.8 Station Rate Control                                         | 144 |
|     | 3.15 VLAN                                                           | 144 |
|     | 3.15.1 Wired VLAN                                                   |     |
|     | 3.15.2 Wireless VLAN                                                |     |
|     | 3.15.3 VLAN Cross Setup                                             |     |
|     | 3.16 System Maintenance                                             |     |
|     | 3.16.1 System Status                                                |     |
|     | 3.16.2 Administrator Password                                       | 152 |
|     | 3.16.3 Configuration Backup                                         |     |
|     | 3.16.4 Syslog/Mail Alert                                            |     |
|     | 3.16.6 Management                                                   |     |
|     | 3.16.7 Reboot System                                                | 158 |
|     | 3.16.8 Firmware Upgrade                                             |     |
|     | 3.16.9 Signature Upgrade                                            |     |
|     | 3.17.1 Dial-out Trigger                                             |     |
|     | 3.17.2 Routing Table                                                |     |
|     | 3.17.3 ARP Cache Table                                              | 164 |
|     | 3.17.4 DHCP Table                                                   |     |
|     | 3.17.5 NAT Sessions Table                                           |     |
|     | 3.17.7 Ping Diagnosis                                               |     |
|     | 3.17.8 Data Flow Monitor                                            | 168 |
|     | 3.17.9 Traffic Graph                                                |     |
|     | 3.17.10 Trace Route                                                 | 170 |
| A   |                                                                     |     |
| 4)  |                                                                     |     |
|     | Registration for the Router                                         | 171 |
|     | 4.1 Creating and Activating an Account from VigorPro Website        |     |
|     | 4.2 Creating and Activating an Account from Router Web Configurator | 175 |
|     | 4.3 Registering Your Vigor Router                                   | 180 |
|     | 4.4 Activating Anti-Virus/Anti-Intrusion/Anti-Spam Service          |     |
|     | 4.4.1 For Anti-Virus and Anti-Intrusion Service                     |     |
|     | 4.5 Applying a New License for Anti-Intrusion/Anti-Virus            | 198 |
|     | 4.6 Backup and Upgrade Signature for Anti-Intrusion/Anti-Virus      | 205 |
|     | 4.7 Switching between DT-DT and DT-KL                               | 206 |
|     | 4.8 Enabling Anti-Virus/Anti-Intrusion/Anti-Spam                    | 209 |
|     |                                                                     |     |
| (5) |                                                                     |     |
|     | Application and Examples                                            | 211 |
|     |                                                                     |     |

|   | 5.1 Create a LAN-to-LAN Connection Between Remote Office and Headquarter            | 211 |
|---|-------------------------------------------------------------------------------------|-----|
|   | 5.2 Create a Remote Dial-in User Connection Between the Teleworker and Headquarter. | 218 |
|   | 5.3 QoS Setting Example                                                             | 222 |
|   | 5.4 LAN – Created by Using NAT                                                      | 225 |
|   | 5.5 Upgrade Firmware for Your Router                                                | 227 |
|   | 5.6 Request a certificate from a CA server on Windows CA Server                     | 229 |
|   | 5.7 Request a CA Certificate and Set as Trusted on Windows CA Server                | 233 |
| 6 | Trouble Shooting                                                                    | 235 |
|   | 6.1 Checking If the Hardware Status Is OK or Not                                    | 235 |
|   | 6.2 Checking If the Network Connection Settings on Your Computer Is OK or Not       | 235 |
|   | 6.3 Pinging the Router from Your Computer                                           | 238 |
|   | 6.4 Checking If the ISP Settings are OK or Not                                      | 239 |
|   | 6.5 Backing to Factory Default Setting If Necessary                                 | 241 |
|   | 6.6 Contacting Your Dealer                                                          | 242 |
|   |                                                                                     |     |

# 1 Preface

The VigorPro5500 series router provides Dual-WAN interface (which is a configurable second WAN) for Internet access to make the Internet connection more reliable. The wireless LAN supports more secure features and the transmission speed is up to 108Mbps (Super  $G^{TM}$ ). Object-oriented firewall is flexible and allows your network be safe.

# 1.1 Web Configuration Buttons Explanation

Several main buttons appeared on the web pages are defined as the following:

| OK     | Save and apply current settings.                                                                                                    |
|--------|----------------------------------------------------------------------------------------------------|
| Cancel | Cancel current settings and recover to the previous saved settings.                                                                                    |
| Clear  | Clear all the selections and parameters settings, including selection from drop-down list. All the values must be reset with factory default settings. |
| Add    | Add new settings for specified item.                                                                                                    |
| Edit   | Edit the settings for the selected item.                                                                                                    |
| Delete | Delete the selected item with the corresponding settings.                                                                                              |

**Note:** For the other buttons shown on the web pages, please refer to Chapter 3 for detailed explanation.

# 1.2 LED Indicators and Connectors

Before you use the Vigor router, please get acquainted with the LED indicators and connectors first.

The displays of LED indicators and connectors for the routers are different slightly. The following sections will introduce them respectively.

1

# 1.2.1 For VigorPro 5500

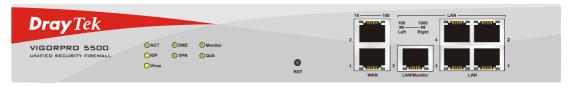

| LED              |              | Status   | Explanation                                    |
|------------------|--------------|----------|------------------------------------------------|
| ACT (Activity)   |              | Blinking | The router is powered on and running normally. |
|                  |              | Off      | The router is powered off.                     |
| Virus            |              | On       | The anti-virus function is enabled.            |
|                  |              | (Yellow) |                                                |
| IDP (Intrusion D | etection and | On       | The anti-intrusion function is enabled.        |
| Prevention)      |              | (Yellow) |                                                |
| DMZ              |              | On       | DMZ Host is specified in certain site.         |
| Monitor          |              | On       | LAN traffic monitor is active.                 |
| VPN              |              | On       | The VPN tunnel is launched.                    |
|                  |              | Off      | The VPN tunnel is closed.                      |
| QoS              |              | On       | The QoS function is active.                    |
| LED on Connec    | ctor         |          |                                                |
|                  | 10           | On       | The port is connected with 10Mbps.             |
|                  | (left LED)   | Off      | The port is disconnected.                      |
| WAN              |              | Blinking | The data is transmitting.                      |
|                  | 100          | On       | The port is connected with 100Mbps.            |
|                  | (right LED)  | Off      | The port is disconnected.                      |
|                  |              | Blinking | The data is transmitting.                      |
| LAN/Monitor      | 100          | On       | The port is connected with 100Mbps.            |
| LAN              | (left LED)   | Off      | The port is disconnected.                      |
|                  |              | Blinking | The data is transmitting.                      |
|                  | 1000         | On       | The port is connected with 1000Mbps.           |
|                  | (right LED)  | Off      | The port is disconnected.                      |
|                  |              | Blinking | The data is transmitting.                      |

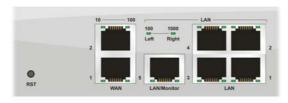

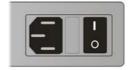

| Interface       | Description                                                                   |
|-----------------|-------------------------------------------------------------------------------|
| RST             | Restore the default settings.                                                 |
| (Factory Reset) | Usage: Turn on the router (ACT LED is blinking). Press the hole and keep      |
|                 | for more than 5 seconds. When you see the ACT LED begins to blink rapidly     |
|                 | than usual, release the button. Then the router will restart with the factory |
|                 | default configuration.                                                        |
| WAN(1/2)        | Connecter for remote networked devices.                                       |
| LAN/Monitor     | Connecter for local networked devices.                                        |
| LAN (1-4)       | Connecter for local networked devices.                                        |
|                 | Connecter for a power cord with 100-240VAC (inlet).                           |
| 0               | Power Switch. "1" is ON; "0" is OFF.                                          |

# 1.2.2 For VigorPro 5500G

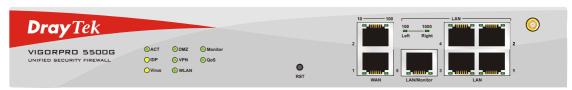

| LED              |              | Status   | Explanation                                          |
|------------------|--------------|----------|------------------------------------------------------|
| ACT (Activity)   |              | Blinking | The router is powered on and running normally.       |
|                  |              | Off      | The router is powered off.                           |
| Virus            |              | On       | The anti-virus function is enabled.                  |
|                  |              | (Yellow) |                                                      |
| IDP (Intrusion D | etection and | On       | The anti-intrusion function is enabled.              |
| Prevention)      |              | (Yellow) |                                                      |
| DMZ              |              | On       | DMZ Host is specified in certain site.               |
| Monitor          |              | On       | LAN traffic monitor is active.                       |
| VPN              |              | On       | The VPN tunnel is launched.                          |
|                  |              | Off      | The VPN tunnel is closed.                            |
| QoS              |              | On       | The QoS function is active.                          |
| WLAN             |              | On       | Wireless access point is ready.                      |
|                  |              | Blinking | Ethernet packets are transmitting over wireless LAN. |
|                  |              | Off      | The WLAN function is inactive.                       |
| LED on Connec    | ctor         |          |                                                      |
|                  | 10           | On       | The port is connected with 10Mbps.                   |
|                  | (left LED)   | Off      | The port is disconnected.                            |
| WAN              |              | Blinking | The data is transmitting.                            |
|                  | 100          | On       | The port is connected with 100Mbps.                  |
|                  | (right LED)  | Off      | The port is disconnected.                            |
|                  |              | Blinking | The data is transmitting.                            |
| LAN/Monitor      | 100          | On       | The port is connected with 100Mbps.                  |
| LAN              | (left LED)   | Off      | The port is disconnected.                            |
|                  |              | Blinking | The data is transmitting.                            |
|                  | 1000         | On       | The port is connected with 1000Mbps.                 |
|                  | (right LED)  | Off      | The port is disconnected.                            |
|                  |              | Blinking | The data is transmitting.                            |

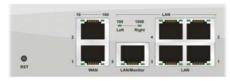

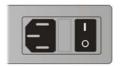

| Interface       | Description                                                                                                    |
|-----------------|----------------------------------------------------------------------------------------------------|
| RST             | Restore the default settings.                                                                                                    |
| (Factory Reset) | Usage: Turn on the router (ACT LED is blinking). Press the hole and keep for more than 5 seconds. When you see the ACT LED begins to blink rapidly than usual, release the button. Then the router will restart with the factory default configuration. |
| WAN(1/2)        | Connecter for remote networked devices.                                                                                                    |
| LAN/Monitor     | Connecter for local networked devices.                                                                                                    |
| LAN (1-4)       | Connecter for local networked devices.                                                                                                    |
|                 | Connecter for a power cord with 100-240VAC (inlet).                                                                                                    |
| 0               | Power Switch. "1" is ON; "0" is OFF.                                                                                                    |

# 1.2.3 For VigorPro 5500i

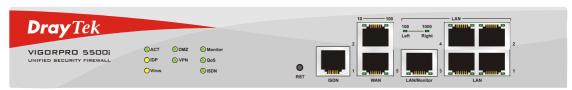

| LED              |              | Status      | Explanation                                            |
|------------------|--------------|-------------|--------------------------------------------------------|
| ACT (Activity)   |              | Blinking    | The router is powered on and running normally.         |
|                  |              | Off         | The router is powered off.                             |
| Virus            |              | On (Yellow) | The anti-virus function is enabled.                    |
| IDP (Intrusion D | etection and | On          | The anti-intrusion function is enabled.                |
| Prevention)      |              | (Yellow)    |                                                        |
| DMZ              |              | On          | DMZ Host is specified in certain site.                 |
| Monitor          |              | On          | LAN traffic monitor is active.                         |
| VPN              |              | On          | The VPN tunnel is launched.                            |
|                  |              | Off         | The VPN tunnel is closed.                              |
| QoS              |              | On          | The QoS function is active.                            |
| ISDN             |              | On          | The ISDN service function is active.                   |
|                  |              | Blinking    | A successful connection on the ISDN BRI B1/B2 channel. |
| LED on Conne     | ctor         |             |                                                        |
|                  | 10           | On          | The port is connected with 10Mbps.                     |
|                  | (left LED)   | Off         | The port is disconnected.                              |
| WAN              |              | Blinking    | The data is transmitting.                              |
|                  | 100          | On          | The port is connected with 100Mbps.                    |
|                  | (right LED)  | Off         | The port is disconnected.                              |
|                  |              | Blinking    | The data is transmitting.                              |
| LAN/Monitor      | 100          | On          | The port is connected with 100Mbps.                    |
| LAN              | (left LED)   | Off         | The port is disconnected.                              |
|                  |              | Blinking    | The data is transmitting.                              |
|                  | 1000         | On          | The port is connected with 1000Mbps.                   |
|                  | (right LED)  | Off         | The port is disconnected.                              |
|                  |              | Blinking    | The data is transmitting.                              |

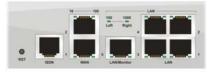

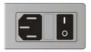

| Interface       | Description                                                                                                    |
|-----------------|----------------------------------------------------------------------------------------------------|
| RST             | Restore the default settings.                                                                                                    |
| (Factory Reset) | Usage: Turn on the router (ACT LED is blinking). Press the hole and keep for more than 5 seconds. When you see the ACT LED begins to blink rapidly than usual, release the button. Then the router will restart with the factory default configuration. |
| ISDN            | Connect for NT1 (or NT1+) box provided by ISDN service provider.                                                                                                    |
| WAN(1/2)        | Connecter for remote networked devices.                                                                                                    |
| LAN/Monitor     | Connecter for local networked devices.                                                                                                    |
| LAN (1-4)       | Connecter for local networked devices.                                                                                                    |
| =               | Connecter for a power cord with 100-240VAC (inlet).                                                                                                    |
| 0               | Power Switch. "1" is ON; "0" is OFF.                                                                                                    |

# 1.2.4 For VigorPro 5500Gi

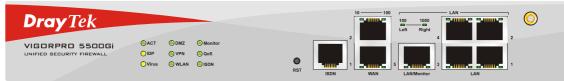

|                              |             | ISDN WAN LAN/Monitor LAN                               |  |  |  |  |
|------------------------------|-------------|--------------------------------------------------------|--|--|--|--|
| LED                          | Status      | Explanation                                            |  |  |  |  |
| ACT (Activity)               | Blinking    | The router is powered on and running normally.         |  |  |  |  |
|                              | Off         | The router is powered off.                             |  |  |  |  |
| Virus                        | On (Yellow) | The anti-virus function is enabled.                    |  |  |  |  |
| IDP (Intrusion Detection and | On          | The anti-intrusion function is enabled.                |  |  |  |  |
| Prevention)                  | (Yellow)    |                                                        |  |  |  |  |
| DMZ                          | On          | DMZ Host is specified in certain site.                 |  |  |  |  |
| Monitor                      | On          | LAN traffic monitor is active.                         |  |  |  |  |
| VPN                          | On          | The VPN tunnel is launched.                            |  |  |  |  |
|                              | Off         | The VPN tunnel is closed.                              |  |  |  |  |
| QoS                          | On          | The QoS function is active.                            |  |  |  |  |
| WLAN                         | On          | Wireless access point is ready.                        |  |  |  |  |
|                              | Blinking    | Ethernet packets are transmitting over wireless LAN.   |  |  |  |  |
|                              | Off         | The WLAN function is inactive.                         |  |  |  |  |
| ISDN                         | On          | The ISDN service function is active.                   |  |  |  |  |
|                              | Blinking    | A successful connection on the ISDN BRI B1/B2 channel. |  |  |  |  |
| LED on Connector             |             |                                                        |  |  |  |  |
| 10                           | On          | The port is connected with 10Mbps.                     |  |  |  |  |
| (left LED)                   | Off         | The port is disconnected.                              |  |  |  |  |
| WAN                          | Blinking    | The data is transmitting.                              |  |  |  |  |
| 100                          | On          | The port is connected with 100Mbps.                    |  |  |  |  |
| (right LED)                  | Off         | The port is disconnected.                              |  |  |  |  |
|                              | Blinking    | The data is transmitting.                              |  |  |  |  |
| LAN/Monitor 100              | On          | The port is connected with 100Mbps.                    |  |  |  |  |
| LAN (left LED)               | Off         | The port is disconnected.                              |  |  |  |  |
|                              | Blinking    | The data is transmitting.                              |  |  |  |  |
| 1000                         | On          | The port is connected with 1000Mbps.                   |  |  |  |  |
| (right LED)                  | Off         | The port is disconnected.                              |  |  |  |  |
|                              | Blinking    | The data is transmitting.                              |  |  |  |  |

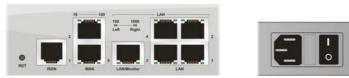

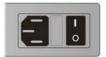

| Interface       | Description                                                                                                    |
|-----------------|----------------------------------------------------------------------------------------------------|
| RST             | Restore the default settings.                                                                                                    |
| (Factory Reset) | Usage: Turn on the router (ACT LED is blinking). Press the hole and keep for more than 5 seconds. When you see the ACT LED begins to blink rapidly than usual, release the button. Then the router will restart with the factory default configuration. |
| ISDN            | Connect for NT1 (or NT1+) box provided by ISDN service provider.                                                                                                    |
| WAN(1/2)        | Connecter for remote networked devices.                                                                                                    |
| LAN/Monitor     | Connecter for local networked devices.                                                                                                    |
| LAN (1-4)       | Connecter for local networked devices.                                                                                                    |
| <b>a</b>        | Connecter for a power cord with 100-240VAC (inlet).                                                                                                    |
| 0               | Power Switch. "1" is ON; "0" is OFF.                                                                                                    |

# 1.3 Hardware Installation

This section will guide you to install the router through hardware connection and configure the router's settings through web browser.

Before starting to configure the router, you have to connect your devices correctly.

- 1. Connect the power cord to the router's power port on the rear panel, and the other side into a wall outlet.
- 2. Power on the device by pressing down the power switch on the rear panel.
- 3. The system starts to initiate. After completing the system test, the **ACT** LED will light up and start blinking.
- 4. Connect one end of an Ethernet cable (RJ-45) to one of the LAN ports of the router and the other end of the cable (RJ-45) into the Ethernet port on your computer (that device also can connect to other computers to form a small area network). The LAN LED will light up according to the network card feature (10Mpbs or 100Mpbs) of the device that it connected.
- 5. Connect a modem/router (depends on your requirement) to any WAN port of router with Ethernet cable (RJ-45). The **WAN1/WAN2** LED (down/up) will light up according to the network card feature ((10Mpbs or 100Mpbs) of the device that it connected.

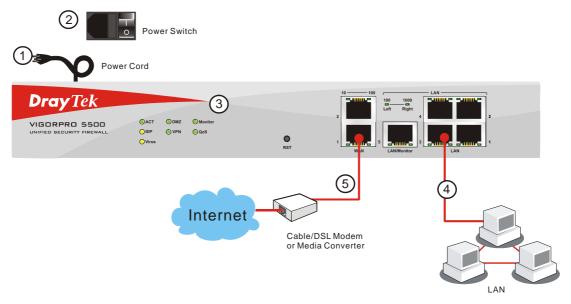

(For the detailed information of LED status, please refer to section 1.2.)

# (2) Configuring Basic Settings

For use the router properly, it is necessary for you to change the password of web configuration for security and adjust primary basic settings.

This chapter explains how to setup a password for an administrator and how to adjust basic settings for accessing Internet successfully. Be aware that only the administrator can change the router configuration.

# 2.1 Changing Password

To change the password for this device, you have to access into the web browse with default password first.

Make sure your computer connects to the router correctly.

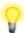

**Notice:** You may either simply set up your computer to get IP dynamically from the router or set up the IP address of the computer to be the same subnet as the default IP address of Vigor router 192.168.1.1. For the detailed information, please refer to the later section - Trouble Shooting of this guide.

Open a web browser on your PC and type http://192.168.1.1. A pop-up window will open to ask for username and password. Please type default values (both username and password are Null) on the window for the first time accessing and click **OK** for next screen.

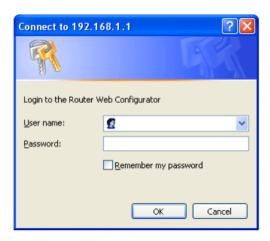

3. Now, the **Main Screen** will pop up.

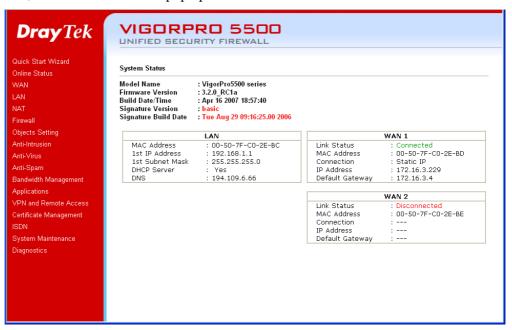

**Note:** The home page will change slightly in accordance with the router you have.

4. Go to **System Maintenance** page and choose **Administrator Password**.

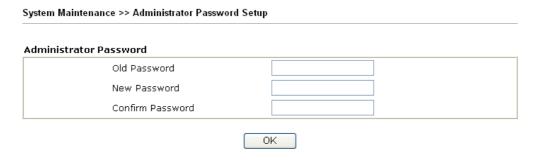

- 5. Enter the login password (the default is blank) on the field of **Old Password**. Type a new one in the field of **New Password** and retype it on the field of **Retype New Password**. Then click **OK** to continue.
- 6. Now, the password has been changed. Next time, use the new password to access the Web Configurator for this router.

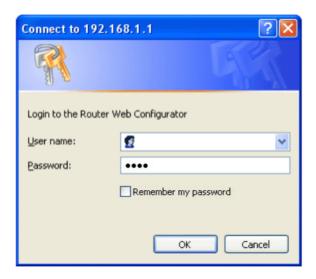

# 2.2 Quick Start Wizard

If your router can be under an environment with high speed NAT, the configuration provide here can help you to deploy and use the router quickly. The first screen of **Quick Start Wizard** is entering login password. After typing the password, please click **Next**.

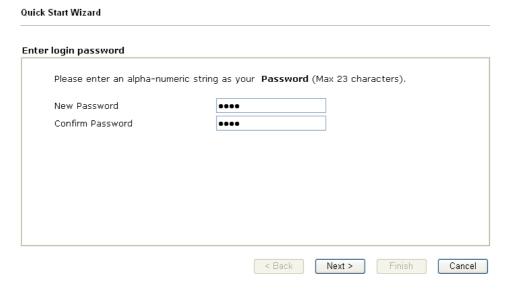

On the next page as shown below, please select the WAN interface that you use. Choose **Auto negotiation** as the physical type for your router. Then click **Next** for next step.

On the next page as shown below, please select the appropriate Internet access type according to the information from your ISP. For example, you should select PPPoE mode if the ISP provides you PPPoE interface. Then click **Next** for next step.

< Back

Next >

Cancel

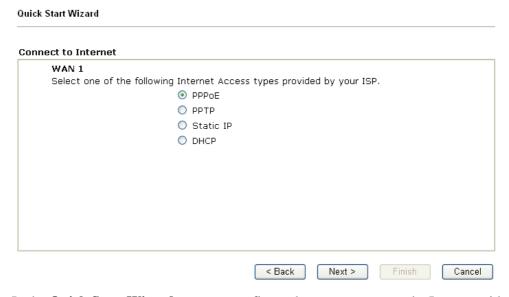

In the **Quick Start Wizard**, you can configure the router to access the Internet with different protocol/modes such as **PPPoE**, **PPTP**, **Static IP** or **DHCP**. The router supports the DSL WAN interface for Internet access.

# 2.2.1 **PPPoE**

PPPoE stands for **Point-to-Point Protocol over Ethernet**. It relies on two widely accepted standards: PPP and Ethernet. It connects users through an Ethernet to the Internet with a common broadband medium, such as a single DSL line, wireless device or cable modem. All the users over the Ethernet can share a common connection.

PPPoE is used for most of DSL modem users. All local users can share one PPPoE connection for accessing the Internet. Your service provider will provide you information about user name, password, and authentication mode.

If your ISP provides you the **PPPoE** connection, please select **PPPoE** for this router. The following page will be shown.

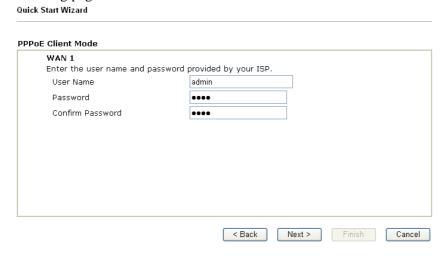

**User Name** Assign a specific valid user name provided by the ISP.

**Password** Assign a valid password provided by the ISP.

**Confirm Password** Retype the password for confirmation.

Click Next for viewing summary of such connection.

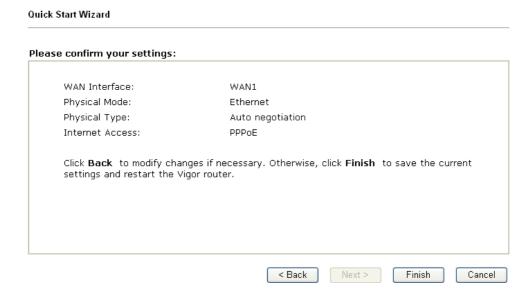

Click **Finish.** A page of **Quick Start Wizard Setup OK!!!** will appear. Then, the system status of this protocol will be shown.

# 2.2.2 PPTP

Click **PPTP** as the protocol. Type in all the information that your ISP provides for this protocol.

| P Client Mode                                    |                                                           |
|--------------------------------------------------|-----------------------------------------------------------|
| <b>WAN 1</b> Enter the user name, pass your ISP. | word, WAN IP configuration and PPTP server IP provided by |
| User Name                                        | admin                                                     |
| Password                                         | ••••                                                      |
| Confirm Password                                 | ••••                                                      |
| WAN IP Configuration                             |                                                           |
| Obtain an IP address                             | automatically                                             |
| <ul><li>Specify an IP addres</li></ul>           |                                                           |
| IP Address                                       | 172.16.3.229                                              |
| Subnet Mask                                      | 255.255.0.0                                               |
| PPTP Server IP                                   |                                                           |

Click **Next** for viewing summary of such connection.

| e confirm your settings:                                      |                                                                                        |
|---------------------------------------------------------------|----------------------------------------------------------------------------------------|
| WAN Interface:                                                | WAN1                                                                                   |
| Physical Mode:                                                | Ethernet                                                                               |
| Physical Type:                                                | Auto negotiation                                                                       |
| Internet Access:                                              | PPTP                                                                                   |
| Click <b>Back</b> to modify cha<br>settings and restart the V | nges if necessary. Otherwise, click <b>Finish</b> to save the current<br>rigor router. |

Click **Finish.** A page of **Quick Start Wizard Setup OK!!!** will appear. Then, the system status of this protocol will be shown.

# 2.2.3 Static IP

Click **Static IP** as the protocol. Type in all the information that your ISP provides for this protocol.

| tic IP Client Mode        |                                |            |  |
|---------------------------|--------------------------------|------------|--|
| WAN 1                     |                                |            |  |
| Enter the Static IP confi | guration probided by your ISP. |            |  |
| WAN IP                    | 172.16.3.229                   |            |  |
| Subnet Mask               | 255.255.0.0                    |            |  |
| Gateway                   | 172.16.1.1                     |            |  |
| Primary DNS               | 168.95.1.1                     |            |  |
| Secondary DNS             |                                | (optional) |  |
|                           |                                |            |  |
|                           |                                |            |  |
|                           |                                |            |  |
|                           |                                |            |  |
|                           |                                |            |  |

After finishing the settings in this page, click **Next** to see the following page.

| e confirm your settings:                                      |                                                                                         |
|---------------------------------------------------------------|-----------------------------------------------------------------------------------------|
| WAN Interface:                                                | WAN1                                                                                    |
| Physical Mode:                                                | Ethernet                                                                                |
| Physical Type:                                                | Auto negotiation                                                                        |
| Internet Access:                                              | Static IP                                                                               |
| Click <b>Back</b> to modify cha<br>settings and restart the V | inges if necessary. Otherwise, click <b>Finish</b> to save the current<br>vigor router. |

Click **Finish.** A page of **Quick Start Wizard Setup OK!!!** will appear. Then, the system status of this protocol will be shown.

# 2.2.4 DHCP

Click **DHCP** as the protocol. Type in all the information that your ISP provides for this protocol.

| Quick Start Wizard                    |                                                                         |
|---------------------------------------|-------------------------------------------------------------------------|
| DHCP Client Mode                      |                                                                         |
| WAN 1<br>If your ISP requenter it in. | uires you to enter a specific host name or specific MAC address, please |
| Host Name<br>MAC                      | (optional) 00 -50 -7F -22 -33 -45 (optional)                            |
|                                       | < Back Next > Finish Cancel                                             |

After finishing the settings in this page, click **Next** to see the following page.

| se confirm your settings:                                     |                                                                                        |
|---------------------------------------------------------------|----------------------------------------------------------------------------------------|
| ·                                                             |                                                                                        |
| WAN Interface:                                                | WAN1                                                                                   |
| Physical Mode:                                                | Ethernet                                                                               |
| Physical Type:                                                | Auto negotiation                                                                       |
| Internet Access:                                              | DHCP                                                                                   |
| Click <b>Back</b> to modify cha<br>settings and restart the V | nges if necessary. Otherwise, click <b>Finish</b> to save the current<br>ligor router. |
|                                                               |                                                                                        |

Click **Finish.** A page of **Quick Start Wizard Setup OK!!!** will appear. Then, the system status of this protocol will be shown.

# 2.3 Online Status

The online status shows the system status, WAN status, ADSL Information and other status related to this router within one page. If you select **PPPoE/PPTP** as the protocol, you will find out a link of **Dial PPPoE/PPPoA** or **Drop PPPoE/PPPoA** in the Online Status web page.

# Online status for PPPoE (WAN2)

| System Status  |                                                  |            |           | Syst       | em Uptime: 0:0:18 |
|----------------|--------------------------------------------------|------------|-----------|------------|-------------------|
| LAN Status     | Primary DNS: 168.95.192.1 Secondary DNS: 168.95. |            |           |            | NS: 168.95.1.1    |
| IP Address     | TX Pac                                           | kets R     | X Packets |            |                   |
| 192.168.1.1    | 77                                               | 5(         | 5         |            |                   |
| WAN 1 Status   |                                                  |            |           |            |                   |
| Enable         | Line                                             | Name       | Mode      | Up Time    |                   |
| Yes            | Ethernet                                         |            | Static IP | 0:00:11    |                   |
| IP             | GW IP                                            | TX Packets | TX Rate   | RX Packets | RX Rate           |
| 192.168.5.100  | 192.168.5.1                                      | 3          | 17        | 3          | 42                |
| WAN 2 Status   |                                                  |            |           |            | >> Drop PPPoE     |
| Enable         | Line                                             | Name       | Mode      | Up Time    |                   |
| Yes            | Ethernet                                         |            | PPPoE     | 0:00:11    |                   |
| IP             | GW IP                                            | TX Packets | TX Rate   | RX Packets | RX Rate           |
| 61.230.209.207 | 7 61.230.192.254                                 | 10         | 16        | 10         | 12                |

# Online status for PPTP (for WAN2)

| System Status  |              |                |             | Syst                      | em Uptime: 0:0:18 |  |
|----------------|--------------|----------------|-------------|---------------------------|-------------------|--|
| LAN Status     |              | Primary DNS: 1 | 68.95.192.1 | Secondary DNS: 168.95.1.1 |                   |  |
| IP Address     | TX Pa        | ckets R        | K Packets   |                           |                   |  |
| 192.168.1.1    | 77           | 56             | 5           |                           |                   |  |
| WAN 1 Status   |              |                |             |                           |                   |  |
| Enable         | Line         | Name           | Mode        | Up Time                   |                   |  |
| Yes            | Ethernet     |                | Static IP   | 0:00:11                   |                   |  |
| IP             | GW IP        | TX Packets     | TX Rate     | RX Packets                | RX Rate           |  |
| 192.168.5.100  | 192,168,5,1  | 3              | 17          | 3                         | 42                |  |
| WAN 2 Status   |              |                |             |                           | >> Drop PPPoE     |  |
| Enable         | Line         | Name           | Mode        | Up Time                   |                   |  |
| Yes            | Ethernet     | WAN2           | PPTP        | 0:00:15                   |                   |  |
| IP             | GW IP        | TX Packets     | TX Rate     | RX Packets                | RX Rate           |  |
| 192.168.29.202 | 192.168.29.1 | 103            | 119         | 14                        | 6                 |  |

# **Online status for Static IP (for WAN1)**

| System Status  |                |             |              | Syst        | em Uptime: 0:0:1 |
|----------------|----------------|-------------|--------------|-------------|------------------|
| LAN Status     | P              | rimary DNS: | 168.95.192.1 | Secondary D | NS: 168.95.1.1   |
| IP Address     | TX Pacl        | kets R      | XX Packets   |             |                  |
| 192.168.1.1    | 77             | 5           | 6            |             |                  |
| WAN 1 Status   |                |             |              |             |                  |
| Enable         | Line           | Name        | Mode         | Up Time     |                  |
| Yes            | Ethernet       |             | Static IP    | 0:00:11     |                  |
| IP             | GW IP          | TX Packets  | TX Rate      | RX Packets  | RX Rate          |
| 192.168.5.100  | 192.168.5.1    | 3           | 17           | 3           | 42               |
| WAN 2 Status   |                |             |              |             | >> Drop PPPol    |
| Enable         | Line           | Name        | Mode         | Up Time     |                  |
| Yes            | Ethernet       |             | PPPoE        | 0:00:11     |                  |
| IP             | GW IP          | TX Packets  | TX Rate      | RX Packets  | RX Rate          |
| 61.230.209.207 | 61.230.192.254 | 10          | 16           | 10          | 12               |

## Online status for DHCP

|                |                                                                                         |                                                                                                    | Syst                                                                                                    | em Uptime: 0:6:52                                                               |
|----------------|-----------------------------------------------------------------------------------------|----------------------------------------------------------------------------------------------------|----------------------------------------------------------------------------------------------------|---------------------------------------------------------------------------------|
| P              | rimary DNS:                                                                             | 168.95.192.1                                                                                                    | Secondary D                                                                                                    | NS: 168.95.1.1                                                                  |
| TX Pac         | kets F                                                                                  | RX Packets                                                                                                    |                                                                                                    |                                                                                 |
| 677            | 5                                                                                       | 558                                                                                                    |                                                                                                    |                                                                                 |
|                |                                                                                         |                                                                                                    |                                                                                                    | >> <u>Release</u>                                                               |
| Line           | Name                                                                                    | Mode                                                                                                    | Up Time                                                                                                    |                                                                                 |
| Ethernet       |                                                                                         | DHCP Client                                                                                                    | 0:06:45                                                                                                    |                                                                                 |
| GW IP          | TX Packets                                                                              | TX Rate                                                                                                    | RX Packets                                                                                                    | RX Rate                                                                         |
| 192.168.5.1    | 89                                                                                      | 3                                                                                                    | 68                                                                                                    | 3                                                                               |
|                |                                                                                         |                                                                                                    |                                                                                                    | >> <u>Drop PPPoE</u>                                                            |
| Line           | Name                                                                                    | Mode                                                                                                    | Up Time                                                                                                    |                                                                                 |
| Ethernet       |                                                                                         | PPPoE                                                                                                    | 0:01:34                                                                                                    |                                                                                 |
| GW IP          | TX Packets                                                                              | TX Rate                                                                                                    | RX Packets                                                                                                    | RX Rate                                                                         |
| 61.230.192.254 | 21                                                                                      | 7                                                                                                    | 45                                                                                                    | 13                                                                              |
|                | TX Pack<br>677<br>Line<br>Ethernet<br>GW IP<br>192.168.5.1<br>Line<br>Ethernet<br>GW IP | TX Packets         F           677         8           Line         Name           Ethernet         TX Packets           192.168.5.1         89           Line         Name           Ethernet         Name | Line         Name         Mode           Ethernet         DHCP Client           GW IP         TX Packets         TX Rate           192.168.5.1         89         3           Line         Name         Mode           Ethernet         PPPOE           GW IP         TX Packets         TX Rate | Primary DNS: 168.95.192.1   Secondary DNS: 17X Packets   RX Packets   677   558 |

Detailed explanation is shown below:

Primary DNS Displays the IP address of the primary DNS.

Secondary DNS Displays the IP address of the secondary DNS.

LAN Status

**IP Address** Displays the IP address of the LAN interface.

**TX Packets** Displays the total transmitted packets at the LAN interface.

**RX Packets** Displays the total number of received packets at the LAN interface.

WAN1/2 Status

**Line** Displays the physical connection (Ethernet) of this interface.

Name Displays the name set in WAN1/WAN web page.

Mode Displays the type of WAN connection (e.g., PPPoE).

**Up Time** Displays the total uptime of the interface.

IP Displays the IP address of the WAN interface.GW IP Displays the IP address of the default gateway.

TX Packets Displays the total transmitted packets at the WAN interface.

TX Rate Displays the speed of transmitted octets at the WAN interface.

**RX Packets** Displays the total number of received packets at the WAN

interface.

**RX Rate** Displays the speed of received octets at the WAN interface.

**Note:** The words in green mean that the WAN connection of that interface (WAN1/WAN2) is ready for accessing Internet; the words in red mean that the WAN connection of that interface (WAN1/WAN2) is not ready for accessing Internet.

# 2.4 Saving Configuration

Each time you click  $\mathbf{OK}$  on the web page for saving the configuration, you can find messages showing the system interaction with you.

Status: Ready

**Ready** indicates the system is ready for you to input settings.

Settings Saved means your settings are saved once you click Finish or OK button.

This page is left blank.

# 3 Advanced Web Configuration

After finished basic configuration of the router, you can access Internet with ease. For the people who want to adjust more setting for suiting his/her request, please refer to this chapter for getting detailed information about the advanced configuration of this router. As for other examples of application, please refer to chapter 4.

# **3.1 WAN**

**Quick Start Wizard** offers user an easy method to quick setup the connection mode for the router. Moreover, if you want to adjust more settings for different WAN modes, please go to **WAN** group and click the **Internet Access** link.

# 3.1.1 Basics of Internet Protocol (IP) Network

IP means Internet Protocol. Every device in an IP-based Network including routers, print server, and host PCs, needs an IP address to identify its location on the network. To avoid address conflicts, IP addresses are publicly registered with the Network Information Centre (NIC). Having a unique IP address is mandatory for those devices participated in the public network but not in the private TCP/IP local area networks (LANs), such as host PCs under the management of a router since they do not need to be accessed by the public. Hence, the NIC has reserved certain addresses that will never be registered publicly. These are known as *private* IP addresses, and are listed in the following ranges:

From 10.0.0.0 to 10.255.255.255 From 172.16.0.0 to 172.31.255.255 From 192.168.0.0 to 192.168.255.255

# What are Public IP Address and Private IP Address

As the router plays a role to manage and further protect its LAN, it interconnects groups of host PCs. Each of them has a private IP address assigned by the built-in DHCP server of the Vigor router. The router itself will also use the default **private IP** address: 192.168.1.1 to communicate with the local hosts. Meanwhile, Vigor router will communicate with other network devices through a **public IP** address. When the data flow passing through, the Network Address Translation (NAT) function of the router will dedicate to translate public/private addresses, and the packets will be delivered to the correct host PC in the local area network. Thus, all the host PCs can share a common Internet connection.

### Get Your Public IP Address from ISP

In ADSL deployment, the PPP (Point to Point)-style authentication and authorization is required for bridging customer premises equipment (CPE). Point to Point Protocol over Ethernet (PPPoE) connects a network of hosts via an access device to a remote access concentrator or aggregation concentrator. This implementation provides users with significant ease of use. Meanwhile it provides access control, billing, and type of service according to user requirement.

When a router begins to connect to your ISP, a serial of discovery process will occur to ask for a connection. Then a session will be created. Your user ID and password is authenticated via **PAP** or **CHAP** with **RADIUS** authentication system. And your IP address, DNS server, and other related information will usually be assigned by your ISP.

Below shows the menu items for WAN.

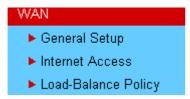

# 3.1.2 General Setup

This section will introduce some general settings of Internet and explain the connection modes for WAN1 and WAN2 in details.

This router supports dual WAN function. It allows users to access Internet and combine the bandwidth of the dual WAN to speed up the transmission through the network. Each WAN port can connect to different ISPs, Even if the ISPs use different technology to provide telecommunication service (such as DSL, Cable modem, etc.). If any connection problem occurred on one of the ISP connections, all the traffic will be guided and switched to the normal communication port for proper operation. Please configure WAN1 and WAN2 settings.

This webpage allows you to set general setup for WAN1 and WAN respectively.

# **Note:** In default, WAN1 and WAN2 are enabled.

### WAN >> General Setup

| General Setup                     |                  |                                   |                    |
|-----------------------------------|------------------|-----------------------------------|--------------------|
| WAN1                              |                  | WAN2                              |                    |
| Enable:                           | Yes 💌            | Enable:                           | Yes 💌              |
| Display Name:                     |                  | Display Name:                     |                    |
| Physical Mode:                    | Ethernet         | Physical Mode:                    | Ethernet           |
| Physical Type:                    | Auto negotiation | Physical Type:                    | Auto negotiation 🔽 |
| Load Balance Mode:                | Auto Weight      | Load Balance Mode:                | Auto Weight        |
| Line Speed(Kbps):                 | DownLink 0       | Line Speed(Kbps):                 | DownLink 0         |
|                                   | UpLink 🛛         |                                   | UpLink 🛛           |
| Active Mode:                      | Always On        | Active Mode:                      | Active on demand 💌 |
| Active on demand:                 |                  | Active on demand:                 |                    |
| O WAN2 Fail                       |                  | O WAN1 Fail                       |                    |
| WAN2 Upload speed exceed     Kbps |                  |                                   |                    |
| WAN2 Download speed exceed   Kbps |                  | WAN1 Download speed exceed 0 Kbps |                    |
|                                   |                  | )K                                |                    |

**Enable** Choose **Yes** to invoke the settings for this WAN interface. Choose **No** to disable the settings for this WAN interface.

**Display Name** Type the description for the WAN1/WAN2 interface.

**Physical Mode**For WAN1, the physical connection is done through ADSL port; yet the physical connection for WAN2 is done through

an Ethernet port (P1). You cannot change it.

## **Physical Type**

You can change the physical type for WAN2 or choose **Auto negotiation** for determined by the system.

Physical Type:

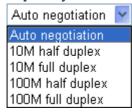

**Load Balance Mode** 

If you know the practical bandwidth for your WAN interface, please choose the setting of **According to Line Speed**. Otherwise, please choose **Auto Weigh** to let the router reach the best load balance.

Load Balance Mode:

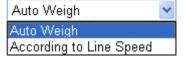

**Line Speed** 

If your choose **According to Line Speed** as the **Load Balance Mode**, please type the line speed for downloading and uploading through WAN1/WAN2. The unit is kbps.

**Active Mode** 

Choose **Always On** to make the WAN connection (WAN1/WAN2) being activated always; or choose **Active on demand** to make the WAN connection (WAN1/WAN2) activated if it is necessary.

Active Mode:

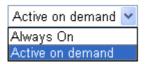

If you choose Active on demand, the Idle Timeout will be available for you to set for PPPoE and PPTP access modes in the Details Page of WAN>>Internet Access. In addition, there are three selections for you to choose for different purposes. **WAN2 Fail** – It means the connection for WAN1 will be activated when WAN2 is failed.

**WAN2 Upload speed exceed XX kbps** – It means the connection for WAN1 will be activated when WAN2 Upload speed exceed certain value that you set in this box for 15 seconds.

**WAN2 Download speed exceed XX kbps**– It means the connection for WAN1 will be activated when WAN2 Download speed exceed certain value that you set in this box for 15 seconds.

**WAN1 Fail** – It means the connection for WAN2 will be activated when WAN1 is failed.

**WAN1 Upload speed exceed XX kbps** – It means the connection for WAN2 will be activated when WAN1 Upload speed exceed certain value that you set in this box for 15 seconds.

**WAN1 Download speed exceed XX kbps**– It means the connection for WAN2 will be activated when WAN1 Download speed exceed certain value that you set in this box for 15 seconds.

# 3.1.3 Internet Access

For the router supports dual WAN function, the users can set different WAN settings (for WAN1/WAN2) for Internet Access. Due to different physical mode for WAN1 and WAN2, the Access Mode for these two connections also varies slightly.

### WAN >> Internet Access

# Internet Access Index Display Name Physical Mode Access Mode WAN1 Ethernet Static or Dynamic IP ✓ Details Page WAN2 Ethernet None Details Page

**Index** It shows the WAN modes that this router supports. WAN1 is the

default WAN interface for accessing into the Internet. WAN2 is the optional WAN interface for accessing into the Internet when

WAN 1 is inactive for some reason.

**Display Name** It shows the name of the WAN1/WAN2 that entered in general

setup.

**Physical Mode** It shows the physical port for WAN1/WAN2.

Access Mode Use the drop down list to choose a proper access mode. The details

page of that mode will be popped up. If not, click Details Page for

accessing the page to configure the settings.

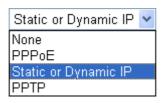

There are three access modes provided for PPPoE, Static or

Dynamic IP and PPTP.

**Details Page** This button will open different web page according to the access

mode that you choose in WAN1 or WAN2.

# **Details Page for PPPoE**

To use **PPPoE** as the accessing protocol of the internet, please choose **Internet Access** from **WAN** menu. Then, select **PPPoE** mode for WAN2. The following web page will be shown.

| WAN 1                                 |                                   |  |
|---------------------------------------|-----------------------------------|--|
| PPPoE Client Mode                     | PPP/MP Setup                      |  |
| ● Enable  Oisable                     | PPP Authentication PAP or CHAP    |  |
|                                       | Idle Timeout -1 second(s)         |  |
| ISP Access Setup                      | IP Address Assignment Method      |  |
| Username admin                        | (IPCP) WAN IP Alias               |  |
| Password •••••                        | Fixed IP: O Yes O No (Dynamic IP) |  |
| Index(1-15) in <u>Schedule</u> Setup: | Fixed IP Address                  |  |
| =>                                    | Timod II Address                  |  |
| ISDN Dial Backup Setup                | Default MAC Address               |  |
| Dial Backup Mode None 💌               | O Specify a MAC Address           |  |
|                                       | MAC Address:                      |  |
|                                       | 00 .50 .7F :22 .33 .45            |  |

### **PPPoE Client Mode**

Click **Enable** for activating this function. If you click **Disable**, this function will be closed and all the settings that you adjusted in this page will be invalid.

## **ISP Access Setup**

Enter your allocated username, password and authentication parameters according to the information provided by your ISP. If you want to connect to Internet all the time, you can check **Always On**.

**Username** – Type in the username provided by ISP in this field. **Password** – Type in the password provided by ISP in this field. **Index (1-15) in Schedule Setup -** You can type in four sets of time schedule for your request. All the schedules can be set previously in **Application – Schedule** web page and you can use the number that you have set in that web page.

# **PPP/MP Setup**

**PPP Authentication** – Select **PAP only** or **PAP or CHAP** for PPP.

**Idle Timeout** – Set the timeout for breaking down the Internet after passing through the time without any action. This setting is active only when the **Active on demand** option for Active Mode is selected in **WAN>> General Setup** page.

# IP Address Assignment Method (IPCP)

Usually ISP dynamically assigns IP address to you each time you connect to it and request. In some case, your ISP provides service to always assign you the same IP address whenever you request. In this case, you can fill in this IP address in the Fixed IP field. Please contact your ISP before you want to use this function.

**WAN IP Alias** - If you have multiple public IP addresses and would like to utilize them on the WAN interface, please use WAN IP Alias. You can set up to 8 public IP addresses other than the current one you are using.

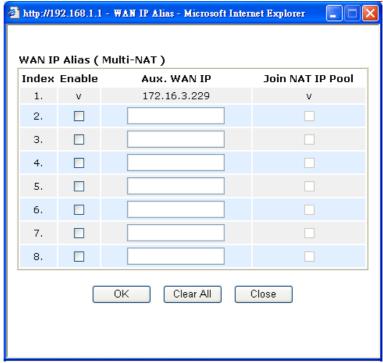

**Fixed IP** – Click **Yes** to use this function and type in a fixed IP address in the box of **Fixed IP Address**.

**Default MAC Address** – You can use **Default MAC Address** or specify another MAC address by typing on the boxes of MAC Address for the router.

**Specify a MAC Address** – Type the MAC address for the router manually.

After finishing all the settings here, please click **OK** to activate them.

# **Details Page for Static or Dynamic IP**

For static IP mode, you usually receive a fixed public IP address or a public subnet, namely multiple public IP addresses from your DSL or Cable ISP service providers. In most cases, a Cable service provider will offer a fixed public IP, while a DSL service provider will offer a public subnet. If you have a public subnet, you could assign an IP address or many IP address to the WAN interface.

To use **Static or Dynamic IP** as the accessing protocol of the internet, please choose **Internet Access** from **WAN** menu. Then, select **Static or Dynamic IP** mode for WAN2. The following web page will be shown.

### WAN 1 Static or Dynamic IP (DHCP Client) WAN IP Alias WAN IP Network Settings Obtain an IP address automatically Router Name **Keep WAN Connection** Domain Name Enable PING to keep alive \* : Required for some ISPs PING to the IP Specify an IP address PING Interval minute(s) IP Address 172.16.3.229 255.255.0.0 Subnet Mask RIP Protocol Gateway IP Address 172.16.1.1 Enable RIP Default MAC Address O Specify a MAC Address MAC Address: 00 50 7F 22 33 45 **DNS Server IP Address** Primary IP Address Secondary IP Address OK Cancel

# Static or Dynamic IP (DHCP Client)

Click **Enable** for activating this function. If you click **Disable**, this function will be closed and all the settings that you adjusted in this page will be invalid.

# **Keep WAN Connection**

Normally, this function is designed for Dynamic IP environments because some ISPs will drop connections if there is no traffic within certain periods of time. Check **Enable PING to keep alive** box to activate this function.

**PING to the IP** - If you enable the PING function, please specify the IP address for the system to PING it for keeping alive. **PING Interval** - Enter the interval for the system to execute the PING operation.

## **RIP Protocol**

Routing Information Protocol is abbreviated as RIP (RFC1058) specifying how routers exchange routing tables information. Click **Enable RIP** for activating this function.

# WAN IP Network Settings

This group allows you to obtain an IP address automatically and allows you type in IP address manually.

**WAN IP Alias** - If you have multiple public IP addresses and would like to utilize them on the WAN interface, please use WAN IP Alias. You can set up to 8 public IP addresses other than the current one you are using. Notice that this setting is available for WAN1 only.

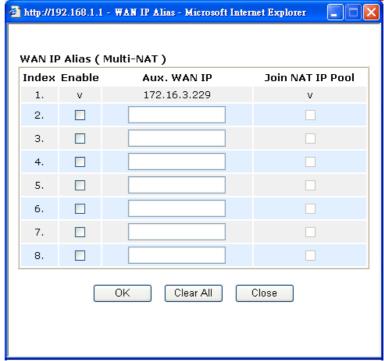

**Obtain an IP address automatically** – Click this button to obtain the IP address automatically if you want to use **Dynamic IP** mode.

**Router Name**: Type in the router name provided by ISP.

**Domain Name:** Type in the domain name that you have assigned. **Specify an IP address** – Click this radio button to specify some data if you want to use **Static IP** mode.

IP Address: Type the IP address.

Subnet Mask: Type the subnet mask.

Gateway IP Address: Type the gateway IP address.

*Default MAC Address*: Click this radio button to use default MAC address for the router.

*Specify a MAC Address*: Some Cable service providers specify a specific MAC address for access authentication. In such cases you need to click the **Specify a MAC Address** and enter the MAC address in the MAC Address field.

DNS Server IP Address Type in the primary IP address for the router if you want to use **Static IP** mode. If necessary, type in secondary IP address for necessity in the future.

# **Details Page for PPTP**

WAN >> Internet Access

To use **PPTP** as the accessing protocol of the internet, please choose **Internet Access** from **WAN** menu. Then, select **PPTP** mode for WAN2. The following web page will be shown.

WAN 1 **PPTP Client Mode PPP Setup** O Enable O Disable PPP Authentication PAP or CHAP PPTP Server Idle Timeout second(s) IP Address Assignment Method **ISP Access Setup** WAN IP Alias (IPCP) Username Fixed IP: O Yes O No (Dynamic IP) Password Fixed IP Address Index(1-15) in Schedule Setup: **WAN IP Network Settings** Obtain an IP address automatically Specify an IP address IP Address 172.16.3.229 Subnet Mask 255,255,0.0

OΚ

# **PPTP Setup**

**PPTP Link** - Click **Enable** to enable a PPTP client to establish a tunnel to a DSL modem on the WAN interface. **PPTP Server** - Specify the IP address of the PPTP server.

Cancel

# **ISP Access Setup**

**Username** -Type in the username provided by ISP in this field. **Password** -Type in the password provided by ISP in this field. **Index (1-15) in Schedule Setup** - You can type in four sets of time schedule for your request. All the schedules can be set previously in **Application** – **Schedule** web page and you can use the number that you have set in that web page.

# **PPP Setup**

**PPP Authentication** - Select **PAP only** or **PAP or CHAP** for PPP. **Idle Timeout** - Set the timeout for breaking down the Internet after passing through the time without any action. This setting is active only when the **Active on demand** option for Active Mode is selected in **WAN>> General Setup** page.

# IP Address Assignment Method(IPCP)

**Fixed IP** - Usually ISP dynamically assigns IP address to you each time you connect to it and request. In some case, your ISP provides service to always assign you the same IP address whenever you request. In this case, you can fill in this IP address in the Fixed IP field. Please contact your ISP before you want to use this function. Click **Yes** to use this function and type in a fixed IP address in the box.

**Fixed IP Address** -Type a fixed IP address.

**WAN IP Alias** - If you have multiple public IP addresses and would like to utilize them on the WAN interface, please use WAN IP Alias. You can set up to 8 public IP addresses other than the current one you are using. Notice that this setting is available for WAN1 only.

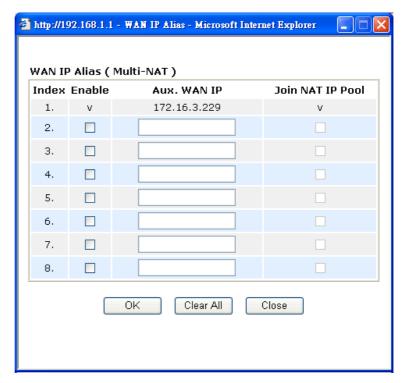

**Default MAC Address** – Click this radio button to use default MAC address for the router.

**Specify a MAC Address** - Some Cable service providers specify a specific MAC address for access authentication. In such cases you need to click the **Specify a MAC Address** and enter the MAC address in the MAC Address field.

WAN IP Network Settings **Obtain an IP address automatically** – Click this button to obtain the IP address automatically.

**Specify an IP address** – Click this radio button to specify some data.

**IP** Address – Type the IP address. **Subnet Mask** – Type the subnet mask.

# 3.1.4 Load-Balance Policy

This router supports the function of load balancing. It can assign traffic with protocol type, IP address for specific host, a subnet of hosts, and port range to be allocated in WAN1 or WAN2 interface. The user can assign traffic category and force it to go to dedicate network interface based on the following web page setup. Twenty policies of load-balance are supported by this router.

**Note:** Load-Balance Policy is running only when both WAN1 and WAN2 are activated.

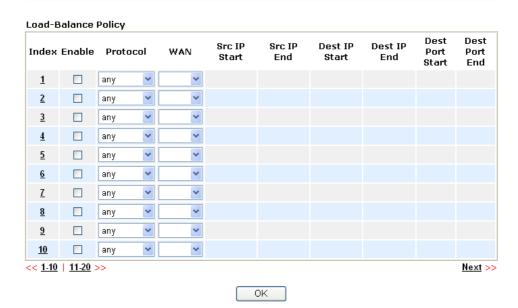

**Index** Click the number of index to access into the load-balance policy

configuration web page.

**Enable** Check this box to enable this policy.

**Protocol** Use the drop-down menu to change the protocol for the WAN

interface.

**WAN** Use the drop-down menu to change the WAN interface.

I WAN

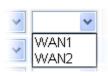

**Src IP Start** Displays the IP address for the start of the source IP.

**Src IP End** Displays the IP address for the end of the source IP.

**Dest IP Start** Displays the IP address for the start of the destination IP.

**Dest IP End** Displays the IP address for the end of the destination IP.

**Dest Port Start** Displays the IP address for the start of the destination port.

**Dest Port End** Displays the IP address for the end of the destination port.

Click **Index 1** to access into the following page for configuring load-balance policy.

### Index: 1 Enable TCP Protocol Binding WAN interafce WAN1 V Src IP Start 192.168.1.3 192.168.1.5 Src IP End 168.95.0.0 Dest IP Start 168.95.0.|100 Dest IP End Dest Port Start Dest Port End 100 ΟK Cancel

**Enable** Check this box to enable this policy.

**Protocol** Use the drop-down menu to choose a proper protocol for the WAN

interface.

Protocol

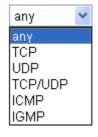

Binding WAN interface

Choose the WAN interface (WAN1 or WAN2) for binding.

**Src IP Start** Type the source IP start for the specified WAN interface.

**Src IP End** Type the source IP end for the specified WAN interface. If this

field is blank, it means that all the source IPs inside the LAN will

be passed through the WAN interface.

**Dest IP Start** Type the destination IP start for the specified WAN interface.

**Dest IP End** Type the destination IP end for the specified WAN interface. If this

field is blank, it means that all the destination IPs will be passed

through the WAN interface.

**Dest Port Start** Type the destination port start for the destination IP.

**Dest Port End** Type the destination port end for the destination IP. If this field is

blank, it means that all the destination ports will be passed through

the WAN interface.

# **3.2 LAN**

Local Area Network (LAN) is a group of subnets regulated and ruled by router. The design of network structure is related to what type of public IP addresses coming from your ISP.

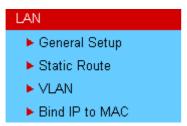

### 3.2.1 Basics of LAN

The most generic function of Vigor router is NAT. It creates a private subnet of your own. As mentioned previously, the router will talk to other public hosts on the Internet by using public IP address and talking to local hosts by using its private IP address. What NAT does is to translate the packets from public IP address to private IP address to forward the right packets to the right host and vice versa. Besides, Vigor router has a built-in DHCP server that assigns private IP address to each local host. See the following diagram for a briefly understanding.

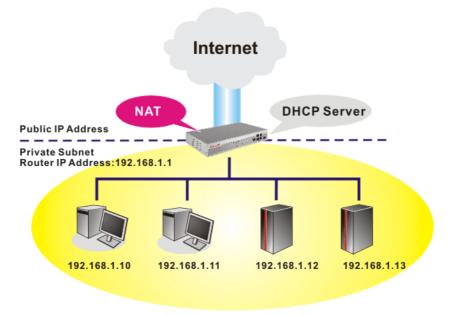

In some special case, you may have a public IP subnet from your ISP such as 220.135.240.0/24. This means that you can set up a public subnet or call second subnet that each host is equipped with a public IP address. As a part of the public subnet, the Vigor router will serve for IP routing to help hosts in the public subnet to communicate with other public hosts or servers outside. Therefore, the router should be set as the gateway for public hosts.

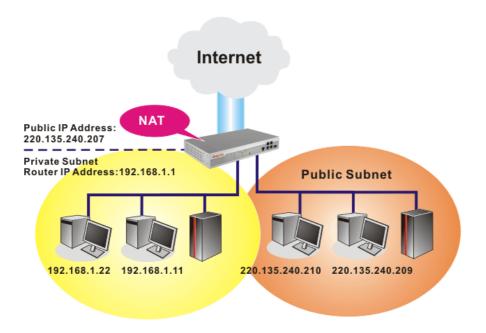

# What is Routing Information Protocol (RIP)

Vigor router will exchange routing information with neighboring routers using the RIP to accomplish IP routing. This allows users to change the information of the router such as IP address and the routers will automatically inform for each other.

### What is Static Route

When you have several subnets in your LAN, sometimes a more effective and quicker way for connection is the **Static routes** function rather than other method. You may simply set rules to forward data from one specified subnet to another specified subnet without the presence of RIP.

### What are Virtual LANs and Rate Control

You can group local hosts by physical ports and create up to 4 virtual LANs. To manage the communication between different groups, please set up rules in Virtual LAN (VLAN) function and the rate of each.

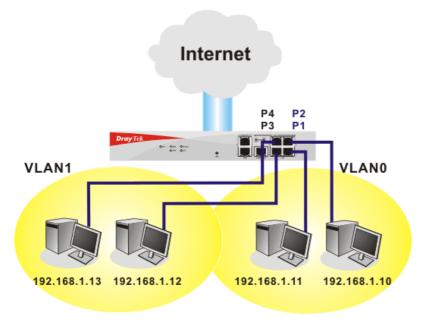

# 3.2.2 General Setup

This page provides you the general settings for LAN.

Click LAN to open the LAN settings page and choose General Setup.

LAN >> General Setup

| LAN IP Network Configuration |                                        | DHCP Server Configura                                              | tion              |
|------------------------------|----------------------------------------|--------------------------------------------------------------------|-------------------|
| For NAT Usage                |                                        | ● Enable Server ○ Disa                                             | ble Server        |
| 1st IP Address               | 192.168.1.1                            | Relay Agent: 🔘 1st Su                                              | bnet 🔾 2nd Subnet |
| 1st Subnet Mask              | 255.255.255.0                          | Start IP Address                                                   | 192.168.1.10      |
| For IP Routing Usage 🔘       | Enable 💿 Disable                       | IP Pool Counts                                                     | 50                |
| 2nd IP Address               | 192.168.2.1                            | Gateway IP Address                                                 | 192.168.1.1       |
| 2nd Subnet Mask              | 255.255.255.0<br>nd Subnet DHCP Server | DHCP Server IP Address<br>for Relay Agent<br>DNS Server IP Address |                   |
|                              |                                        | Force DNS manual s                                                 | setting           |
| RIP Protocol Control         | Disable 🐣                              | Primary IP Address                                                 | 168.95.1.1        |
|                              |                                        | Secondary IP Address                                               |                   |

**1st IP Address** Type in private IP address for connecting to a local private network

(Default: 192.168.1.1).

**1st Subnet Mask** Type in an address code that determines the size of the network.

(Default: 255.255.255.0/24)

For IP Routing Usage Click Enable to invoke this function. The default setting is

Disable.

**2<sup>nd</sup> IP Address** Type in secondary IP address for connecting to a subnet.

(Default: 192.168.2.1/24)

2<sup>nd</sup> Subnet Mask An address code that determines the size of the network.

(Default: 255.255.255.0/ 24)

2<sup>nd</sup> **DHCP Server** You can configure the router to serve as a DHCP server for the 2nd

subnet.

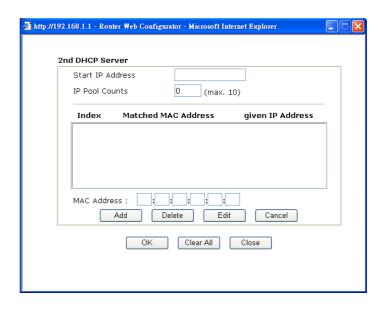

**Start IP Address:** Enter a value of the IP address pool for the DHCP server to start with when issuing IP addresses. If the 2nd IP address of your router is 220.135.240.1, the starting IP address must be 220.135.240.2 or greater, but smaller than 220.135.240.254.

**IP Pool Counts:** Enter the number of IP addresses in the pool. The maximum is 10. For example, if you type 3 and the 2nd IP address of your router is 220.135.240.1, the range of IP address by the DHCP server will be from 220.135.240.2 to 220.135.240.11.

**MAC Address:** Enter the MAC Address of the host one by one and click **Add** to create a list of hosts to be assigned, deleted or edited IP address from above pool. Set a list of MAC Address for 2<sup>nd</sup> DHCP server will help router to assign the correct IP address of the correct subnet to the correct host. So those hosts in 2<sup>nd</sup> subnet won't get an IP address belonging to 1<sup>st</sup> subnet.

### **RIP Protocol Control**

**Disable** deactivates the RIP protocol. It will lead to a stoppage of the exchange of routing information between routers. (Default)

RIP Protocol Control

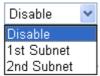

**1st Subnet -** Select the router to change the RIP information of the 1st subnet with neighboring routers.

**2nd Subnet -** Select the router to change the RIP information of the 2nd subnet with neighboring routers.

# **DHCP Server Configuration**

DHCP stands for Dynamic Host Configuration Protocol. The router by factory default acts a DHCP server for your network so it automatically dispatch related IP settings to any local user configured as a DHCP client. It is highly recommended that you leave the router enabled as a DHCP server if you do not have a DHCP server for your network.

If you want to use another DHCP server in the network other than the Vigor Router's, you can let Relay Agent help you to redirect the DHCP request to the specified location.

**Enable Server -** Let the router assign IP address to every host in the LAN.

**Disable Server** – Let you manually assign IP address to every host in the LAN.

**Relay Agent** – (1<sup>st</sup> subnet/2<sup>nd</sup> subnet) Specify which subnet that DHCP server is located the relay agent should redirect the DHCP request to.

**Start IP Address -** Enter a value of the IP address pool for the DHCP server to start with when issuing IP addresses. If the 1st IP address of your router is 192.168.1.1, the starting IP address must be 192.168.1.2 or greater, but smaller than 192.168.1.254.

**IP Pool Counts -** Enter the maximum number of PCs that you want the DHCP server to assign IP addresses to. The default is 50 and the maximum is 253.

**Gateway IP Address -** Enter a value of the gateway IP address for the DHCP server. The value is usually as same as the 1st IP address of the router, which means the router is the default gateway.

**DHCP Server IP Address for Relay Agent -** Set the IP address of the DHCP server you are going to use so the Relay Agent can help to forward the DHCP request to the DHCP server.

# **DNS Server Configuration**

DNS stands for Domain Name System. Every Internet host must have a unique IP address, also they may have a human-friendly, easy to remember name such as www.yahoo.com. The DNS server converts the user-friendly name into its equivalent IP address.

**Force DNS manual setting -** Force router to use DNS servers in this page instead of DNS servers given by the Internet Access server (PPPoE, PPTP, L2TP or DHCP server).

**Primary IP Address -**You must specify a DNS server IP address here because your ISP should provide you with usually more than one DNS Server. If your ISP does not provide it, the router will automatically apply default DNS Server IP address: 194.109.6.66 to this field.

**Secondary IP Address -** You can specify secondary DNS server IP address here because your ISP often provides you more than one DNS Server. If your ISP does not provide it, the router will automatically apply default secondary DNS Server IP address: 194.98.0.1 to this field.

The default DNS Server IP address can be found via Online Status:

| System Status |        |            | System Uptime: 0:53:43 |                           |
|---------------|--------|------------|------------------------|---------------------------|
| LAN Status    | F      | Primary DI | NS: 168.95.1.1         | Secondary DNS: 168.95.1.1 |
| IP Address    | TX Pac | ckets      | KX Packets             |                           |
| 192.168.1.1   | 1878   |            | 1739                   |                           |

If both the Primary IP and Secondary IP Address fields are left empty, the router will assign its own IP address to local users as a DNS proxy server and maintain a DNS cache.

If the IP address of a domain name is already in the DNS cache, the router will resolve the domain name immediately. Otherwise, the router forwards the DNS query packet to the external DNS server by establishing a WAN (e.g. DSL/Cable) connection.

There are two common scenarios of LAN settings that stated in Chapter 4. For the configuration examples, please refer to that chapter to get more information for your necessity.

# 3.2.3 Static Route

Go to LAN to open setting page and choose Static Route.

LAN >> Static Route Setup

| Static Route Configuration |                     |        | Set to Factory Default   View Routing Table |                     |        |
|----------------------------|---------------------|--------|---------------------------------------------|---------------------|--------|
| Index                      | Destination Address | Status | Index                                       | Destination Address | Status |
| <u>1.</u>                  | ???                 | ?      | <u>6.</u>                                   | ???                 | ?      |
| <u>2.</u>                  | ???                 | ?      | <u>7.</u>                                   | ???                 | ?      |
| <u>3.</u>                  | ???                 | ?      | <u>8.</u>                                   | ???                 | ?      |
| <u>4.</u>                  | ???                 | ?      | <u>9.</u>                                   | ???                 | ?      |
| <u>5.</u>                  | ???                 | ?      | <u>10.</u>                                  | ???                 | ?      |

Status: v --- Active, x --- Inactive, ? --- Empty

Index

The number (1 to 10) under Index allows you to open next page to set up static route.

**Destination Address** Displays the destination address of the static route.

**Status** Displays the status of the static route.

**Viewing Routing Table** Displays the routing table for your reference.

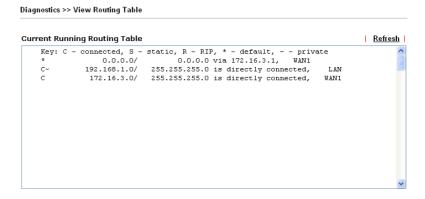

# Add Static Routes to Private and Public Networks

Here is an example of setting Static Route in Main Router so that user A and B locating in different subnet can talk to each other via the router. Assuming the Internet access has been configured and the router works properly:

- use the Main Router to surf the Internet.
- create a private subnet 192.168.10.0 using an internal Router A (192.168.1.2)
- create a public subnet 211.100.88.0 via an internal Router B (192.168.1.3).
- have set Main Router 192.168.1.1 as the default gateway for the Router A 192.168.1.2.

Before setting Static Route, user A cannot talk to user B for Router A can only forward recognized packets to its default gateway Main Router.

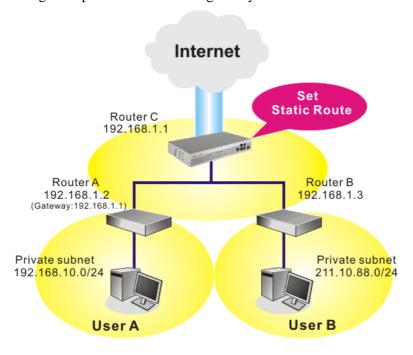

Go to **LAN** page and click **General Setup**, select 1st Subnet as the **RIP Protocol Control.** Then click the **OK** button.

**Note:** There are two reasons that we have to apply RIP Protocol Control on 1st Subnet. The first is that the LAN interface can exchange RIP packets with the neighboring routers via the 1st subnet (192.168.1.0/24). The second is that those hosts on the internal private subnets (ex. 192.168.10.0/24) can access the Internet via the router, and continuously exchange of IP routing information with different subnets.

1. Click the **LAN - Static Route** and click on the **Index Number 1.** Check the **Enable** box. Please add a static route as shown below, which regulates all packets destined to 192.168.10.0 will be forwarded to 192.168.1.2. Click **OK**.

| LAN >> Static | .AN >> Static Route Setup |    |               |  |
|---------------|---------------------------|----|---------------|--|
|               |                           |    |               |  |
| Index No. 1   |                           |    |               |  |
| ✓ Enable      |                           |    |               |  |
|               | Destination IP Address    |    | 192.168.10.0  |  |
|               | Subnet Mask               |    | 255.255.255.0 |  |
|               | Gateway IP Address        |    | 192.168.1.2   |  |
|               | Network Interface         |    | LAN 💌         |  |
|               |                           |    |               |  |
|               |                           | OK | Cancel        |  |

2. Return to **Static Route Setup** page. Click on another **Index Number** to add another static route as show below, which regulates all packets destined to 211.100.88.0 will be forwarded to 192.168.1.3.

| Index No. 1 |                        |               |
|-------------|------------------------|---------------|
| Enable      |                        |               |
|             | Destination IP Address | 211.100.88.0  |
|             | Subnet Mask            | 255.255.255.0 |
|             | Gateway IP Address     | 192.168.1.3   |
|             | Network Interface      | LAN 🔻         |

LAN >> Ctatic Doute Cotus

3. Go to **Diagnostics** and choose **Routing Table** to verify current routing table.

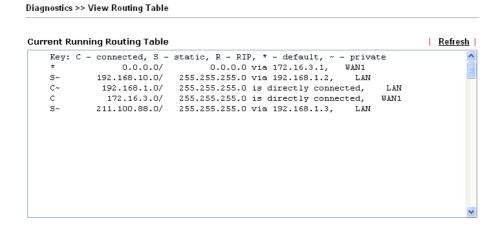

# **3.2.4 VLAN**

Note: This menu is available for Vigor5500 model. For Vigor5500G, please refer to 3.13.

Virtual LAN function provides you a very convenient way to manage hosts by grouping them based on the physical port. You can also manage the in/out rate of each port. Go to **LAN** page and select **VLAN**. The following page will appear. Click **Enable** to invoke VLAN function.

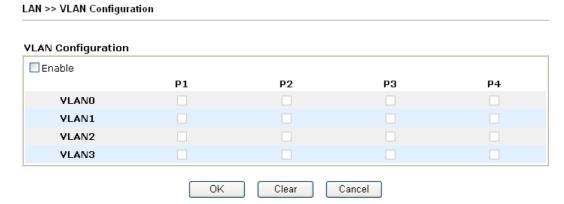

To add or remove a VLAN, please refer to the following example.

1. If, VLAN 0 is consisted of hosts linked to P1 and P2 and VLAN 1 is consisted of hosts linked to P3 and P4.

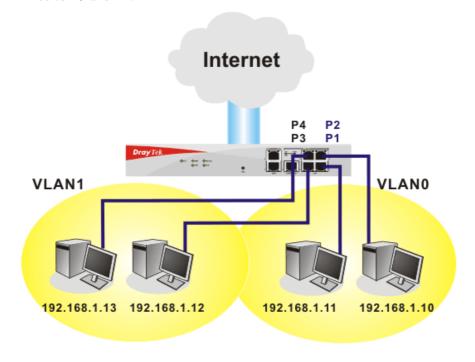

2. After checking the box to enable VLAN function, you will check the table according to the needs as shown below.

**VLAN Configuration** ✓ Enable Р1 Р2 P3 Р4 V VI AND V VLAN1 V V VLAN2 **VLAN3** ΟK Clear Cancel

To remove VLAN, uncheck the needed box and click **OK** to save the results.

# 3.2.5 Bind IP to MAC

LAN >> VLAN Configuration

This function is used to bind the IP and MAC address in LAN to have a strengthen control in network. When this function is enabled, all the assigned IP and MAC address binding together cannot be changed. If you modified the binding IP or MAC address, it might cause you not access into the Internet.

Click LAN and click Bind IP to MAC to open the setup page.

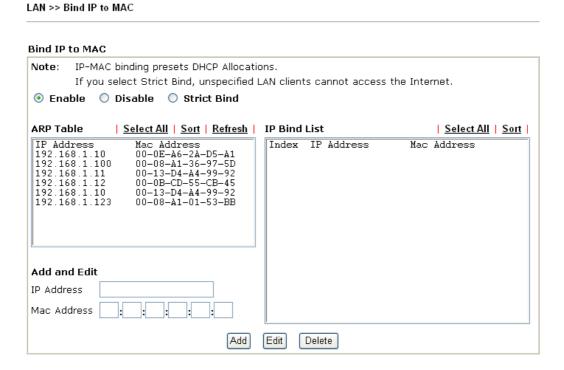

Enable

 Click this radio button to invoke this function. However, IP/MAC which is not listed in IP Bind List also can connect to Internet.

 Disable

 Click this radio button to disable this function. All the settings on this page will be invalid.

 Strict Bind

 Click this radio button to block the connection of the IP/MAC which is not listed in IP Bind List.

 ARP Table

 This table is the LAN ARP table of this router. The information for IP and MAC will be displayed in this field. Each pair of IP

and MAC address listed in ARP table can be selected and added

to IP Bind List by clicking **Add** below.

Add and Edit IP Address - Type the IP address that will be used for the

specified MAC address.

Mac Address - Type the MAC address that is used to bind with

the assigned IP address.

**Refresh** It is used to refresh the ARP table. When there is one new PC

added to the LAN, you can click this link to obtain the newly

ARP table information.

**IP Bind List** It displays a list for the IP bind to MAC information.

**Add** It allows you to add the one you choose from the ARP table or

the IP/MAC address typed in **Add and Edit** to the table of **IP** 

Bind List.

**Edit** It allows you to edit and modify the selected IP address and MAC

address that you create before.

**Delete** You can remove any item listed in **IP Bind List**. Simply click

and select the one, and click **Delete**. The selected item will be

removed from the IP Bind List.

**Note:** Before you select **Strict Bind**, you have to bind one set of IP/MAC address for one PC. If not, no one of the PCs can access into Internet. And the web configurator of the router might not be accessed.

# **3.3 NAT**

Usually, the router serves as an NAT (Network Address Translation) router. NAT is a mechanism that one or more private IP addresses can be mapped into a single public one. Public IP address is usually assigned by your ISP, for which you may get charged. Private IP addresses are recognized only among internal hosts.

When the outgoing packets destined to some public server on the Internet reach the NAT router, the router will change its source address into the public IP address of the router, select the available public port, and then forward it. At the same time, the router shall list an entry in a table to memorize this address/port-mapping relationship. When the public server response, the incoming traffic, of course, is destined to the router's public IP address and the router will do the inversion based on its table. Therefore, the internal host can communicate with external host smoothly.

The benefit of the NAT includes:

- Save cost on applying public IP address and apply efficient usage of IP address.
   NAT allows the internal IP addresses of local hosts to be translated into one public IP address, thus you can have only one IP address on behalf of the entire internal hosts.
- Enhance security of the internal network by obscuring the IP address. There are many attacks aiming victims based on the IP address. Since the attacker cannot be aware of any private IP addresses, the NAT function can protect the internal network.

On NAT page, you will see the private IP address defined in RFC-1918. Usually we use the 192.168.1.0/24 subnet for the router. As stated before, the NAT facility can map one or more IP addresses and/or service ports into different specified services. In other words, the NAT function can be achieved by using port mapping methods.

Below shows the menu items for NAT.

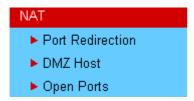

# 3.3.1 Port Redirection

Port Redirection is usually set up for server related service inside the local network (LAN), such as web servers, FTP servers, E-mail servers etc. Most of the case, you need a public IP address for each server and this public IP address/domain name are recognized by all users. Since the server is actually located inside the LAN, the network well protected by NAT of the router, and identified by its private IP address/port, the goal of Port Redirection function is to forward all access request with public IP address from external users to the mapping private IP address/port of the server.

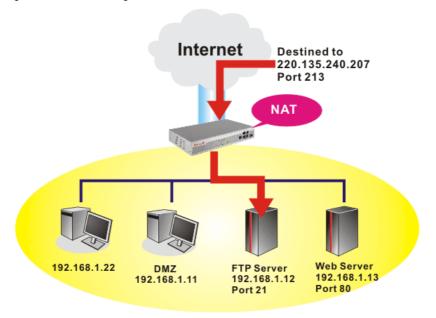

The port redirection can only apply to incoming traffic.

To use this function, please go to **NAT** page and choose **Port Redirection** web page. The **Port Redirection Table** provides 20 port-mapping entries for the internal hosts.

| Port Redirection Set to Factory |               |             | y Default  |         |
|---------------------------------|---------------|-------------|------------|---------|
| Index                           | Service Name  | Public Port | Private IP | Status  |
| <u>1.</u>                       |               |             |            | X       |
| <u>2.</u>                       |               |             |            | X       |
| <u>3.</u>                       |               |             |            | ×       |
| <u>4.</u>                       |               |             |            | ×       |
| <u>5.</u>                       |               |             |            | ×       |
| <u>6.</u>                       |               |             |            | X       |
| <u>7.</u>                       |               |             |            | ×       |
| <u>8.</u>                       |               |             |            | ×       |
| <u>9.</u>                       |               |             |            | ×       |
| <u>10.</u>                      |               |             |            | ×       |
| << <u>1-10</u>   <u>11</u>      | <u>-20</u> >> |             |            | Next >> |

Press any number under Index to access into next page for configuring port redirection.

### NAT >> Port Redirection

Mode

# Index No. 1 ✓ Enable Range ✓ Service Name learning Protocol TCP ✓ WAN IP 2. WAN IP Alias[1]172.16.3.229 ✓ Public Port 82 --100 Private IP 192.168.1.55 --73 Private Port 20

**Note**: In "Range" Mode the End IP will be calculated automatically once the Public Port and Start IP have been entered.

| OK  | Clear | Cancel |
|-----|-------|--------|
| 911 | 5.54  |        |

**Enable** Check this box to enable such port redirection setting.

Two options (Single and Range) are provided here for you to choose. To set a range for the specific service, select **Range**. In Range mode, if the public port (start port and end port) and the starting IP of private IP had been entered, the system will calculate

and display the ending IP of private IP automatically.

**Service Name** Enter the description of the specific network service.

**Protocol** Select the transport layer protocol (TCP or UDP).

Public Port Specify which port can be redirected to the specified Private IP

and Port of the internal host. If you choose Range as the port redirection mode, you will see two boxes on this field. Simply type

the required numbers on these two boxes.

**Private IP** Specify the private IP address of the internal host providing the

service. If you choose **Range** as the port redirection mode, you will see two boxes on this field. Simply type the IP address in the first

box (as the starting point). The second one is assigned automatically after you type the private port number below.

**Private Port** Specify the private port number of the service offered by the

internal host. After you enter the proper number in this box, the second box of Private IP address will be assigned accordingly.

**Active** Check this box to activate the port-mapping entry you have

defined.

System Maintenance >> Management

Note that the router has its own built-in services (servers) such as Telnet, HTTP and FTP etc. Since the common port numbers of these services (servers) are all the same, you may need to reset the router in order to avoid confliction.

For example, the built-in web configurator in the router is with default port 80, which may conflict with the web server in the local network, http://192.168.1.13:80. Therefore, you need to **change the router's http port to any one other than the default port 80** to avoid conflict, such as 8080. This can be set in the **System Maintenance** >>**Management Setup**. You then will access the admin screen of by suffixing the IP address with 8080, e.g., http://192.168.1.1:8080 instead of port 80.

### Management Setup **Management Access Control** Management Port Setup O Default Ports (Telnet: 23, HTTP: 80, HTTPS: 443, FTP: 21) ■ Enable remote firmware upgrade(FTP) User Define Ports Allow management from the Internet ☑ Disable PING from the Internet Telnet Port 23 HTTP Port 80 Access List HTTPS Port 443 List IP Subnet Mask 1 FTP Port 21 2 **SNMP Setup** 3 Enable SNMP Agent Get Community public Set Community private Manager Host IP public Trap Community Notification Host IP Trap Timeout 10 seconds OK

# 3.3.2 DMZ Host

As mentioned above, **Port Redirection** can redirect incoming TCP/UDP or other traffic on particular ports to the specific private IP address/port of host in the LAN. However, other IP protocols, for example Protocols 50 (ESP) and 51 (AH), do not travel on a fixed port. Vigor router provides a facility **DMZ Host** that maps ALL unsolicited data on any protocol to a single host in the LAN. Regular web surfing and other such Internet activities from other clients will continue to work without inappropriate interruption. **DMZ Host** allows a defined internal user to be totally exposed to the Internet, which usually helps some special applications such as Netmeeting or Internet Games etc.

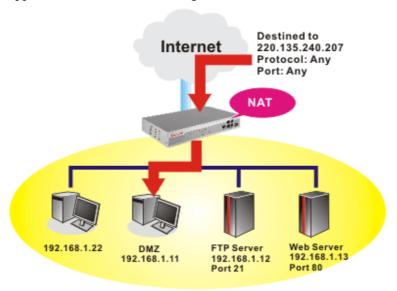

**Note:** The inherent security properties of NAT are somewhat bypassed if you set up DMZ host. We suggest you to add additional filter rules or a secondary firewall.

Click **DMZ Host** to open the following page:

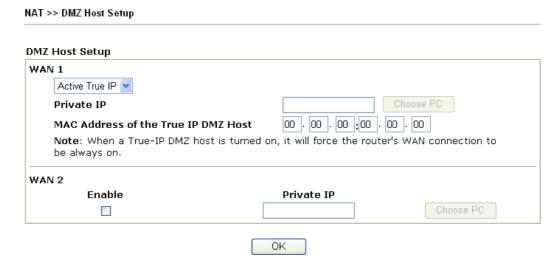

WAN1 This page allows you to configure Private IP or Active True IP as

DMZ host.

**Private IP** If you choose **Private IP** as DMZ host, you can type a private IP in

this box or use Choose PC button to choose the one you want.

MAC Address of the If you choose Active True IP as DMZ host, please type the

**True....** MAC address of the one you want.

If you previously have set up **WAN Alias** in **Internet Access>>PPPoE**, you will find them in **Aux. WAN IP list** for your selection.

NAT >> DMZ Host Setup

### DMZ Host Setup WAN 1 Index Enable Aux. WAN IP Private IP 1. 172.16.3.229 Choose PC 2. 172.16.3.22 WAN 2 Enable Private IP OΚ Clear

Enable

Check to enable the DMZ Host function.

**Private IP** 

Enter the private IP address of the DMZ host, or click Choose PC to select one.

**Choose PC** 

Click this button and then a window will automatically pop up, as depicted below. The window consists of a list of private IP addresses of all hosts in your LAN network. Select one private IP address in the list to be the DMZ host.

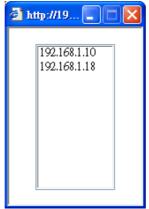

When you have selected one private IP from the above dialog, the IP address will be shown on the following screen. Click  $\mathbf{OK}$  to save the setting.

NAT >> DMZ Host Setup

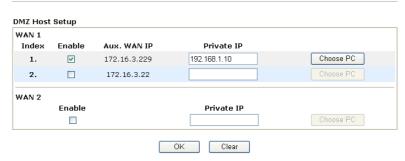

# 3.3.3 Open Ports

**Open Ports** allows you to open a range of ports for the traffic of special applications. Common application of Open Ports includes P2P application (e.g., BT, KaZaA, Gnutella, WinMX, eMule and others), Internet Camera etc. Ensure that you keep the application involved up-to-date to avoid falling victim to any security exploits.

Click **Open Ports** to open the following page:

NAT >> Open Ports

| Index      | Comment | WAN Interface | Local IP Address | Status |
|------------|---------|---------------|------------------|--------|
| <u>1.</u>  |         |               |                  | ×      |
| <u>2.</u>  |         |               |                  | Х      |
| <u>3.</u>  |         |               |                  | ×      |
| <u>4.</u>  |         |               |                  | Х      |
| <u>5.</u>  |         |               |                  | Х      |
| <u>6.</u>  |         |               |                  | ×      |
| <u>7.</u>  |         |               |                  | ×      |
| <u>8.</u>  |         |               |                  | ×      |
| <u>9.</u>  |         |               |                  | Х      |
| <u>10.</u> |         |               |                  | Х      |

**Index** Indicate the relative number for the particular entry that you want to

offer service in a local host. You should click the appropriate index

number to edit or clear the corresponding entry.

**Comment** Specify the name for the defined network service.

**WAN Interface** Display the WAN interface for the entry.

**Local IP Address** Display the private IP address of the local host offering the service.

**Status** Display the state for the corresponding entry. X or V is to represent

the **Inactive** or **Active** state.

To add or edit port settings, click one index number on the page. The index entry setup page will pop up. In each index entry, you can specify 10 port ranges for diverse services.

5.

### Index No. 1 ☑ Enable Open Ports P2P Comment WAN1 🕶 WAN Interface Choose PC Local Computer 192.168.1.10 Protocol Start Port End Port Protocol Start Port End Port 1. TCP 🔽 4500 4700 6. 0 7. 2. UDP 🕶 4700 0 4500 0 0 0 8. 0 0 3. 0 4. v 0 0 9. 0

OK Clear Cancel

**Enable Open Ports** Check to enable this entry.

0

Comment Make a name for the defined network application/service.

WAN Interface Specify the WAN interface that will be used for this entry.

**Local Computer** Enter the private IP address of the local host or click **Choose PC** to

10.

select one.

0

**Choose PC** Click this button and, subsequently, a window having a list of

private IP addresses of local hosts will automatically pop up. Select

the appropriate IP address of the local host in the list.

**Protocol** Specify the transport layer protocol. It could be **TCP**, **UDP**, or -----

(none) for selection.

**Start Port** Specify the starting port number of the service offered by the local

host.

**End Port** Specify the ending port number of the service offered by the local

host.

# 3.4 Objects Settings

For IPs in a range and service ports in a limited range usually will be applied for configuring router's settings, therefore we can define them with *objects* and bind them with *groups* for using conveniently. Later, we can select that object/group that can apply it. For example, all the IPs in the same department can be defined with an IP object (a range of IP address).

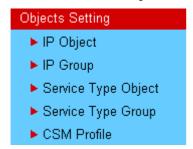

# 3.4.1 IP Object

You can set up to 192 sets of IP Objects with different conditions.

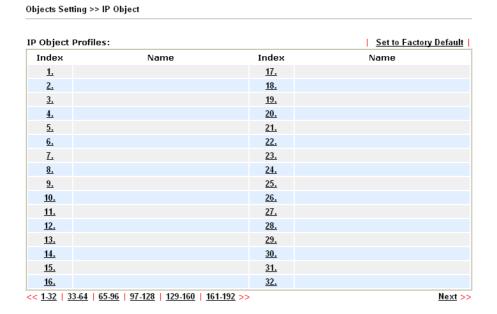

### **Set to Factory Default** Clear all profiles.

Click the number under Index column for settings in detail.

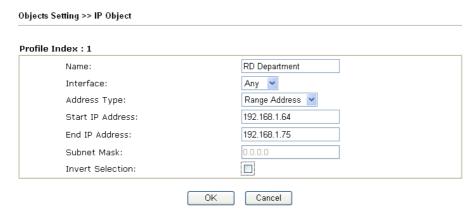

Name Type a name for this profile. Maximum 15 characters are

allowed.

**Interface** Choose a proper interface (WAN, LAN or Any).

Interface:

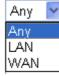

For example, the **Direction** setting in **Edit Filter Rule** will ask you specify IP or IP range for WAN or LAN or any IP address. If you choose LAN as the **Interface** here, and choose LAN as the direction setting in **Edit Filter Rule**, then all the IP addresses specified with LAN interface will be opened for you to choose in **Edit Filter Rule** page.

**Address Type** Determine the address type for the IP address.

Select Single Address if this object contains one IP address

only.

Select Range Address if this object contains several IPs

within a range.

Select Subnet Address if this object contains one subnet for

IP address.

Select Any Address if this object contains any IP address.

**Start IP Address** Type the start IP address for Single Address type.

End IP Address Type the end IP address if the Range Address type is selected.

**Subnet Mask** Type the subnet mask if the Subnet Address type is selected.

If it is checked, all the IP addresses except the ones listed

above will be applied later while it is chosen.

Below is an example of IP objects settings.

# Objects Setting >> IP Object

# **IP Object Profiles:**

**Invert Select** 

| Index     | Name            |  |
|-----------|-----------------|--|
| <u>1.</u> | RD Department   |  |
| <u>2.</u> | Financial Dept. |  |
| <u>3.</u> | HR Department   |  |
| <u>4.</u> |                 |  |
| 5         |                 |  |

# **3.4.2 IP Group**

This page allows you to bind several IP objects into one IP group.

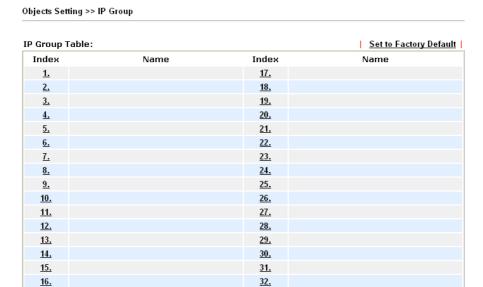

**Set to Factory Default** Clear all profiles.

Click the number under Index column for settings in detail.

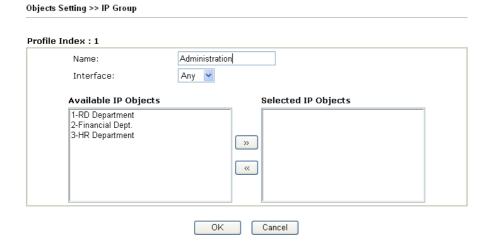

Name Type a name for this profile. Maximum 15 characters are

allowed.

Interface Choose WAN, LAN or Any to display all the available IP

objects with the specified interface.

**Available IP Objects** All the available IP objects (created in IP Object web page)

with the specified interface chosen above will be shown in this

box.

**Selected IP Objects** Click button to add the selected IP objects in this box.

# 3.4.3 Service Type Object

You can set up to 96 sets of Service Type Objects with different conditions.

Objects Setting >> Service Type Object

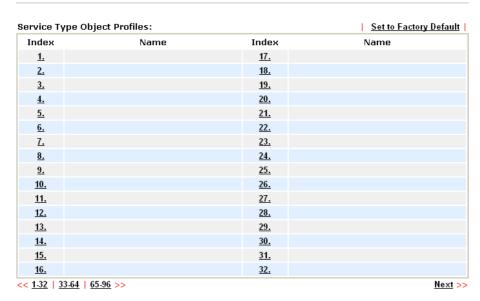

**Set to Factory Default** 

Clear all profiles.

Click the number under Index column for settings in detail.

Objects Setting >> Service Type Object Setup

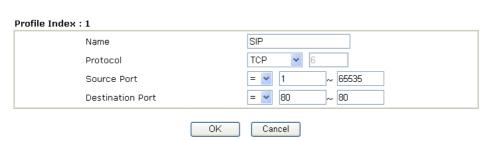

### Name

Type a name for this profile.

**Protocol** 

Specify the protocol(s) which this profile will apply to.

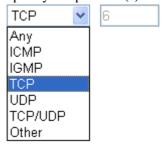

# **Source/Destination Port**

**Source Port** and the **Destination Port** column are available for TCP/UDP protocol. It can be ignored for other protocols. The filter rule will filter out any port number.

(=) – when the first and last value are the same, it indicates one port; when the first and last values are different, it indicates a range for the port and available for this profile.

(!=) – when the first and last value are the same, it indicates all the ports except the port defined here; when the first and last values are different, it indicates that all the ports except the range defined here are available for this service type.

(>) – the port number greater than this value is available.

(<) – the port number less than this value is available for this profile.

Below is an example of service type objects settings.

# Service Type Object Profiles:

| Index     | Name |
|-----------|------|
| <u>1.</u> | SIP  |
| <u>2.</u> | RTP  |
| <u>3.</u> |      |
| А         |      |

# 3.4.4 Service Type Group

This page allows you to bind several service types into one group.

Objects Setting >> Service Type Group

| Service Type Gro | oup Table: |            | Set to Factory Default |
|------------------|------------|------------|------------------------|
| Group            | Name       | Group      | Name                   |
| <u>1.</u>        |            | <u>17.</u> |                        |
| <u>2.</u>        |            | <u>18.</u> |                        |
| <u>3.</u>        |            | <u>19.</u> |                        |
| <u>4.</u>        |            | <u>20.</u> |                        |
| <u>5.</u>        |            | <u>21.</u> |                        |
| <u>6.</u>        |            | <u>22.</u> |                        |
| <u>7.</u>        |            | <u>23.</u> |                        |
| <u>8.</u>        |            | <u>24.</u> |                        |
| <u>9.</u>        |            | <u>25.</u> |                        |
| <u>10.</u>       |            | <u>26.</u> |                        |
| <u>11.</u>       |            | <u>27.</u> |                        |
| <u>12.</u>       |            | <u>28.</u> |                        |
| <u>13.</u>       |            | <u>29.</u> |                        |
| <u>14.</u>       |            | <u>30.</u> |                        |
| <u>15.</u>       |            | <u>31.</u> |                        |
| <u>16.</u>       |            | <u>32.</u> |                        |

**Set to Factory Default** 

Clear all profiles.

Click the number under Index column for settings in detail.

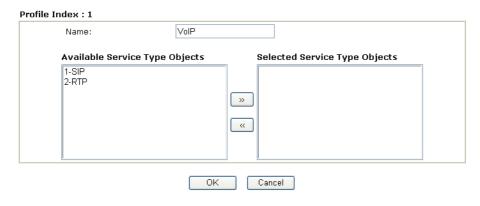

**Name** Type a name for this profile.

**Available Service Type Objects** 

You can add IP objects from IP Objects page. All the available IP objects will be shown in this box.

**Selected Service Type Objects** 

Click button to add the selected IP objects in this box.

# 3.4.5 CSM Profile

You can define policy profiles for different policy of IM (Instant Messenger)/P2P (Peer to Peer) application. CSM profile can be used in Filter Setup page.

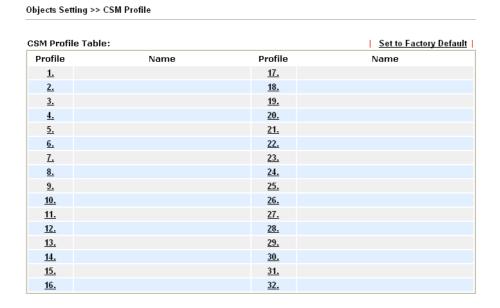

**Set to Factory Default** Clear all profiles.

Click the number under Index column for settings in detail.

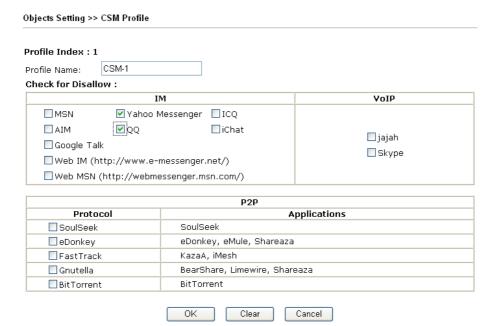

### **Profile Name**

Type a name for the CSM profile.

There are several items for IM, VoIP, P2P provided here for you to choose to disallow people using. Simple check the box (es) and then click **OK**. Later, in the **Firewall>>Edit Filter Set>>Edit Filter Rule** page, you can use **Content Management** drop down list to choose the proper CSM profile as the standard for the host(s) to follow.

# 3.5 Firewall

# 3.5.1 Basics for Firewall

While the broadband users demand more bandwidth for multimedia, interactive applications, or distance learning, security has been always the most concerned. The firewall of the Vigor router helps to protect your local network against attack from unauthorized outsiders. It also restricts users in the local network from accessing the Internet. Furthermore, it can filter out specific packets that trigger the router to build an unwanted outgoing connection.

The most basic security concept is to set user name and password while you install your router. The administrator login will prevent unauthorized access to the router configuration from your router.

| ick Start Wizard           |                                  |                   |       |
|----------------------------|----------------------------------|-------------------|-------|
| ter login password         |                                  |                   |       |
| Please enter an alpha-nume | ric string as your Password (Max | x 23 characters). |       |
| New Password               | ••••                             |                   |       |
| Confirm Password           | ••••                             |                   |       |
|                            |                                  |                   |       |
|                            |                                  |                   |       |
|                            |                                  |                   |       |
|                            |                                  |                   |       |
|                            |                                  |                   |       |
|                            |                                  |                   |       |
|                            | < Back                           | Next > Finish     | Cance |

If you did not set password during installation; you can go to **System Maintenance** to set up your password.

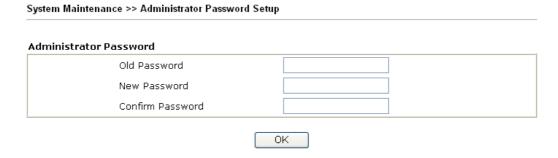

### **Firewall Facilities**

The users on the LAN are provided with secured protection by the following firewall facilities:

- User-configurable IP filter (Call Filter/ Data Filter).
- Stateful Packet Inspection (SPI): tracks packets and denies unsolicited incoming data
- Selectable Denial of Service (DoS) /Distributed DoS (DDoS) attacks protection
- URL Content Filter

### **IP Filters**

Depending on whether there is an existing Internet connection, or in other words "the WAN link status is up or down", the IP filter architecture categorizes traffic into two: **Call Filter** and **Data Filter**.

- Call Filter When there is no existing Internet connection, Call Filter is applied to all traffic, all of which should be outgoing. It will check packets according to the filter rules. If legal, the packet will pass. Then the router shall "initiate a call" to build the Internet connection and send the packet to Internet.
- **Data Filter** When there is an existing Internet connection, **Data Filter** is applied to incoming and outgoing traffic. It will check packets according to the filter rules. If legal, the packet will pass the router.

The following illustrations are flow charts explaining how router will treat incoming traffic and outgoing traffic respectively.

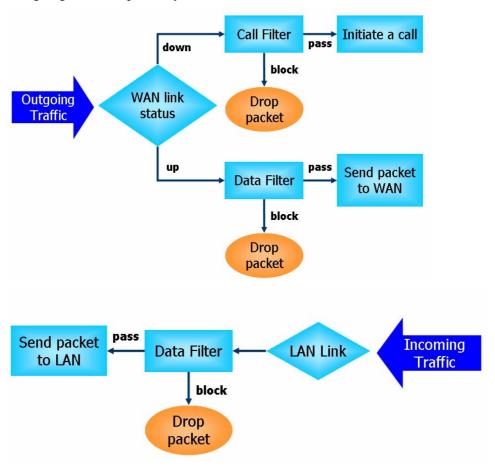

# Stateful Packet Inspection (SPI)

Stateful inspection is a firewall architecture that works at the network layer. Unlike legacy static packet filtering, which examines a packet based on the information in its header, stateful inspection builds up a state machine to track each connection traversing all interfaces of the firewall and makes sure they are valid. The stateful firewall of Vigor router not just examine the header information also monitor the state of the connection.

# **Content Security Management (CSM)**

As the popularity of all kinds of instant messenger application arises, communication cannot become much easier. Nevertheless, while some industry may leverage this as a great tool to connect with their customers, some industry may take reserve attitude in order to reduce employee misusage during office hour or prevent unknown security leak. It is similar situation for corporation towards peer-to-peer applications since file-sharing can be convenient but insecure at the same time. To address these needs, we provide CSM functionality.

# **Denial of Service (DoS) Defense**

The **DoS Defense** functionality helps you to detect and mitigate the DoS attack. The attacks are usually categorized into two types, the flooding-type attacks and the vulnerability attacks. The flooding-type attacks will attempt to exhaust all your system's resource while the vulnerability attacks will try to paralyze the system by offending the vulnerabilities of the protocol or operation system.

The **DoS Defense** function enables the Vigor router to inspect every incoming packet based on the attack signature database. Any malicious packet that might duplicate itself to paralyze the host in the secure LAN will be strictly blocked and a Syslog message will be sent as warning, if you set up Syslog server.

Also the Vigor router monitors the traffic. Any abnormal traffic flow violating the pre-defined parameter, such as the number of thresholds, is identified as an attack and the Vigor router will activate its defense mechanism to mitigate in a real-time manner.

The below shows the attack types that DoS/DDoS defense function can detect:

SYN flood attack
 UDP flood attack
 ICMP flood attack
 ICMP fragment
 ICMP fragment
 TCP Flag scan
 Trace route
 IP options
 Unknown protocol
 Smurf attack
 Smurf attack
 ICMP fragment
 Tear drop attack
 Fraggle attack
 IP options
 TCP/UDP port scan

8. Land attack

# Content Filtering

To provide an appropriate cyberspace to users, Vigor router equips with **URL Content Filter** not only to limit illegal traffic from/to the inappropriate web sites but also prohibit other web feature where malicious code may conceal.

Once a user type in or click on an URL with objectionable keywords, URL keyword blocking facility will decline the HTTP request to that web page thus can limit user's access to the website. You may imagine **URL Content Filter** as a well-trained convenience-store clerk who won't sell adult magazines to teenagers. At office, **URL Content Filter** can also provide a job-related only environment hence to increase the employee work efficiency. How can URL Content Filter work better than traditional firewall in the field of filtering? Because it checks the URL strings or some of HTTP data hiding in the payload of TCP packets while legacy firewall inspects packets based on the fields of TCP/IP headers only.

On the other hand, Vigor router can prevent user from accidentally downloading malicious codes from web pages. It's very common that malicious codes conceal in the executable objects, such as ActiveX, Java Applet, compressed files, and other executable files. Once downloading these types of files from websites, you may risk bringing threat to your system. For example, an ActiveX control object is usually used for providing interactive web feature. If malicious code hides inside, it may occupy user's system.

# Web Filtering

We all know that the content on the Internet just like other types of media may be inappropriate sometimes. As a responsible parent or employer, you should protect those in your trust against the hazards. With Web filtering service of the Vigor router, you can protect your business from common primary threats, such as productivity, legal liability, network and security threats. For parents, you can protect your children from viewing adult websites or chat rooms.

Once you have activated your Web Filtering service in Vigor router and chosen the categories of website you wish to restrict, each URL address requested (e.g.www.bbc.co.uk) will be checked against our server database, powered by SurfControl. The database covering over 70 languages and 200 countries, over 1 billion Web pages divided into 40 easy-to-understand categories. This database is updated as frequent as daily by a global team of Internet researchers. The server will look up the URL and return a category to your router. Your Vigor router will then decide whether to allow access to this site according to the categories you have selected. Please note that this action will not introduce any delay in your Web surfing because each of multiple load balanced database servers can handle millions of requests for categorization.

### **Anti-Virus and Anti-Intrusion**

Users might have much more confidence about the security in the network for data transmission if the functions of anti-virus and anti-intrusion are activated. The VigorPro router offers the mechanism of anti-virus and anti-intrusion. What you have to do is to set the proper profiles and invoke them. The anti-virus profile and anti-intrusion configuration can be set in Anti-Virus menu (refer to section 3.7) and Anti-Intrusion menu (refer to section 3.6). However, the mechanism must be enabled either in **Firewall>>General Setup** or **Firewall>>Filter Setup** web page. After you choose proper Anti-Virus profile and check Anti-Intrusion box, the Anti-Virus and Anti-Intrusion LEDs on the front panel will light up.

Below shows the menu items for Firewall.

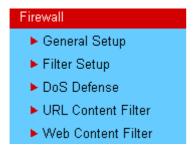

# 3.5.2 General Setup

General Setup allows you to adjust settings of IP Filter and common options. Here you can enable or disable the **Call Filter** or **Data Filter**. Under some circumstance, your filter set can be linked to work in a serial manner. So here you assign the **Start Filter Set** only. Also you can configure the **Log Flag** settings, **Apply IP filter to VPN incoming packets**, and **Accept incoming fragmented UDP packets**.

**Important:** When some packet does not fit the rule configured in **Filter Setup** web page, the filtering action configured in general setup web page will apply to that packet.

Click Firewall and click General Setup to open the general setup page.

### **General Setup Call Filter** Enable Set#1 Start Filter Set Disable **Data Filter** Start Filter Set | Set#2 Enable O Disable Actions for default rule: **Application** Action/Profile Log Filter Pass 🕶 None 💌 **Content Security Management** Anti-Virus None 💌 Anti-Intrusion: Enable Anti-Spam None Accept large incoming fragmented UDP or ICMP packets ( for some games, ex. CS ) ΟK Cancel

Call Filter Check Enable to activate the Call Filter function. Assign a start

filter set for the Call Filter.

**Data Filter** Check **Enable** to activate the Data Filter function. Assign a start

filter set for the Data Filter.

Filter Select Pass or Block for the packets that do not match with the

filter rules.

Filter

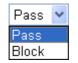

**Content Security Management** 

Select a CSM profile for global IM/P2P application blocking. All the hosts in LAN must follow the standard configured in the CSM profile selected here. For detailed information, refer to the section of CSM profile setup.

**Anti-Virus** Select one of the anti-virus profile settings (created in

**Anti-Virus>>Profile Setting**) for applying with this router. Please set at least one profile for anti-virus in **Anti-Virus-> Profile Setting** web page first.

**Setting** web page first.

**Anti-Intrusion** Check the **Enable** box to invoke anti-intrusion filter function.

**Anti-Spam** Select one of the anti-spam profile settings (created in

**Anti-Spam>>Profile Setting**) for applying with this router. Please set at least one profile for anti-spam in **Anti-Spam>>Profile** 

**Setting** web page first.

**Log** For troubleshooting needs you can specify the

filter/CSM/Anti-Virus/Anti-Intrusion/Anti-Spam log here by checking the box. Check this box to record all packets; or uncheck this box to ignore all the packet record. The log will be displayed

on Draytek Syslog window.

Some on-line games (for example: Half Life) will use lots of fragmented UDP packets to transfer game data. Instinctively as a secure firewall, Vigor router will reject these fragmented packets to prevent attack unless you enable "Accept Incoming Fragmented UDP Packets". By checking this box, you can play these kinds of on-line games. If security concern is in higher priority, you cannot enable "Accept Incoming Fragmented UDP Packets".

# 3.5.3 Filter Setup

Click **Firewall** and click **Filter Setup** to open the setup page.

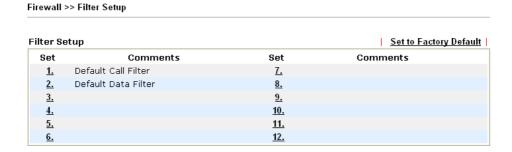

To edit or add a filter, click on the set number to edit the individual set. The following page will be shown. Each filter set contains up to 7 rules. Click on the rule number button to edit each rule. Check **Active** to enable the rule.

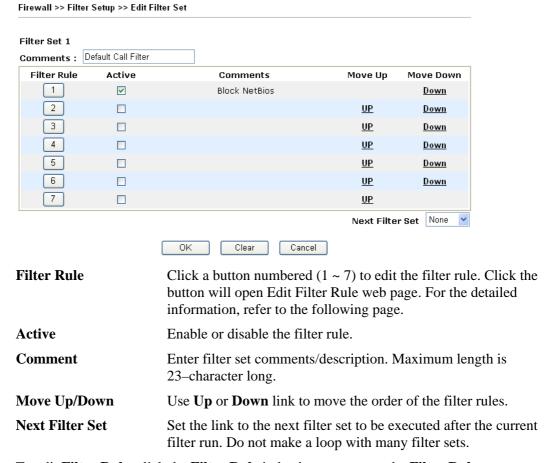

To edit Filter Rule, click the Filter Rule index button to enter the Filter Rule setup page.

### Filter Set 1 Rule 1 Check to enable the Filter Rule Block NetBios Comments: ${\tt Index(1-15)\ in\ \underline{Schedule}\ Setup:}$ LAN -> WAN 💌 Direction: Edit Source IP: Edit Destination IP: Service Type: TCP/UDP, Port: from 137~139 to any Edit Fragments: Don't Care **Application** Action/Profile Syslog Filter: Pass If No Further Match Branch to Other Filter Set: None None 💌 **Content Security Management:** Anti-Virus: None 💌 Anti-Intrusion: Enable Anti-Spam: None ΟK Clear Cancel

Check to enable the Filter Rule

Check this box to enable the filter rule.

**Comments** 

Enter filter set comments/description. Maximum length is 14-character long.

**Index (1-15)** 

Set PCs on LAN to work at certain time interval only. You may choose up to 4 schedules out of the 15 schedules pre-defined in **Applications** >> **Schedule** setup. The default setting of this filed is blank and the function will always work.

**Direction** 

Set the direction of packet flow (LAN->WAN/WAN->LAN). It is for **Data Filter** only. For the **Call Filter**, this setting is not available since **Call Filter** is only applied to outgoing traffic.

**Source/Destination IP** 

Click **Edit** to access into the following dialog to choose the source/destination IP or IP ranges.

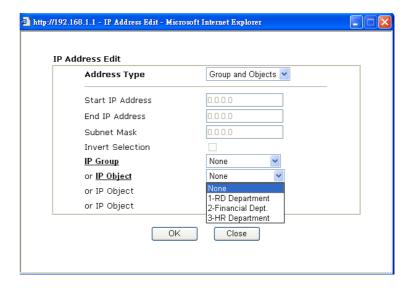

To set the IP address manually, please choose **Any Address/Single Address/Range Address/Subnet Address** as the Address Type and type them in this dialog. In addition, if you want to use the IP range from defined groups or objects, please choose **Group and Objects** as the Address Type.

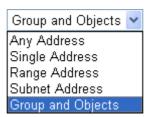

From the **IP Group** drop down list, choose the one that you want to apply. Or use the **IP Object** drop down list to choose the object that you want.

**Service Type** 

Click **Edit** to access into the following dialog to choose a suitable service type.

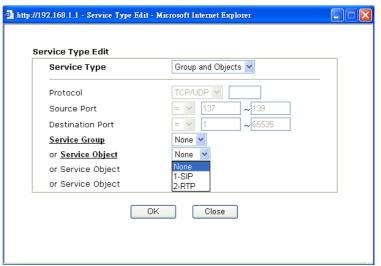

To set the service type manually, please choose **User defined** as the Service Type and type them in this dialog. In addition, if you want to use the service type from defined groups or objects, please choose **Group and Objects** as the Service Type.

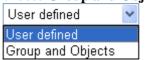

**Protocol** - Specify the protocol(s) which this filter rule will apply to. **Source/Destination Port** -

- (=) when the first and last value are the same, it indicates one port; when the first and last values are different, it indicates a range for the port and available for this service type.
- (!=) when the first and last value are the same, it indicates all the ports except the port defined here; when the first and last values are different, it indicates that all the ports except the range defined here are available for this service type.
- (>) the port number greater than this value is available.
- (<) the port number less than this value is available for this profile.

**Service Group/Object** - Use the drop down list to choose the one

that you want.

**Fragments** Specify the action for fragmented packets. And it is used for **Data** 

Filter only.

**Don't care** -No action will be taken towards fragmented packets.

**Unfragmented** -Apply the rule to unfragmented packets. **Fragmented** - Apply the rule to fragmented packets.

**Too Short -** Apply the rule only to packets that are too short to

contain a complete header.

Pass or Block Specifies the action to be taken when packets match the rule.

**Block Immediately -** Packets matching the rule will be dropped

immediately.

Pass Immediately - Packets matching the rule will be passed

immediately.

Block If No Further Match - A packet matching the rule, and that

does not match further rules, will be dropped.

Pass If No Further Match - A packet matching the rule, and that

does not match further rules, will be passed through.

Set

**Branch to other Filter** If the packet matches the filter rule, the next filter rule will branch to the specified filter set. Select next filter rule to branch from the

drop-down menu. Be aware that the router will apply the

specified filter rule for ever and will not return to previous filter

rule any more.

Log For troubleshooting needs you can specify the

> filter/CSM/Anti-Virus/Anti-Intrusion/Anti-Spam log here by checking the box. Check this box to record all packets; or uncheck this box to ignore all the packet record. The log will be displayed

on Draytek Syslog window.

**Content Security** Management

All the packets/connections within the range configured in the above conditions must follow the standard configured in the CSM

profile selected here. For detailed information, refer to the section

of CSM profile setup.

**Anti-Virus** Select one of the anti-virus profile settings (created in

> **Anti-Virus>>Profile Setting**) for applying with this router. Please set at least one profile for anti-virus in **Anti-Virus-> Profile**

**Setting** web page first.

**Anti-Intrusion** Check the **Enable** box to invoke anti-intrusion filter function.

**Anti-Spam** Select one of the anti-spam profile settings (created in

**Anti-Spam>>Profile Setting**) for applying with this router. Please

set at least one profile for anti-spam in **Anti-Spam>>Profile** 

Setting web page first.

## **Example**

As stated before, all the traffic will be separated and arbitrated using on of two IP filters: call filter or data filter. You may preset 12 call filters and data filters in Filter Setup and even link them in a serial manner. Each filter set is composed by 7 filter rules, which can be further defined. After that, in General Setup you may specify one set for call filter and one set for data filter to execute first.

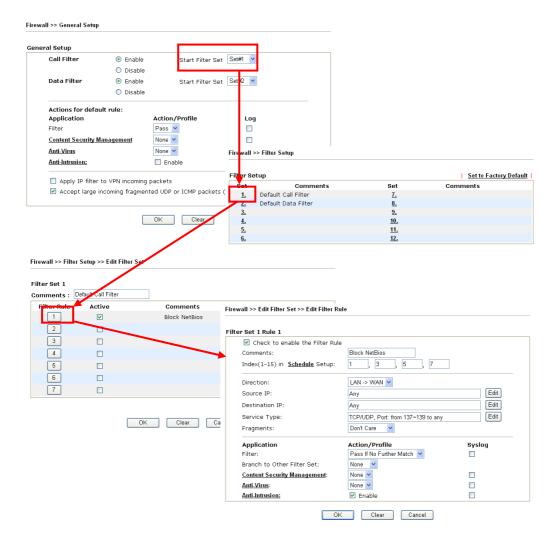

### 3.5.4 DoS Defense

As a sub-functionality of IP Filter/Firewall, there are 15 types of detect/defense function in the **DoS Defense** setup. The DoS Defense functionality is disabled for default.

Click Firewall and click DoS Defense to open the setup page.

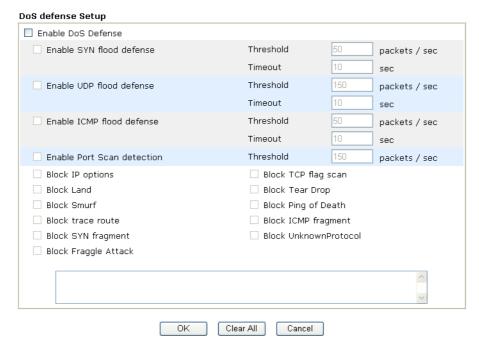

**Enable Dos Defense** 

Check the box to activate the DoS Defense Functionality.

Enable SYN flood defense

Check the box to activate the SYN flood defense function. Once detecting the Threshold of the TCP SYN packets from the Internet has exceeded the defined value, the Vigor router will start to randomly discard the subsequent TCP SYN packets for a period defined in Timeout. The goal for this is prevent the TCP SYN packets' attempt to exhaust the limited-resource of Vigor router. By default, the threshold and timeout values are set to 50 packets per second and 10 seconds, respectively.

Enable UDP flood defense

Check the box to activate the UDP flood defense function. Once detecting the Threshold of the UDP packets from the Internet has exceeded the defined value, the Vigor router will start to randomly discard the subsequent UDP packets for a period defined in Timeout. The default setting for threshold and timeout are 150 packets per second and 10 seconds, respectively.

**Enable ICMP flood defense** 

Check the box to activate the ICMP flood defense function. Similar to the UDP flood defense function, once if the Threshold of ICMP packets from Internet has exceeded the defined value, the router will discard the ICMP echo requests coming from the Internet. The default setting for threshold and timeout are 50 packets per second and 10 seconds, respectively.

**Enable PortScan detection** 

Port Scan attacks the Vigor router by sending lots of packets to many ports in an attempt to find ignorant services would respond. Check the box to activate the Port Scan detection. Whenever detecting this malicious exploration behavior by monitoring the port-scanning Threshold rate, the Vigor router will send out a warning. By default, the Vigor router sets the threshold as 150

packets per second.

**Block IP options** Check the box to activate the Block IP options function. The Vigor

router will ignore any IP packets with IP option field in the datagram header. The reason for limitation is IP option appears to be a vulnerability of the security for the LAN because it will carry significant information, such as security, TCC (closed user group) parameters, a series of Internet addresses, routing messages...etc. An eavesdropper outside might learn the details of your private

networks.

**Block Land** Check the box to enforce the Vigor router to defense the Land

attacks. The Land attack combines the SYN attack technology with IP spoofing. A Land attack occurs when an attacker sends spoofed SYN packets with the identical source and destination addresses, as

well as the port number to victims.

Block Smurf Check the box to activate the Block Smurf function. The Vigor

router will ignore any broadcasting ICMP echo request.

**Block trace router** Check the box to enforce the Vigor router not to forward any trace

route packets.

**Block SYN fragment** Check the box to activate the Block SYN fragment function. The

Vigor router will drop any packets having SYN flag and more

fragment bit set.

**Block Fraggle Attack** Check the box to activate the Block fraggle Attack function. Any

broadcast UDP packets received from the Internet is blocked. Activating the DoS/DDoS defense functionality might block some legal packets. For example, when you activate the fraggle attack defense, all broadcast UDP packets coming from the Internet are blocked. Therefore, the RIP packets from the Internet might be

dropped.

**Block TCP flag scan** Check the box to activate the Block TCP flag scan function. Any

TCP packet with anomaly flag setting is dropped. Those scanning activities include *no flag scan*, *FIN without ACK scan*, *SYN FINscan*,

Xmas scan and full Xmas scan.

**Block Tear Drop** Check the box to activate the Block Tear Drop function. Many

machines may crash when receiving ICMP datagrams (packets) that exceed the maximum length. To avoid this type of attack, the Vigor router is designed to be capable of discarding any fragmented ICMP

packets with a length greater than 1024 octets.

**Block Ping of Death** Check the box to activate the Block Ping of Death function. This

attack involves the perpetrator sending overlapping packets to the target hosts so that those target hosts will hang once they

re-construct the packets. The Vigor routers will block any packets

realizing this attacking activity.

**Block ICMP Fragment** Check the box to activate the Block ICMP fragment function. Any

ICMP packets with more fragment bit set are dropped.

Block Unknown Protocol Check the box to activate the Block Unknown Protocol function. Individual IP packet has a protocol field in the datagram header to indicate the protocol type running over the upper layer. However, the protocol types greater than 100 are reserved and undefined at this time. Therefore, the router should have ability to detect and

reject this kind of packets.

#### **Warning Messages**

We provide Syslog function for user to retrieve message from Vigor router. The user, as a Syslog Server, shall receive the report sending from Vigor router which is a Syslog Client.

All the warning messages related to **DoS defense** will be sent to user and user can review it through Syslog daemon. Look for the keyword **DoS** in the message, followed by a name to indicate what kind of attacks is detected.

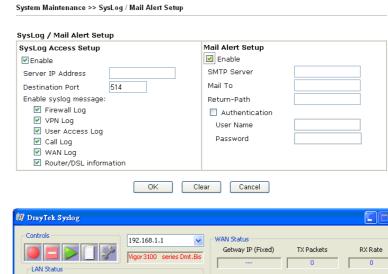

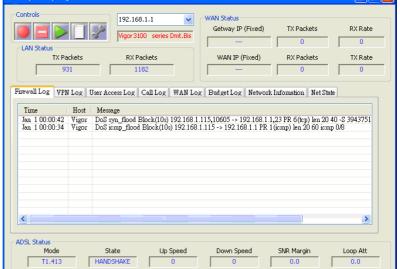

## 3.5.5 URL Content Filter

Based on the list of user defined keywords, the **URL Content Filter** facility in Vigor router inspects the URL string in every outgoing HTTP request. No matter the URL string is found full or partial matched with a keyword, the Vigor router will block the associated HTTP connection.

For example, if you add key words such as "sex", Vigor router will limit web access to web sites or web pages such as "www.sex.com", "www.backdoor.net/images/sex/p\_386.html". Or you may simply specify the full or partial URL such as "www.sex.com" or "sex.com".

Also the Vigor router will discard any request that tries to retrieve the malicious code.

Click Firewall and click URL Content Filter to open the setup page.

| Firewal        | I >> URL Content Filte                                                                                                    | NT                                                                                   |                  |        |           |                    |              | _  |
|----------------|----------------------------------------------------------------------------------------------------|--------------------------------------------------------------------------------------|------------------|--------|-----------|--------------------|--------------|----|
| Conte          | nt Filter Setup                                                                                                    |                                                                                      |                  |        |           |                    |              |    |
| □ E            | inable URL Access Co inable URL Access Lo ilack List (block those White List (pass those ACT    sex   gambling   ce that multiple keyw | g<br>e matching keyword)<br>e matching keyword)<br>Keyword<br>ords are allowed to sp | 5<br>6<br>7<br>8 | ACT    | . For ex  | Keyword<br>Keyword | il yahoo msn |    |
| □Pre           | event web access fr                                                                                                    | om IP address                                                                        |                  |        |           |                    |              |    |
|                | able Restrict Web F Java                                                                                                    | ☐ Compressed fi                                                                      | iles             | Execut | able file | s 🗌 Multii         | media files  |    |
|                | able Excepting Sub                                                                                                    |                                                                                      |                  |        |           |                    |              |    |
| No             | Act                                                                                                    | IP Address                                                                           |                  |        |           | Subnet Mas         | sk           |    |
| 1              |                                                                                                    |                                                                                      |                  | ~      |           |                    |              |    |
| 3              |                                                                                                    |                                                                                      |                  | ~      |           |                    |              |    |
| 4              |                                                                                                    |                                                                                      |                  | ~      |           |                    |              |    |
|                |                                                                                                    |                                                                                      |                  |        |           |                    |              |    |
| Index          | <b>Schedule</b><br>:(1-15) in <u>Schedule</u><br>Action and Idle Time                                                                  | Setup: 2 , 5<br>out settings will be ign                                             | ,<br>nored.      |        |           |                    |              |    |
|                |                                                                                                    | OK C                                                                                 | Clear All        | Cano   | cel       |                    |              |    |
| nable<br>ontro | URL Access                                                                                                    | Check the box t                                                                      | o activ          | ate UR | L Acc     | ess Control.       |              |    |
|                | List (block those<br>ng keyword)                                                                                                    | e Click this button<br>webpage with the                                              |                  |        |           | •                  | •            | ıg |
|                | List (pass those<br>ng keyword)                                                                                                    | Click this button<br>webpage with the                                                |                  |        | _         |                    |              | ,  |
| <b>Eeywo</b>   | rd                                                                                                    | The Vigor route and each frame                                                       | _                |        |           |                    | -            |    |

a noun, a partial noun, or a complete URL string. Multiple keywords within a frame are separated by space, comma, or semicolon. In addition, the maximal length of each frame is 32-character long. After specifying keywords, the Vigor router will decline the connection request to the website whose URL string matched to any user-defined keyword. It should be noticed that the more simplified the blocking keyword list, the more efficiently the Vigor router perform.

# Prevent web access from IP address

Check the box to deny any web surfing activity using IP address, such as http://202.6.3.2. The reason for this is to prevent someone dodges the URL Access Control.

You must clear your browser cache first so that the URL content filtering facility operates properly on a web page that you visited before.

# **Enable Restrict Web Feature**

Check the box to activate the function.

*Java* - Check the checkbox to activate the Block Java object function. The Vigor router will discard the Java objects from the Internet.

ActiveX - Check the box to activate the Block ActiveX object function. Any ActiveX object from the Internet will be refused. Compressed file - Check the box to activate the Block Compressed file function to prevent someone from downloading any compressed file. The following list shows the types of compressed files that can be blocked by the Vigor router. •

zip, rar, .arj, .ace, .cab, .sit

*Executable file* - Check the box to reject any downloading behavior of the executable file from the Internet.

.exe, .com, .scr, .pif, .bas, .bat, .inf, .reg

Cookie - Check the box to filter out the cookie transmission from inside to outside world to protect the local user's privacy.

Proxy - Check the box to reject any proxy transmission. To control efficiently the limited-bandwidth usage, it will be of great value to provide the blocking mechanism that filters out the multimedia files downloading from web pages. Accordingly, files with the following extensions will be blocked by the Vigor router.

.mov .mp3 .rm .ra .au .wmv .wav .asf .mpg .mpeg .avi .ram

# **Enable Excepting Subnets**

Four entries are available for users to specify some specific IP addresses or subnets so that they can be free from the *URL Access Control*. To enable an entry, click on the empty checkbox, named as **ACT**, in front of the appropriate entry.

# Time Schedule

Specify what time should perform the URL content filtering facility.

# 3.5.6 Web Content Filter

Click Firewall and click Web Content Filter to open the setup page.

For this section, please refer to **Web Content Filter** user's guide.

| Select a CPA server:                    | Purchase Subscription                               | ilter Setup                                                              |                                                      |
|-----------------------------------------|-----------------------------------------------------|--------------------------------------------------------------------------|------------------------------------------------------|
|                                         |                                                     |                                                                          |                                                      |
| Enable Web Cont                         |                                                     |                                                                          |                                                      |
| Child Protection  Select All  Clear All | Categories ( Tick categories )  Chat  Gambling  Sex | gories to block. Untick to Criminal Hacking Violence                     | Drugs/Alcohol Hate speech Weapons                    |
| Leisure<br>Select All<br>Clear All      | Advertisements Games Hobbies Personals Sports       | □ Entertainment □ Glamour □ Lifestyle □ Photo Searches □ Streaming Media | □ Food □ Health □ Motor Vehicles □ Shopping □ Travel |
| Business Select All Clear All           | ☐ Computing/Internet☐ Politics☐ Remote proxies      | □ Finance<br>□ Real Estate<br>□ Search Engine                            | ☐ Job Search/Career<br>☐ Reference<br>☐ Web Mail     |
| Others Select All Clear All             | ☐ Education<br>☐ News<br>☐ Usenet news              | ☐ Hosting sites ☐ Religion ☐ Block all uncategori                        | ☐ Kid Sites<br>☐ Sex Education<br>sed sites          |
| Time Schedule                           |                                                     |                                                                          |                                                      |
| Index(1-15) in <u>Sc</u>                | hedule Setup:,,                                     | ,,,                                                                      |                                                      |
| Note: Action and Idle                   | Timeout settings will be ign                        | ored.                                                                    |                                                      |

## 3.6 Anti-Intrusion

This page allows you to prevent the intrusion from hackers while accessing into Internet. It can detect the intrusion and execute basic defense.

There are more than 200 basic rules for anti-intrusion and anti-virus for this router. To acquire more rules for anti-intrusion, it is suggested for you to register your router by entering www.vigorpro.com. When you finished the registration, you can get and activate a wide range of anti-intrusion rules from the website. In addition, you will be allowed to download/update new rules (if they are released) from the websites lately (during the valid time of the license key you purchased) after completing the registration.

You are allowed to use trial version with anti-intrusion and anti-virus features for 30 days after you register for the router. And you will be noticed with an e-mail while it is going to expire.

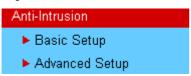

Anti-Intrusion >> Basic Setup

# 3.6.1 Basic Setup

**Basic Setup** page lets you to enable the anti-intrusion service and choose the suitable level for the detection.

Note : If you want to email alert or syslog, please setup on the <u>SysLog/Mail Alert Setup</u> page. If you need more information, please enter <u>Advanced Setup</u>

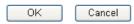

# **Anti-Intrusion Control Setup**

This field will display the signature version of this router. The default signature version is "basic". In this version, you can modify the settings for Anti-Intrusion rules in Anti-Intrusion >>Advanced Setup page. However, if you restart/reset the router, all the modified configurations for the rules will not be available and return to the default settings. Except "basic", the modified configurations for other signature versions are available all the time after you saved them in Anti-Intrusion >>Advanced Setup page.

## **Enable Anti-Intrusion Service**

Check this box to enable the anti-intrusion function.

**High Security** Click this radio button to activate the anti-intrusion service

with overall detecting conditions. That is, the router will detect and block the incoming/outgoing packets which match all the severity rules, including high, medium and low. The degree of severity for each rule is defined in Advance Setup.

Medium Security Click this radio button to activate the anti-intrusion service

with medium detecting conditions. That is, the router will detect and block the incoming/outgoing packets which match the highest and medium severity rules. The degree of severity

for each rule is defined in Advance Setup.

**Low Security** Click this radio button to activate the anti-intrusion service

with minimum detecting conditions. That is, the router will detect and block the incoming/outgoing packets which match the highest severity rules. The degree of severity for each rule

is defined in Advanced Setup.

**Enable Pass processing** Click this radio button to detect if there is any intrusion

occurrence for your reference. The system will not do any

advanced action for such condition.

**Enable Disallow processing** Click this radio button to block the incoming/outgoing packets

with possible intrusion actions transmitting through the router.

**Enable Reset procession** Click this radio button to break down the communication

between your computer and specific link which might have

intrusion actions.

# 3.6.2 Advanced Setup

This page lists all the available types and allows you to adjust the rule setting for each type. The rules will be applied by the options chosen in the page of **Basic Setup** for Anti-Intrusion.

#### Anti-Intrusion >> Advanced Setup

| Anti-Intrusion Type Setup | SID/NAME: Sear     |
|---------------------------|--------------------|
| <u>B0</u> (2)             | Web-CGI (3)        |
| DDoS/DoS (4)              | Web-Client (1)     |
| Exploit (47)              | <u>Web-IIS</u> (6) |
| <u>ICMP</u> (12)          | Web-Misc (0)       |
| <u>I-Worm</u> (16)        | Web-PHP (0)        |
| <u>IRC</u> (0)            | Latest (0)         |
| Malware (41)              |                    |
| Misc (3)                  |                    |
| <u>RPC</u> (5)            |                    |
| <u>Scan</u> (5)           |                    |
| SQL-Inject (0)            |                    |
| Tunnel (0)                |                    |

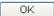

**SID/Name** To find the specific type of anti-intrusion, you can type its

SID number or name in this field if you know, and then click

**Search**. The system will locate that type for you.

**Search** It can help the user to find out specific anti-intrusion rule

quickly.

#### Type links

Click any anti-intrusion type link to access into next page for configuring the rules settings. Here we provide several rules for each type. The factory types and rules for anti-intrusion are shown in this page. If you want to acquire more types and rules, please go to www.vigorpro.com and finish the registration work. Later, the wide range of anti-intrusion types will be added into this page.

After you click any one of type links, you can access into the rules setup page for activating rules. We take the type of BO as an example. Below is the rules setup page for BO type.

For the detailed information about the full name, meaning of each rule and/or type, you can click the name link list on the Anti-Intrusion Rules Setup page to connect VigorPro webpage for viewing.

#### Anti-Intrusion >> Advanced Setup

|          | B1=                        | OID  | Onunult  |          |      | Acti     | ion   |        |
|----------|----------------------------|------|----------|----------|------|----------|-------|--------|
| Enable   | Name                       | SID  | Severity | Log      | Pass | Disallow | Reset | Defaul |
| <b>✓</b> | Format String %n%n%n%n     | 1336 | М        | <b>✓</b> | 0    | 0        | 0     | •      |
| <b>✓</b> | SHELLCODE MIPS Ultrix NOOP | 1467 | L        | <b>✓</b> | 0    | 0        | 0     | •      |
|          |                            | 0    |          |          | 0    | 0        | 0     |        |
|          |                            | 0    |          |          | 0    |          | 0     |        |
|          |                            | 0    |          |          | 0    |          | 0     |        |
|          |                            | 0    |          |          | 0    |          | 0     |        |
|          |                            | 0    |          |          | 0    | 0        | 0     |        |
|          |                            | 0    |          |          | 0    |          | 0     |        |
|          |                            | 0    |          |          | 0    |          | 0     |        |
|          |                            | 0    |          |          | 0    | 0        | 0     |        |

**Enable** Check to enable this rule. If you uncheck this box, the

corresponding settings for the rule will not be executed.

**SID** The number for each anti-intrusion rule is displayed in this field.

neia.

Name A brief description name for the anti-intrusion rule is shown in

this field. Click the name link to access into VigorPro website for checking the detailed information for the specified anti-

intrusion.

**Severity** It means the degree of the influence for this type to the

computer, machine, network and environment.

H: representing that this type will cause severest affection

which must crash/destroy your computer.

M: representing that this type will cause severer affection

which might crash your computer.

L: representing that this type will cause small affection which

might not crash your computer.

**Log** In order to show the detection log with such rule on the

window of Draytek Syslog, you have to check the log box here and enable the **SysLog Access Setup** from **System** 

 ${\bf Maintenance} >> {\bf Syslog/Mail\ Alert}.$ 

Action

**Pass -** Click this radio button to detect if there is any intrusion occurrence for your reference. The system will not do any advanced action for such condition.

**Disallow -** Click this radio button to block the incoming/outgoing packets with possible intrusion actions transmitting through the router.

**Reset -** Click this radio button to break down the communication between your computer and specific link which might have intrusion actions.

**Default -** Click this radio button to execute the anti-intrusion detection according to the setting that you set in Basic Setup.

Type the page number in this field (if there is more than one page of anti-virus detail view displayed on this page). Then click **Go** to the specified page. Or you can click />, >>, << or > / button on the right side of the **Go** button to access to the home/previous/next/end page.

Page

## 3.7 Anti-Virus

Vigor router can offer basic virus scanning, destroying and cut off the connection between questionable link and your computer for the files transmitted through specified protocol. In addition, several types of compressed file formats such as .zip, .gzip, .bzip2 are supported and can be scanned with this router. There is no limitation in the file size for the transmitted (incoming or outgoing) file. With this feature, all the files processed with the protocol specified in Anti-Virus web page will be scanned for finding out virus while passing through the router.

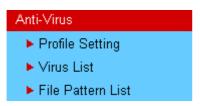

**Note:** Files with six-layer compression (the files are compressed with six times) also can be scanned by this router.

# 3.7.1 Profile Setting

This page allows you to set eight profiles for anti-virus scanning. These profiles can be invoked through firewall configuration. It is recommended to build one profile at least. Thus you will have selectable anti-virus profile setting in **Firewall->General Setup**.

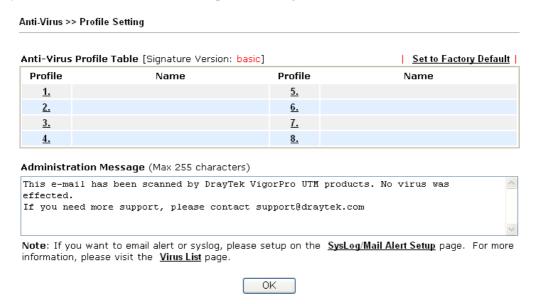

The Administration Message box allows you to fill in important notification directly for SMTP and POP3 protocols. It will be saved as a file. While receiving an e-mail, the user will receive an attached file with the content listed in this box.

To edit a profile setting, please click the number link under Profile. You can see the following screen. You can check the boxes listed below for different operation respectively. If you uncheck this box, the corresponding settings for the protocol will not be performed.

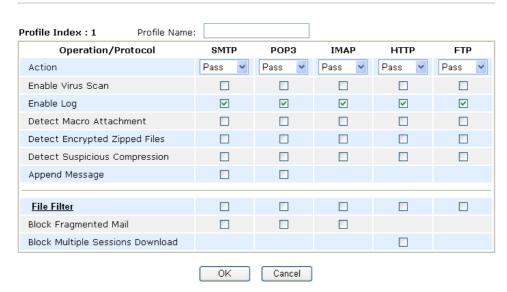

**Profile Name** 

Type a name for the profile.

**Protocol** 

Currently, only the files transmitted through the protocols listed in this page including **SMTP**, **POP3**, **IMAP**, **HTTP** and **FTP** will be scanned by this router.

Action

Choose the action that you want to apply to the protocols of each operation.

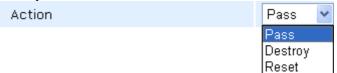

**Pass** - Detect if there is any virus for your reference. The system will not do any advanced action for such condition. **Destroy**- Destroy the infected file found by the router system. **Reset** - Break down the communication between your computer and specific link which might have virus included.

**Enable Virus Scan** 

Check this box to enable the general virus scan procedure for different protocols.

**Enable Log** 

In order to show the virus detection log on the window of Draytek Syslog, you have to check the log box here and enable the SysLog Access Setup from System Maintenance >> Syslog/Mail Alert.

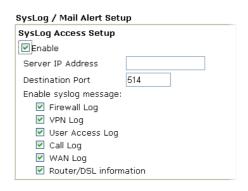

**Detect Macro Attachment** The file with macro attachment will be passed/destroyed/reset

under different protocols. The system will detect it

automatically if you set corresponding configuration here.

**Detect Encrypted Zipped** 

**Files** 

The file zipped with encryption will be detected and then be passed/destroyed/reset according to the configuration set

here.

**Detect Suspicious** Compression

The file with suspicious or non-support compression format will be detected and then be passed/destroyed/reset according

to the configuration set here.

This function is available for SMTP and POP3 protocols. If **Append Message** 

> you check it, the message typed under the box of Administration Message will be sent out with e-mail.

File Filter Click this link to open **Anti-Virus** >> **File Pattern List** for

viewing current settings.

The file with fragmentations will be passed/destroyed/reset **Block Fragmented Mail** 

> under different protocols. The router cannot execute the scanning job for some mail fragmentation if you check the

boxes here.

**Block Multiple Sessions** 

**Download** 

The file with multiple sessions which are created by **HTTP** will be detected and then be passed/destroyed/reset according

to the configuration set here.

## 3.7.2 Virus List

This page displays the virus list ordered by digits (0-9) and letters (A-Z). Each number after the letter link indicates the total types of the virus collected.

Anti-Virus >> Virus List

| Anti-Virus List Overview | SID/NAME: Search  |
|--------------------------|-------------------|
| <u>0 - 9</u> (0)         | <u>M - N</u> (31) |
| <u>A - B</u> (16)        | <u>0 - P</u> (2)  |
| <u>C-D</u> (1)           | <u>Q - R</u> (2)  |
| <u>E - F</u> (1)         | <u>S - T</u> (21) |
| <u>G-H</u> (0)           | <u>U - V</u> (0)  |
| <u>1-J</u> (2)           | <u>W - X</u> (0)  |
| <u>K - L</u> (4)         | <u>Y-Z</u> (1)    |

SID/NAME To find the specific type of anti-virus, you can type its SID

number or name in this field if you know, and then click

**Search**. The system will locate that rule for you.

Search Click this button to find out all the virus rules related to the

SID/NAME that you entered. The page of the searching result

will be shown as the following picture.

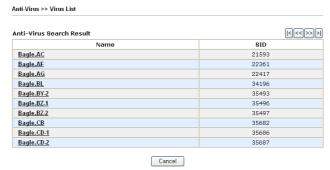

Click each name link to check the detailed information of the anti-virus rule.

## **Detailed View for Anti-Virus**

From the fourteen types of anti-virus list, click any one of them to access into next page. The detailed view list for anti-virus rule will be shown as below.

Anti-Virus >> Virus List

| Anti-Virus Detail View |       | Page: 1 /1 Go  | [<<<>>> |
|------------------------|-------|----------------|---------|
| NAME                   | SID   | NAME           | SID     |
| Bagle.AC               | 21593 | Bagle.Gen-9    | 35683   |
| Bagle.AF               | 22361 | <u>Bagle.Z</u> | 21339   |
| Bagle.AG               | 22417 | Blaster.A      | 18056   |
| <u>Bagle.BL</u>        | 34196 | BugBear.B      | 18078   |
| Bagle.BY-2             | 35493 |                | 0       |
| Bagle.BZ-1             | 35496 |                | 0       |
| Bagle.BZ-2             | 35497 |                | 0       |
| <u>Bagle.CB</u>        | 35682 |                | 0       |
| Bagle.CD-1             | 35686 |                | 0       |
| Bagle.CD-2             | 35687 |                | 0       |
| Bagle.Gen-2            | 22985 |                | 0       |
| Bagle.Gen-7            | 35505 |                | 0       |

Cancel

**NAME** A brief description name for the anti-virus rule is shown in

> this field. Click the name link to access into VigorPro website for checking the detailed information for the specified

anti-virus.

**SID** The number for each anti-virus rule is displayed in this field.

Type the page number in this field (if there is more than one **Page** page of anti-virus detail view displayed on this page). Then click **Go** to the specified page. Or you can click />, >>, << or

>/button on the right side of the Go button to access to the

home/previous/next/end page.

#### 3.7.3 File Pattern List

To avoid confidential file being leaked out by someone else through network and cause severe consequence, you can specify the file name in this page and determine to destroy or scan or pass it while the file passes through the router.

To activate the File Patter List, you have to set one Anti-Virus profile on Anti-Virus>> Profile Setting. Also you can specify file names without virus appended to be ignored by anti-virus server to improve the performance.

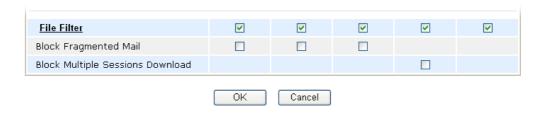

This page allows you to set 32 entries (rules) of file names to be filtered by the router. In such case, the file format is ignored. The router will destroy, scan or non-scan the specified filename according to the configuration that you set here.

Below is the page of File Pattern List. The priority of each entry is determined by the index number. That is, the entry of Index 1 has the highest priority in file name filtering; the entry of Index 32 has the lowest priority in filtering.

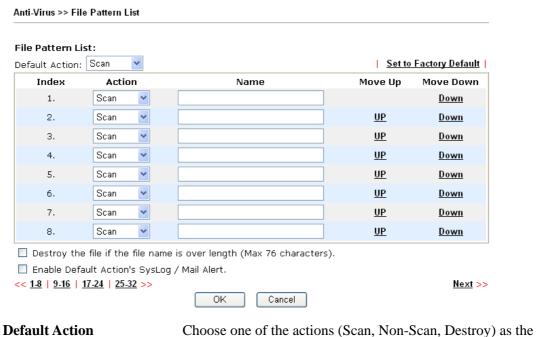

default action if the filename for one file does not meet the conditions configured in these thirty-two entries.

Action

Choose the action that you want to apply to the protocols of each operation.

**Destroy-** Destroy the file with name specified here which is found by the router system.

Non-Scan –The file will not be scanned and will not be processed by using general rules set in Anti-Virus profile. **Scan** – Just scan the file with name specified here which is found by the router system, and be processed by using general rules set in Anti-Virus profile.

Name

Enter the keyword of the file that you want to filter. The maximum character is 30. And the name is case-sensitive.

Move Up/Down

Press **OK** to ensure the name you typed and then use **Up** or **Down** link to move the order of the file pattern entry.

Destroy the file if the file name is over length

Check this box to destroy the file with filename over 76 characters.

**Enable Syslog/Mail Alert** 

Check this box to have Syslog/Mail Alert list the information

**for Default Action** for default action.

Click  $\mathbf{OK}$  to finish the page configuration.

# 3.8 Anti-Spam

Many people suffer with unwanted mails coming from everywhere. Such device offers a mechanism, named Anti-Spam, to do basic scanning for filtering unnecessary mails and sorting the mails.

Below shows the menu items for Anti-Spam.

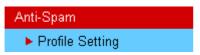

To activate function of Anti-Spam, you have to configure profile(s) for your computer first. Please open Profile Setting from Anti-Spam menu to access into the following page. There are sixteen profiles provided by this system for you to define.

#### Anti-Spam >> Profile Setting

| Profile   | Name | Profile    | Name |
|-----------|------|------------|------|
| <u>1.</u> |      | <u>9.</u>  |      |
| <u>2.</u> |      | <u>10.</u> |      |
| <u>3.</u> |      | <u>11.</u> |      |
| <u>4.</u> |      | <u>12.</u> |      |
| <u>5.</u> |      | <u>13.</u> |      |
| <u>6.</u> |      | <u>14.</u> |      |
| <u>7.</u> |      | <u>15.</u> |      |
| <u>8.</u> |      | <u>16.</u> |      |

| License (Status :Not Activated) |                 |  |
|---------------------------------|-----------------|--|
| Service Activation              | <u>Activate</u> |  |

#### **Anti-Spam Authentication Message**

Authenticate fail, 2000-01-01 00:01:23

Note: If you want to use email alert or syslog, please configure the SysLog/Mail Alert Setup page.

**Profile (1~16)** There are sixteen profiles provided for you to define. Simply

click the number link under Profile, the setting page for that

number will be open for you to configure.

Name List the name for the profile setting.

Service Activation The Activate link can guide user into www.vigorpro.com for

creating account or register router for Anti-Spam. Meanwhile,

it is used to activate Anti-Spam service.

**Anti-Spam Authentication** 

Message

As for authentication information of Anti-Spam, the process of authenticating will be displayed on this field for your

reference.

# 3.8.1 Profile Setting

Simply click number under Profile item. The detailed page will be shown right away. The following graphic is the web page for the profile marked with number 1.

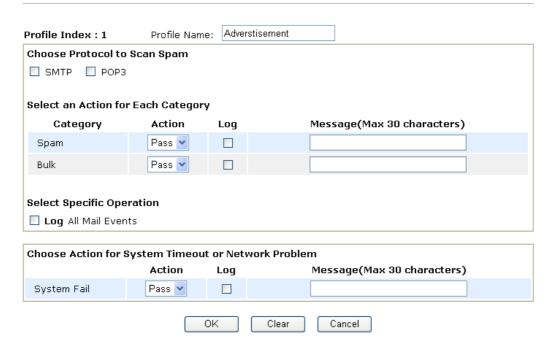

#### **Profile Name**

Type a name for such profile setting.

# **Choose Protocol to Scan Spam**

Spam files usually come with protocol of SMTP or POP3. Please check the box that you want to avoid. It would be better to check both protocols.

# Select an Action for Each Category

Mails would be judged and categorized into Spam or Bulk. For the one that is confirmed as spam will be processed with the rule of **Spam**; and the one that is probably spam will be processed with the rule of **Bulk**. Please set different process action for Spam and Bulk respectively.

**Pass** - Choose this action to make all mails passing through.

Tag - Choose this action to make all mails be tagged with certain words for you to identify easily. For example, type "SPAM" on the box of **Message**. If the subject of some mail is "license page" and it is judged as spam, then it will be shown as "\*\*\*SPAM\*\*\*license page" in your mail box. Such tag can help users to identify which mail is useful or useless quickly.

#### Action

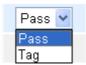

#### **Select Specific Operation**

Check the box of Log All Mail Events. All the events about the mails will be recorded on Syslog.

## Choose Action for System Timeout or Network Problem

When the system fails due to system timeout or network problem, you can specify specific action (Pass or Tag) for the system to execute immediately.

**Pass** - Choose this action to make all mails passing through.

**Tag** - Choose this action to make all mails be tagged with certain words for you to identify easily. For example, type "timeout" on the box of **Message**. Then all the mails sending to your e-mail box at system timeout will be marked with "\*\*\*timeout\*\*\*" before the subjects of the mails. Later, these mails cab be identified easily and categorized manually.

#### Action

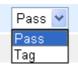

**Log** Check the box to have the process record stated on Syslog.

Message Type words which will be placed before the subject of mail

and help you to identify.

Clear Delete the settings configured above and reset to default

settings.

**Cancel** Delete the settings configured above and return to previous

page.

Click **OK** to finish the page configuration.

# 3.8.2 Activating Anti-Spam

After you have finished the profile settings, it is the time to activate the mechanism for your computer. Click the **Activate** link on the following page to access www.vigorpro.com.

Anti-Spam >> Profile Setting

| Anti-Spam Profil | e Table |            | Set to Factory Default |
|------------------|---------|------------|------------------------|
| Profile          | Name    | Profile    | Name                   |
| <u>1.</u>        |         | <u>9.</u>  |                        |
| <u>2.</u>        |         | <u>10.</u> |                        |
| <u>3.</u>        |         | <u>11.</u> |                        |
| <u>4.</u>        |         | <u>12.</u> |                        |
| <u>5.</u>        |         | <u>13.</u> |                        |
| <u>6.</u>        |         | <u>14.</u> |                        |
| <u>7.</u>        |         | <u>15.</u> |                        |
| <u>8.</u>        |         | <u>16.</u> |                        |

License [Status: Not Activated]

|--|

## Anti-Spam Authentication Message

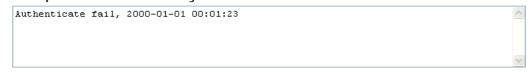

Note: If you want to use email alert or syslog, please configure the SysLog/Mail Alert Setup page.

# 3.9 Bandwidth Management

Below shows the menu items for Bandwidth Management.

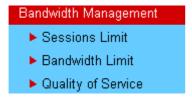

Bandwidth Management >> Sessions Limit

## 3.9.1 Sessions Limit

86

A PC with private IP address can access to the Internet via NAT router. The router will generate the records of NAT sessions for such connection. The P2P (Peer to Peer) applications (e.g., BitTorrent) always need many sessions for procession and also they will occupy over resources which might result in important accesses impacted. To solve the problem, you can use limit session to limit the session procession for specified Hosts.

In the Bandwidth Management menu, click Sessions Limit to open the web page.

|        | O Enab      | ole 💿 Disable     |            |                |       |          |  |
|--------|-------------|-------------------|------------|----------------|-------|----------|--|
|        | Default N   | Max Sessions: 100 | )          |                |       |          |  |
|        | Limitatio   |                   |            |                |       |          |  |
|        | Index       | Start IP          | End        | IP             | Max   | Sessions |  |
|        | Start IP:   |                   |            | End IP:        |       |          |  |
|        | Maximum     | Sessions:         | Add        | Edit D         | elete |          |  |
| ne Sch | edule       |                   |            |                |       |          |  |
| Inde   | x(1-15) in  | Schedule Setup    | :,         | , [            | , [   |          |  |
| Note   | e: Action a | and Idle Timeout  | settings w | ill be ignored | d.    |          |  |

To activate the function of limit session, simply click **Enable** and set the default session limit.

Enable Click this button to activate the function of limit session.

Disable Click this button to close the function of limit session.

**Default session limit** Defines the default session number used for each computer in

LAN.

**Limitation List** Displays a list of specific limitations that you set on this web

page.

Start IP Defines the start IP address for limit session.

End IP Defines the end IP address for limit session.

**Maximum Number** Defines the available session number for each host in the

specific range of IP addresses. If you do not set the session number in this field, the system will use the default session limit for the specific limitation you set for each index.

Add Adds the specific session limitation onto the list above.

Edit Allows you to edit the settings for the selected limitation.

**Delete** Delete the selected settings existing on the limitation list.

Index (1-15) in Schedule

Setup

You can type in four sets of time schedule for your request.
All the schedules can be set previously in **Application** –

Schedule web page and you can use the number that you have

set in that web page.

## 3.9.2 Bandwidth Limit

The downstream or upstream from FTP, HTTP or some P2P applications will occupy large of bandwidth and affect the applications for other programs. Please use Limit Bandwidth to make the bandwidth usage more efficient.

In the Bandwidth Management menu, click Bandwidth Limit to open the web page.

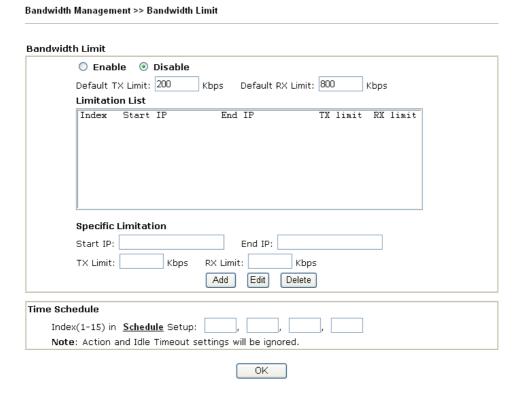

To activate the function of limit bandwidth, simply click **Enable** and set the default upstream and downstream limit.

Enable Click this button to activate the function of limit bandwidth.

Disable Click this button to close the function of limit bandwidth.

**Default TX limit** Define the default speed of the upstream for each computer in

LAN.

**Default RX limit** Define the default speed of the downstream for each computer

in LAN.

**Limitation List** Display a list of specific limitations that you set on this web

page.

Start IP Define the start IP address for limit bandwidth.

End IP Define the end IP address for limit bandwidth.

TX limit Define the limitation for the speed of the upstream. If you do

not set the limit in this field, the system will use the default

speed for the specific limitation you set for each index.

**RX** limit Define the limitation for the speed of the downstream. If you

do not set the limit in this field, the system will use the default

speed for the specific limitation you set for each index.

Add the specific speed limitation onto the list above. Add

**Edit** Allows you to edit the settings for the selected limitation. **Delete** Delete the selected settings existing on the limitation list.

Index (1-15) in Schedule

**Setup** 

You can type in four sets of time schedule for your request. All the schedules can be set previously in **Application** – Schedule web page and you can use the number that you

have set in that web page.

# 3.9.3 Quality of Service

Deploying QoS (Quality of Service) management to guarantee that all applications receive the service levels required and sufficient bandwidth to meet performance expectations is indeed one important aspect of modern enterprise network.

One reason for QoS is that numerous TCP-based applications tend to continually increase their transmission rate and consume all available bandwidth, which is called TCP slow start. If other applications are not protected by QoS, it will detract much from their performance in the overcrowded network. This is especially essential to those are low tolerant of loss, delay or jitter (delay variation).

Another reason is due to congestions at network intersections where speeds of interconnected circuits mismatch or traffic aggregates, packets will queue up and traffic can be throttled back to a lower speed. If there's no defined priority to specify which packets should be discarded (or in another term "dropped") from an overflowing queue, packets of sensitive applications mentioned above might be the ones to drop off. How this will affect application performance?

There are two components within Primary configuration of QoS deployment:

- Classification: Identifying low-latency or crucial applications and marking them for high-priority service level enforcement throughout the network.
- Scheduling: Based on classification of service level to assign packets to queues and associated service types

The basic QoS implementation in Vigor routers is to classify and schedule packets based on the service type information in the IP header. For instance, to ensure the connection with the headquarter, a teleworker may enforce an index of QoS Control to reserve bandwidth for HTTPS connection while using lots of application at the same time.

One more larger-scale implementation of QoS network is to apply DSCP (Differentiated Service Code Point) and IP Precedence disciplines at Layer 3. Compared with legacy IP Precedence that uses Type of Service (ToS) field in the IP header to define 8 service classes, DSCP is a successor creating 64 classes possible with backward IP Precedence compatibility. In a QoS-enabled network, or Differentiated Service (DiffServ or DS) framework, a DS domain owner should sign a Service License Agreement (SLA) with other DS domain owners to define the service level provided toward traffic from different domains. Then each DS node in these domains will perform the priority treatment. This is called per-hop-behavior (PHB). The definition of PHB includes Expedited Forwarding (EF),

Assured Forwarding (AF), and Best Effort (BE). AF defines the four classes of delivery (or forwarding) classes and three levels of drop precedence in each class.

Vigor routers as edge routers of DS domain shall check the marked DSCP value in the IP header of bypassing traffic, thus to allocate certain amount of resource execute appropriate policing, classification or scheduling. The core routers in the backbone will do the same checking before executing treatments in order to ensure service-level consistency throughout the whole QoS-enabled network.

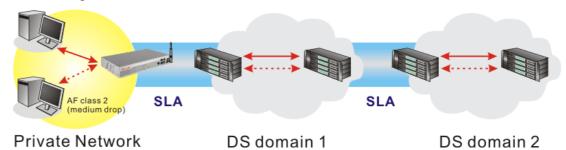

However, each node may take different attitude toward packets with high priority marking since it may bind with the business deal of SLA among different DS domain owners. It's not easy to achieve deterministic and consistent high-priority QoS traffic throughout the whole network with merely Vigor router's effort.

In the Bandwidth Management menu, click Quality of Service to open the web page.

| Bandwid                               | ith Mana | gement >> Quality of Ser | vice     |            |            |            |             |                             |      |
|---------------------------------------|----------|--------------------------|----------|------------|------------|------------|-------------|-----------------------------|------|
| Genera                                | l Setup  |                          |          |            |            |            |             |                             |      |
| Index                                 | Status   | Bandwidth                | Directon | Class<br>1 | Class<br>2 | Class<br>3 | Others      | UDP<br>Bandwidth<br>Control |      |
| WAN1                                  | Disable  | 10000Kbps/10000Kbps      |          | 25%        | 25%        | 25%        | 25%         | Inactive                    | Setu |
| WAN2                                  | Disable  | 10000Kbps/10000Kbps      |          | 25%        | 25%        | 25%        | 25%         | Inactive                    | Setu |
| Class Rule Index Name Rule Service Ty |          |                          |          |            | Туре       |            |             |                             |      |
| Class                                 | 5 1      |                          |          |            |            |            | <u>Edit</u> |                             |      |
| Class                                 | 5 2      |                          |          |            |            |            | <u>Edit</u> | <u>Edit</u>                 |      |
| Class                                 | 3        |                          |          |            |            |            | <u>Edit</u> |                             |      |

This page displays the QoS settings result of the WAN interface. Click the **Setup** link to access into next page for the general setup of WAN (1/2) interface. As to class rule, simply click the **Edit** link to access into next for configuration.

You can configure general setup for the WAN interface, edit the Class Rule, and edit the Service Type for the Class Rule for your request.

## **General Setup for WAN Interface**

When you click **Setup**, you can configure the bandwidth ratio for QoS of the WAN interface. There are four queues allowed for QoS control. The first three (Class 1 to Class 3) class rules can be adjusted for your necessity. Yet, the last one is reserved for the packets which are not suitable for the user-defined class rules.

#### WAN1 General Setup ☑ Enable the QoS Control OUT ☑ 10000 WAN Inbound Bandwidth Kbps 10000 WAN Outbound Bandwidth Kbps Index Reserved bandwidth Ratio Class Name 25 Class 1 Class 2 25 Class 3 ■ Enable UDP Bandwidth Control Limited\_bandwidth Ratio 25 Outbound TCP ACK Prioritize ΟK Clear Cancel

**Enable the QoS Control** 

The factory default for this setting is checked.

Please also define which traffic the QoS Control settings will

apply to.

**IN-** apply to incoming traffic only. **OUT-**apply to outgoing traffic only.

**BOTH-** apply to both incoming and outgoing traffic. Check this box and click **OK**, then click **Setup** link again. You will see the Online Statistics link appearing on this page.

WAN Inbound Bandwidth

It allows you to set the connecting rate of data input for WAN. For example, if your ADSL supports 1M of downstream and 256K upstream, please set 10000kbps for this box. The default value is 10000kbps.

WAN Outbound Bandwidth It allows you to set the connecting rate of data output for

WAN. For example, if your ADSL supports 1M of downstream and 256K upstream, please set 256kbps for this box. The default value is 10000kbps.

Reserved Bandwidth Ratio It is reserved for the group index in the form of ratio of reserved bandwidth to upstream speed and reserved bandwidth to downstream speed.

**Enable UDP Bandwidth** Control

Check this and set the limited bandwidth ratio on the right field. This is a protection of TCP application traffic since UDP application traffic such as streaming video will exhaust lots of bandwidth.

**Outbound TCP ACK Prioritize** 

Check to enable this function.

Limited bandwidth Ratio

The ratio typed here is reserved for limited bandwidth of UDP application.

**Online Statistics** 

Display an online statistics for quality of service for your reference. This link will be seen only if you click **OK** in WAN1/WAN2 General Setup web page and click Setup again (for WAN1/WAN2) on the **Bandwith** 

## Management>>Quality of Service.

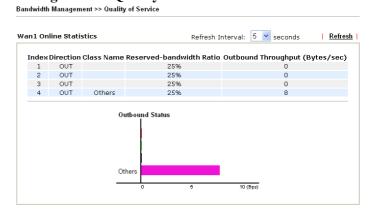

# **Edit the Class Rule for QoS**

The first three (Class 1 to Class 3) class rules can be adjusted for your necessity. To add, edit or delete the class rule, please click the **Edit** link of that one.

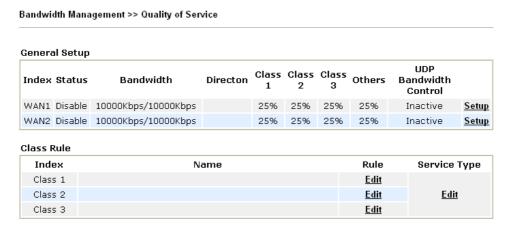

After you click the **Edit** link, you will see the following page. Now you can define the name for that Class. In this case, "Test" is used as the name of Class Index #1.

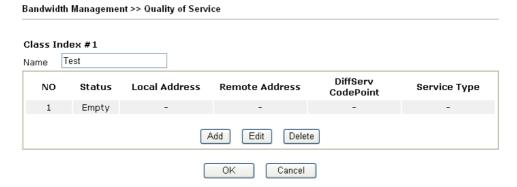

For adding a new rule, click **Add** to open the following page.

Bandwidth Management >> Quality of Service

| ■ ACT                  |                            |          |
|------------------------|----------------------------|----------|
| Local Address          | Any                        | Edit     |
| Remote Address         | Any                        | Edit     |
| DiffServ CodePoint     | ANY                        | ~        |
| Service Type           | ANY                        | ~        |
| Note: Please choose/se | tup the <u>Service Typ</u> | e first. |

**ACT** Check this box to invoke these settings.

Local Address Click the Edit button to set the local IP address (on LAN) for

the rule.

Remote Address Click the Edit button to set the remote IP address (on

Lan/WAN) for the rule.

**Edit** It allows you to edit source address information.

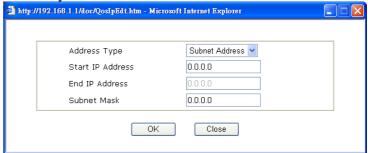

**Address Type** – Determine the address type for the source address.

For **Single Address**, you have to fill in Start IP address. For **Range Address**, you have to fill in Start IP address and End IP address.

For **Subnet Address**, you have to fill in Start IP address and Subnet Mask.

**DiffServ CodePoint** All the packets of data will be divided with different levels

and will be processed according to the level type by the system. Please assign one of the level of the data for

processing with QoS control.

**Service Type** It determines the service type of the data for processing with

QoS control. It can also be edited. You can choose the predefined service type from the Service Type drop down list. Those types are predefined in factory. Simply choose the one

that you want for using by current QoS.

By the way, you can set up to 20 rules for one Class. If you want to edit an existed rule, please select the radio button of that one and click **Edit** to open the rule edit page for modification.

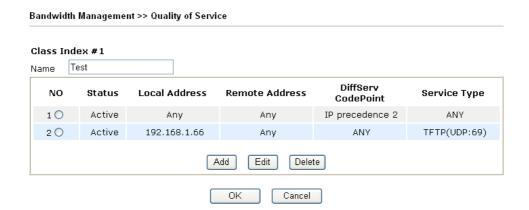

# **Edit the Service Type for Class Rule**

To add a new service type, edit or delete an existed service type, please click the Edit link under Service Type field.

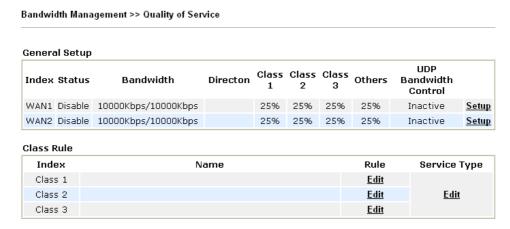

After you click the **Edit** link, you will see the following page.

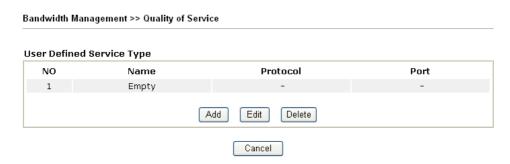

For adding a new service type, click **Add** to open the following page.

| Service Name       | Game            |
|--------------------|-----------------|
| Service Type       | TCP 6           |
| Port Configuration |                 |
| Type               | Single  ○ Range |
| Port Number        | 88 - 0          |

**Service Name** Type in a new service for your request.

**Service Type** Choose the type (TCP, UDP or TCP/UDP) for the new

service.

**Port Configuration** Click **Single** or **Range**. If you select Range, you have to type

in the starting port number and the end porting number on the

boxes below.

**Port Number** – Type in the starting port number and the end

porting number here if you choose Range as the type.

By the way, you can set up to 40 service types. If you want to edit/delete an existed service type, please select the radio button of that one and click **Edit/Edit** for modification.

# 3.10 Applications

Below shows the menu items for Applications.

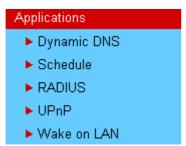

# 3.10.1 Dynamic DNS

The ISP often provides you with a dynamic IP address when you connect to the Internet via your ISP. It means that the public IP address assigned to your router changes each time you access the Internet. The Dynamic DNS feature lets you assign a domain name to a dynamic WAN IP address. It allows the router to update its online WAN IP address mappings on the specified Dynamic DNS server. Once the router is online, you will be able to use the registered domain name to access the router or internal virtual servers from the Internet. It is particularly helpful if you host a web server, FTP server, or other server behind the router.

Before you use the Dynamic DNS feature, you have to apply for free DDNS service to the DDNS service providers. The router provides up to three accounts from three different DDNS service providers. Basically, Vigor routers are compatible with the DDNS services supplied by most popular DDNS service providers such as www.dyndns.org, www.no-ip.com, www.dtdns.com, www.changeip.com, www.dynamic-nameserver.com. You should visit their websites to register your own domain name for the router.

## Enable the Function and Add a Dynamic DNS Account

- 1. Assume you have a registered domain name from the DDNS provider, say *hostname.dyndns.org*, and an account with username: *test* and password: *test*.
- 2. In the DDNS setup menu, check **Enable Dynamic DNS Setup**.

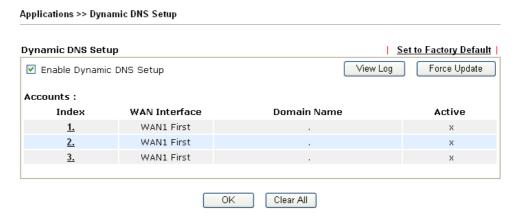

**Set to Factory Default** Clear all profiles and recover to factory settings.

**Enable Dynamic DNS Setup** Check this box to enable DDNS function.

**Index** Click the number below Index to access into the setting

page of DDNS setup to set account(s).

WAN Interface Display current WAN interface used for accessing

Internet.

**Domain Name** Display the domain name that you set on the setting page

of DDNS setup.

**Active** Display if this account is active or inactive.

View Log Display DDNS log status.

**Force Update** Force the router updates its information to DDNS server.

3. Select Index number 1 to add an account for the router. Check **Enable Dynamic DNS Account**, and choose correct Service Provider: dyndns.org, type the registered hostname: *hostname* and domain name suffix: dyndns.org in the **Domain Name** block. The following two blocks should be typed your account Login Name: *test* and Password: *test*.

Applications >> Dynamic DNS Setup >> Dynamic DNS Account Setup

| Index : 1            |                                       |
|----------------------|---------------------------------------|
| ☑ Enable Dynamic DN9 | 5 Account                             |
| WAN Interface        | WAN1 First 💌                          |
| Service Provider     | dyndns.org (www.dyndns.org)           |
| Service Type         | Dynamic 🕶                             |
| Domain Name          | chronic6653 dyndns.info dyndns.info ✓ |
| Login Name           | chronic6653 (max. 23 characters)      |
| Password             | (max. 23 characters)                  |
| ■ Wildcards          |                                       |
| ☐ Backup MX          |                                       |
| Mail Extender        |                                       |
|                      | OK Clear Cancel                       |

**Enable Dynamic DNS Account** 

Check this box to enable the current account. If you did check the box, you will see a check mark appeared on the Active column of the previous web page in step 2).

**WAN Interface** 

Select the WAN interface order to apply settings here.

**Service Provider** 

Select the service provider for the DDNS account.

**Service Type** 

Select a service type (Dynamic, Custom, Static). If you choose Custom, you can modify the domain that is chosen in the Domain Name field.

Type in a domain name that you applied previously. Use the

drop down list to choose the desired domain.

Login Name

**Domain Name** 

Type in the login name that you set for applying domain.

Password

Type in the password that you set for applying domain.

Wildcards

It is not supported for all Dynamic DNS providers. Please get more detailed information from its website.

iore detailed information from its website.

Backup MX

It is not supported for all Dynamic DNS providers. Please get more detailed information from its website.

**Mail Extender** 

It allows you to control the delivery of mails for a given *domain* or *subdomain*. The entry you type here can be specified as a secondary mail exchanger. It means that delivery will be attempted to your host first, and then to the

host you specify here if that fails.

4. Click **OK** button to activate the settings. You will see your setting has been saved.

The Wildcard and Backup MX features are not supported for all Dynamic DNS providers. You could get more detailed information from their websites.

## Disable the Function and Clear all Dynamic DNS Accounts

In the DDNS setup menu, uncheck **Enable Dynamic DNS Setup**, and push **Clear All** button to disable the function and clear all accounts from the router.

#### **Delete a Dynamic DNS Account**

In the DDNS setup menu, click the **Index** number you want to delete and then push **Clear All** button to delete the account.

# 3.10.2 Schedule

The Vigor router has a built-in real time clock which can update itself manually or automatically by means of Network Time Protocols (NTP). As a result, you can not only schedule the router to dialup to the Internet at a specified time, but also restrict Internet access to certain hours so that users can connect to the Internet only during certain hours, say, business hours. The schedule is also applicable to other functions.

You have to set your time before set schedule. In **System Maintenance>> Time and Date** menu, press **Inquire Time** button to set the Vigor router's clock to current time of your PC. The clock will reset once if you power down or reset the router. There is another way to set up time. You can inquiry an NTP server (a time server) on the Internet to synchronize the router's clock. This method can only be applied when the WAN connection has been built up.

Applications >> Schedule

| Schedule: |        |            | Set to Factory Default |
|-----------|--------|------------|------------------------|
| Index     | Status | Index      | Status                 |
| <u>1.</u> | X      | <u>9.</u>  | X                      |
| <u>2.</u> | x      | <u>10.</u> | ×                      |
| <u>3.</u> | X      | <u>11.</u> | ×                      |
| <u>4.</u> | X      | <u>12.</u> | ×                      |
| <u>5.</u> | X      | <u>13.</u> | X                      |
| <u>6.</u> | X      | <u>14.</u> | X                      |
| <u>7.</u> | x      | <u>15.</u> | X                      |
| <u>8.</u> | x      |            |                        |

Status: v --- Active, x --- Inactive

**Set to Factory Default** Clear all profiles and recover to factory settings.

Index Click the number below Index to access into the setting page

of schedule.

**Status** Display if this schedule setting is active or inactive.

You can set up to 15 schedules. Then you can apply them to your **Internet Access** or **VPN** and **Remote Access** >> **LAN-to-LAN** settings.

To add a schedule, please click any index, say Index No. 1. The detailed settings of the call schedule with index 1 are shown below.

#### Index No. 1 ☑ Enable Schedule Setup 2000 🕶 - 1 💌 - 1 💌 Start Date (yyyy-mm-dd) · : 0 Start Time (hh:mm) Duration Time (hh:mm) 0 🕶 : 0 💌 Force On Action Idle Timeout minute(s).(max. 255, 0 for default) How Often Once Weekdays Sun ✓ Mon ✓ Tue Wed ▼ Thu 🗹 Fri Sat Cancel OK Clear

**Enable Schedule Setup** Check to enable the schedule.

Start Date (yyyy-mm-dd) Specify the starting date of the schedule.

Start Time (hh:mm) Specify the starting time of the schedule.

**Duration Time (hh:mm)** Specify the duration (or period) for the schedule.

**Action** Specify which action Call Schedule should apply during the

period of the schedule.

Force On -Force the connection to be always on.

Force Down -Force the connection to be always down.

Enable Dial-On-Demand -Specify the connection to be dial-on-demand and the value of idle timeout should be

specified in **Idle Timeout** field.

**Disable Dial-On-Demand -**Specify the connection to be up when it has traffic on the line. Once there is no traffic over idle timeout, the connection will be down and never up again

during the schedule.

**Idle Timeout** Specify the duration (or period) for the schedule.

How often -Specify how often the schedule will be applied

**Once** -The schedule will be applied just once

Weekdays -Specify which days in one week should perform

the schedule.

#### **Example**

Suppose you want to control the PPPoE Internet access connection to be always on (Force On) from 9:00 to 18:00 for whole week. Other time the Internet access connection should be disconnected (Force Down).

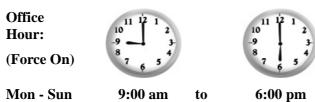

- 1. Make sure the PPPoE connection and **Time Setup** is working properly.
- 2. Configure the PPPoE always on from 9:00 to 18:00 for whole week.

- 3. Configure the **Force Down** from 18:00 to next day 9:00 for whole week.
- 4. Assign these two profiles to the PPPoE Internet access profile. Now, the PPPoE Internet connection will follow the schedule order to perform **Force On** or **Force Down** action according to the time plan that has been pre-defined in the schedule profiles.

# **3.10.3 RADIUS**

Applications >> RADIUS

Remote Authentication Dial-In User Service (RADIUS) is a security authentication client/server protocol that supports authentication, authorization and accounting, which is widely used by Internet service providers. It is the most common method of authenticating and authorizing dial-up and tunneled network users.

The built-in RADIUS client feature enables the router to assist the remote dial-in user or a wireless station and the RADIUS server in performing mutual authentication. It enables centralized remote access authentication for network management.

| RADIUS Setup          |                                                                                                    |  |
|-----------------------|----------------------------------------------------------------------------------------------------|--|
| <b>☑</b> Enable       |                                                                                                    |  |
| Server IF             | Address                                                                                                    |  |
| Destinati             | on Port 1812                                                                                                    |  |
| Shared S              | Secret                                                                                                    |  |
| Confirm 9             | Shared Secret                                                                                                    |  |
| Enable                | OK Clear Cancel  Check to enable RADIUS client feature                                                                                                    |  |
| Server IP Address     | Enter the IP address of RADIUS server                                                                                                    |  |
| Destination Port      | The UDP port number that the RADIUS server is using. The default value is 1812, based on RFC 2138.                                                                 |  |
| Shared Secret         | The RADIUS server and client share a secret that is used to authenticate the messages sent between them. Both sides mube configured to use the same shared secret. |  |
| Confirm Shared Secret | Re-type the Shared Secret for confirmation                                                                                                    |  |

### 3.10.4 UPnP

The **UPnP** (Universal Plug and Play) protocol is supported to bring to network connected devices the ease of installation and configuration which is already available for directly connected PC peripherals with the existing Windows 'Plug and Play' system. For NAT routers, the major feature of UPnP on the router is "NAT Traversal". This enables applications inside the firewall to automatically open the ports that they need to pass through a router. It is more reliable than requiring a router to work out by itself which ports need to be opened. Further, the user does not have to manually set up port mappings or a DMZ. **UPnP is available on Windows XP** and the router provides the associated support for MSN Messenger to allow full use of the voice, video and messaging features.

| Applications >> UPNP                                                                                                    |  |  |  |  |
|----------------------------------------------------------------------------------------------------|--|--|--|--|
| UPnP                                                                                                    |  |  |  |  |
| ☑ Enable UPnP Service                                                                                                    |  |  |  |  |
| Enable Connection control Service                                                                                                    |  |  |  |  |
| ☐ Enable Connection Status Service                                                                                                    |  |  |  |  |
| <b>Note</b> : If you intend running UPnP service inside your LAN, you should check the appropriate service above to allow control, as well as the appropriate UPnP settings. |  |  |  |  |
| OK Clear Cancel                                                                                                    |  |  |  |  |

### **Enable UPNP Service**

Accordingly, you can enable either the **Connection Control Service** or **Connection Status Service**.

After setting **Enable UPNP Service** setting, an icon of **IP Broadband Connection on Router** on Windows XP/Network Connections will appear. The connection status and control status will be able to be activated. The NAT Traversal of UPnP enables the multimedia features of your applications to operate. This has to manually set up port mappings or use other similar methods. The screenshots below show examples of this facility.

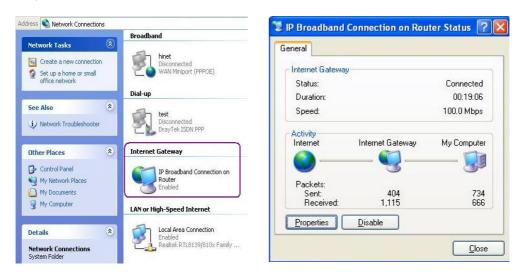

The UPnP facility on the router enables UPnP aware applications such as MSN Messenger to discover what are behind a NAT router. The application will also learn the external IP address and configure port mappings on the router. Subsequently, such a facility forwards packets from the external ports of the router to the internal ports used by the application.

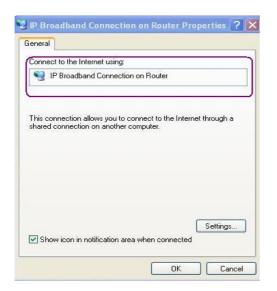

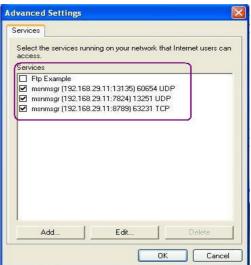

The reminder as regards concern about Firewall and UPnP

#### Can't work with Firewall Software

Enabling firewall applications on your PC may cause the UPnP function not working properly. This is because these applications will block the accessing ability of some network ports.

#### **Security Considerations**

Activating the UPnP function on your network may incur some security threats. You should consider carefully these risks before activating the UPnP function.

- Some Microsoft operating systems have found out the UPnP weaknesses and hence you need to ensure that you have applied the latest service packs and patches.
- Non-privileged users can control some router functions, including removing and adding port mappings.

The UPnP function dynamically adds port mappings on behalf of some UPnP-aware applications. When the applications terminate abnormally, these mappings may not be removed.

#### 3.10.5 Wake On LAN

A PC client on LAN can be woken up by the router it connects. When a user wants to wake up a specified PC through the router, he/she must type correct MAC address of the specified PC on this web page of **Wake On LAN** of this router.

In addition, such PC must have installed a network card supporting WOL function. By the way, WOL function must be set as "Enable" on the BIOS setting.

#### Application >> Wake on LAN

| <b>Note</b> : Wake on can wake up thr | LAN integrates with <u><b>Bind IP to MAC</b></u> function, only binded PCs<br>rough IP. |
|---------------------------------------|-----------------------------------------------------------------------------------------|
| Wake by:                              | MAC Address 💌                                                                           |
| IP Address:                           |                                                                                         |
| MAC Address:                          | : : : : Wake Up!                                                                        |
| Result                                |                                                                                         |
|                                       |                                                                                         |

Wake by

Two types provide for you to wake up the binded IP. If you choose Wake by MAC Address, you have to type the correct MAC address of the host in MAC Address boxes. If you choose Wake by IP Address, you have to choose the correct IP address.

Wake by: MAC Address

MAC Address

IP Address

IP Address The IP addresses that have been configured in LAN>>Bind

**IP to MAC** will be shown in this drop down list. Choose the IP address from the drop down list that you want to wake up.

MAC Address Type any one of the MAC address of the binded PCs.

Wake Up Click this button to wake up the selected IP. See the following

figure. The result will be shown on the box.

#### Application >> Wake on LAN

# Wake on LAN integrates with Bind IP to MAC function, only binded PCs can wake up through IP. Wake by: MAC Address ▼ IP Address: Wake Up! Result Send command to client done.

#### 3.11 VPN and Remote Access

A Virtual Private Network (VPN) is the extension of a private network that encompasses links across shared or public networks like the Internet. In short, by VPN technology, you can send data between two computers across a shared or public network in a manner that emulates the properties of a point-to-point private link.

Below shows the menu items for VPN and Remote Access.

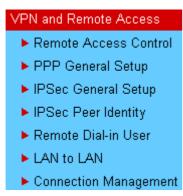

**Note:** This feature can be applied for ISDN remote dial-in or ISDN LAN-to-LAN connection in *i* series models.

#### 3.11.1 Remote Access Control

Enable the necessary VPN service as you need. If you intend to run a VPN server inside your LAN, you should disable the VPN service of Vigor Router to allow VPN tunnel pass through, as well as the appropriate NAT settings, such as DMZ or open port.

PRIOR Access Control Setup

| Enable PPTP VPN Service |
| Enable IPSec VPN Service |
| Enable L2TP VPN Service |
| Enable ISDN Dial-In

| Note: If you intend running a VPN server inside your LAN, you should uncheck the appropriate protocol above to allow pass-through, as well as the appropriate NAT settings.

The Vigor router will not accept the ISDN dial-in connection if the box of **Enable ISDN Dial-in** is not checked.

#### 3.11.2 PPP General Setup

This submenu only applies to PPP-related VPN connections, such as PPTP, L2TP, L2TP over IPSec.

VPN and Remote Access >> PPP General Setup

#### PPP General Setup PPP/MP Protocol IP Address Assignment for Dial-In Users Dial-In PPP 192.168.1.200 Start IP Address PAP or CHAP Authentication Dial-In PPP Encryption Optional MPPE (MPPE) Mutual Authentication (PAP) O Yes No Username Password OK

Dial-In PPP Authentication PAP Only Select this option to force the router to authenticate dial-in users with the PAP protocol.

**PAP or CHAP** 

Selecting this option means the router will attempt to authenticate dial-in users with the CHAP protocol first. If the dial-in user does not support this protocol, it will fall back to use the PAP protocol for authentication.

**Dial-In PPP Encryption** (MPPE Optional MPPE

This option represents that the MPPE encryption method will be optionally employed in the router for the remote dial-in user. If the remote dial-in user does not support the MPPE encryption algorithm, the router will transmit "no MPPE encrypted packets". Otherwise, the MPPE encryption scheme will be used to encrypt the data.

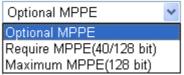

**Require MPPE** (40/128bits) - Selecting this option will force the router to encrypt packets by using the MPPE encryption algorithm. In addition, the remote dial-in user will use 40-bit to perform encryption prior to using 128-bit for encryption. In other words, if 128-bit MPPE encryption method is not available, then 40-bit encryption scheme will be applied to encrypt the data.

**Maximum MPPE** - This option indicates that the router will use the MPPE encryption scheme with maximum bits (128-bit) to encrypt the data.

**Mutual Authentication** (PAP)

The Mutual Authentication function is mainly used to communicate with other routers or clients who need bi-directional authentication in order to provide stronger security, for example, Cisco routers. So you should enable this function when your peer router requires mutual authentication. You should further specify the **User Name** and **Password** of the mutual authentication peer.

**Start IP Address** 

Enter a start IP address for the dial-in PPP connection. You should choose an IP address from the local private network.

For example, if the local private network is 192.168.1.0/255.255.255.0, you could choose 192.168.1.200 as the Start IP Address. But, you have to notice that the first two IP addresses of 192.168.1.200 and 192.168.1.201 are reserved for ISDN remote dial-in user.

#### 3.11.3 IPSec General Setup

In IPSec General Setup, there are two major parts of configuration.

There are two phases of IPSec.

- Phase 1: negotiation of IKE parameters including encryption, hash, Diffie-Hellman parameter values, and lifetime to protect the following IKE exchange, authentication of both peers using either a Pre-Shared Key or Digital Signature (x.509). The peer that starts the negotiation proposes all its policies to the remote peer and then remote peer tries to find a highest-priority match with its policies. Eventually to set up a secure tunnel for IKE Phase 2.
- Phase 2: negotiation IPSec security methods including Authentication Header (AH) or Encapsulating Security Payload (ESP) for the following IKE exchange and mutual examination of the secure tunnel establishment.

There are two encapsulation methods used in IPSec, Transport and Tunnel. The Transport mode will add the AH/ESP payload and use original IP header to encapsulate the data payload only. It can just apply to local packet, e.g., L2TP over IPSec. The Tunnel mode will not only add the AH/ESP payload but also use a new IP header (Tunneled IP header) to encapsulate the whole original IP packet.

Authentication Header (AH) provides data authentication and integrity for IP packets passed between VPN peers. This is achieved by a keyed one-way hash function to the packet to create a message digest. This digest will be put in the AH and transmitted along with packets. On the receiving side, the peer will perform the same one-way hash on the packet and compare the value with the one in the AH it receives.

Encapsulating Security Payload (ESP) is a security protocol that provides data confidentiality and protection with optional authentication and replay detection service.

| N IKE/IPSec General Setup             |                                       |
|---------------------------------------|---------------------------------------|
| ıl-in Set up for Remote Dial-in user: | s and Dynamic IP Client (LAN to LAN). |
| IKE Authentication Method             |                                       |
| Pre-Shared Key                        | ••••                                  |
| Confirm Pre-Shared Key                | ••••                                  |
| IPSec Security Method                 |                                       |
| ✓ Medium (AH)                         |                                       |
| Data will be authentic, but           | it will not be encrypted.             |
| High (ESP) ☑ DES ☑                    | ]3DES ☑AES                            |
| Data will be encrypted and            | d authentic.                          |

VPN and Remote Access >> IPSec General Setup

**IKE Authentication Method** This usually applies to those are remote dial-in user or node (LAN-to-LAN) which uses dynamic IP address and IPSec-related VPN connections such as L2TP over IPSec and IPSec tunnel.

**Pre-Shared Key** -Currently only support Pre-Shared Key authentication.

**Pre-Shared Key-** Specify a key for IKE authentication **Confirm Pre-Shared Key-**Confirm the pre-shared key.

**IPSec Security Method** 

**Medium** - Authentication Header (AH) means data will be authenticated, but not be encrypted. By default, this option is active.

**High** - Encapsulating Security Payload (ESP) means payload (data) will be encrypted and authenticated. You may select encryption algorithm from Data Encryption Standard (DES), Triple DES (3DES), and AES.

## 3.11.4 IPSec Peer Identity

To use digital certificate for peer authentication in either LAN-to-LAN connection or Remote User Dial-In connection, here you may edit a table of peer certificate for selection. As shown below, the router provides **200** entries of digital certificates for peer dial-in users.

VPN and Remote Access >> IPSec Peer Identity

| Index      | Name | Status | Index      | Name | Status |
|------------|------|--------|------------|------|--------|
| <u>1.</u>  | ???  | ×      | <u>17.</u> | ???  | ×      |
| <u>2.</u>  | ???  | ×      | <u>18.</u> | ???  | ×      |
| <u>3.</u>  | ???  | ×      | <u>19.</u> | ???  | ×      |
| <u>4.</u>  | ???  | ×      | <u>20.</u> | ???  | ×      |
| <u>5.</u>  | ???  | ×      | <u>21.</u> | ???  | ×      |
| <u>6.</u>  | ???  | ×      | <u>22.</u> | ???  | ×      |
| <u>7.</u>  | ???  | ×      | <u>23.</u> | ???  | ×      |
| <u>8.</u>  | ???  | ×      | <u>24.</u> | ???  | ×      |
| <u>9.</u>  | ???  | ×      | <u>25.</u> | ???  | ×      |
| <u>10.</u> | ???  | ×      | <u>26.</u> | ???  | ×      |
| <u>11.</u> | ???  | ×      | <u>27.</u> | ???  | ×      |
| <u>12.</u> | ???  | ×      | <u>28.</u> | ???  | ×      |
| <u>13.</u> | ???  | ×      | <u>29.</u> | ???  | ×      |
| <u>14.</u> | ???  | ×      | <u>30.</u> | ???  | ×      |
| <u>15.</u> | ???  | ×      | <u>31.</u> | ???  | ×      |
| <u>16.</u> | ???  | ×      | <u>32.</u> | ???  | ×      |

**Set to Factory Default** Click it to clear all indexes.

**Index** Click the number below Index to access into the setting page

of IPSec Peer Identity.

**Name** Display the profile name of that index.

Click each index to edit one peer digital certificate. There are three security levels of digital signature authentication: Fill each necessary field to authenticate the remote peer. The following explanation will guide you to fill all the necessary fields.

#### Profile Index : 1 Profile Name ☑ Enable this account Accept Any Peer ID O Accept Subject Alternative Name IP Address Туре ΙP O Accept Subject Name Country (C) State (ST) Location (L) Orginization (O) Orginization Unit (OU) Common Name (CN) Email (E) Cancel ΟK Clear

**Profile Name** Type in a name in this file.

**Accept Any Peer ID** Click to accept any peer regardless of its identity.

**Accept Subject Alternative** Click to check one specific field of digital signature to accept **Name** the peer with matching value. The field can be **IP Address.** 

the peer with matching value. The field can be **IP Address**, **Domain**, or **E-mail Address**. The box under the Type will appear according to the type you select and ask you to fill in

corresponding setting.

**Accept Subject Name** Click to check the specific fields of digital signature to accept

the peer with matching value. The field includes Country (C), State (ST), Location (L), Organization (O), Organization

Unit (OU), Common Name (CN), and Email (E).

#### 3.11.5 Remote Dial-in User

You can manage remote access by maintaining a table of remote user profile, so that users can be authenticated to dial-in via ISDN or build the VPN connection. You may set parameters including specified connection peer ID, connection type (ISDN Dial-In connection, VPN connection - including PPTP, IPSec Tunnel, and L2TP by itself or over IPSec) and corresponding security methods, etc.

The router provides **200** access accounts for dial-in users. Besides, you can extend the user accounts to the RADIUS server through the built-in RADIUS client function. The following figure shows the summary table.

VPN and Remote Access >> Remote Dial-in User

| Index      | User | Status | Index      | User | Status |
|------------|------|--------|------------|------|--------|
| <u>1.</u>  | ???  | X      | <u>17.</u> | ???  | ×      |
| <u>2.</u>  | ???  | X      | <u>18.</u> | ???  | ×      |
| <u>3.</u>  | ???  | X      | <u>19.</u> | ???  | ×      |
| <u>4.</u>  | ???  | X      | <u>20.</u> | ???  | ×      |
| <u>5.</u>  | ???  | X      | <u>21.</u> | ???  | ×      |
| <u>6.</u>  | ???  | X      | <u>22.</u> | ???  | ×      |
| <u>7.</u>  | ???  | X      | <u>23.</u> | ???  | ×      |
| <u>8.</u>  | ???  | X      | <u>24.</u> | ???  | ×      |
| <u>9.</u>  | ???  | X      | <u>25.</u> | ???  | ×      |
| <u>10.</u> | ???  | X      | <u>26.</u> | ???  | ×      |
| <u>11.</u> | ???  | X      | <u>27.</u> | ???  | ×      |
| <u>12.</u> | ???  | X      | <u>28.</u> | ???  | ×      |
| <u>13.</u> | ???  | X      | <u>29.</u> | ???  | ×      |
| <u>14.</u> | ???  | ×      | <u>30.</u> | ???  | ×      |
| <u>15.</u> | ???  | X      | <u>31.</u> | ???  | ×      |
| <u>16.</u> | ???  | X      | <u>32.</u> | ???  | ×      |

**Set to Factory Default** Click to clear all indexes.

**Index** Click the number below Index to access into the setting page

of Remote Dial-in User.

**User** Display the username for the specific dial-in user of the

LAN-to-LAN profile. The symbol ??? represents that the

profile is empty.

**Status** Display the access state of the specific dial-in user. The

symbol V and X represent the specific dial-in user to be active

and inactive, respectively.

Click each index to edit one remote user profile. Each Dial-In Type requires you to fill the different corresponding fields on the right. If the fields gray out, it means you may leave it untouched. The following explanation will guide you to fill all the necessary fields.

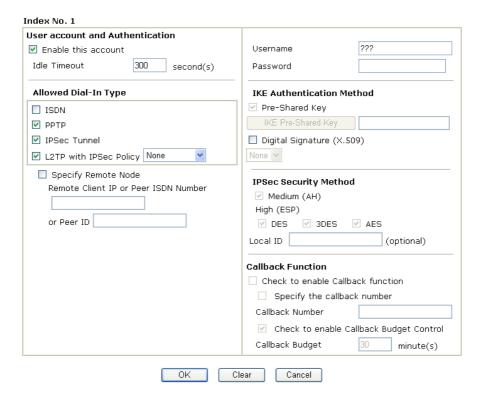

#### **Enable this account**

Check the box to enable this function.

**Idle Timeout-** If the dial-in user is idle over the limitation of the timer, the router will drop this connection. By default, the Idle Timeout is set to 300 seconds.

**ISDN** 

Allow the remote ISDN dial-in connection. You can further set up Callback function below. You should set the User Name and Password of remote dial-in user below. This feature is for i model only.

**PPTP** 

Allow the remote dial-in user to make a PPTP VPN connection through the Internet. You should set the User Name and Password of remote dial-in user below

**IPSec Tunnel** 

Allow the remote dial-in user to make an IPSec VPN connection through Internet.

L2TP

Allow the remote dial-in user to make a L2TP VPN connection through the Internet. You can select to use L2TP alone or with IPSec. Select from below:

**None -** Do not apply the IPSec policy. Accordingly, the VPN connection employed the L2TP without IPSec policy can be viewed as one pure L2TP connection.

**Nice to Have -** Apply the IPSec policy first, if it is applicable during negotiation. Otherwise, the dial-in VPN connection becomes one pure L2TP connection.

**Must** -Specify the IPSec policy to be definitely applied on the L2TP connection.

**Specify Remote Node** 

**Check the checkbox-**You can specify the IP address of the remote dial-in user, ISDN number or peer ID (used in IKE aggressive mode).

Uncheck the checkbox-This means the connection type you

select above will apply the authentication methods and

security methods in the general settings.

**User Name** This field is applicable when you select ISDN, PPTP or L2TP

with or without IPSec policy above.

**Password** This field is applicable when you select ISDN, PPTP or L2TP

with or without IPSec policy above.

**IKE Authentication Method** This group of fields is applicable for IPSec Tunnels and L2TP

with IPSec Policy when you specify the IP address of the remote node. The only exception is Digital Signature (X.509) can be set when you select IPSec tunnel either with or without

specify the IP address of the remote node.

Pre-Shared Key - Check the box of Pre-Shared Key to invoke this function and type in the required characters (1-63)

as the pre-shared key.

Digital Signature (X.509) – Check the box of Digital Signature to invoke this function and Select one predefined Profiles set in the VPN and Remote Access >>IPSec Peer

Identity.

**IPSec Security Method** This group of fields is a must for IPSec Tunnels and L2TP

> with IPSec Policy when you specify the remote node. Check the Medium, DES, 3DES or AES box as the security method. Medium - Authentication Header (AH) means data will be authenticated, but not be encrypted. By default, this option is

invoked. You can uncheck it to disable it.

High-Encapsulating Security Payload (ESP) means payload (data) will be encrypted and authenticated. You may select encryption algorithm from Data Encryption Standard (DES), Triple DES (3DES), and AES.

Local ID - Specify a local ID to be used for Dial-in setting in the LAN-to-LAN Profile setup. This item is optional and can

be used only in IKE aggressive mode.

Callback Function The callback function provides a callback service only for the

ISDN dial-in user (for i model only). The remote user will be charged the connection fee by the telecom.

Check to enable Callback function-Enables the callback

**Specify the callback number-**The option is for extra security. Once enabled, the router will ONLY call back to the specified

Callback Number.

Check to enable callback budget control-By default, the callback function has a time restriction. Once the callback budget has been exhausted, the callback mechanism will be

disabled automatically.

Callback Budget (Unit: minutes)- Specify the time budget

for the dial-in user. The budget will be decreased

#### 3.11.6 LAN to LAN

Here you can manage LAN-to-LAN connections by maintaining a table of connection profiles. You may set parameters including specified connection direction (dial-in or dial-out), connection peer ID, connection type (ISDN connection, VPN connection - including PPTP, IPSec Tunnel, and L2TP by itself or over IPSec) and corresponding security methods, etc.

The router provides up to 200 profiles, which also means supporting 200 VPN tunnels simultaneously. The following figure shows the summary table.

VPN and Remote Access >> LAN to LAN

| Index      | Name | Status | Index      | Name | Status |
|------------|------|--------|------------|------|--------|
| <u>1.</u>  | ???  | X      | <u>17.</u> | ???  | X      |
| <u>2.</u>  | ???  | ×      | <u>18.</u> | ???  | X      |
| <u>3.</u>  | ???  | ×      | <u>19.</u> | ???  | X      |
| <u>4.</u>  | ???  | X      | <u>20.</u> | ???  | X      |
| <u>5.</u>  | ???  | X      | <u>21.</u> | ???  | X      |
| <u>6.</u>  | ???  | X      | <u>22.</u> | ???  | X      |
| <u>7.</u>  | ???  | ×      | <u>23.</u> | ???  | X      |
| <u>8.</u>  | ???  | ×      | <u>24.</u> | ???  | X      |
| <u>9.</u>  | ???  | ×      | <u>25.</u> | ???  | X      |
| <u>10.</u> | ???  | X      | <u>26.</u> | ???  | X      |
| <u>11.</u> | ???  | X      | <u>27.</u> | ???  | X      |
| <u>12.</u> | ???  | ×      | <u>28.</u> | ???  | X      |
| <u>13.</u> | ???  | ×      | <u>29.</u> | ???  | X      |
| <u>14.</u> | ???  | X      | <u>30.</u> | ???  | X      |
| <u>15.</u> | ???  | X      | <u>31.</u> | ???  | X      |
| <u>16.</u> | ???  | X      | <u>32.</u> | ???  | ×      |

**Set to Factory Default** Click to clear all indexes.

Name Indicate the name of the LAN-to-LAN profile. The

symbol ??? represents that the profile is empty.

**Status** Indicate the status of individual profiles. The symbol

V and X represent the profile to be active and

inactive, respectively.

Click each index to edit each profile and you will get the following page. Each LAN-to-LAN profile includes 4 subgroups. If the fields gray out, it means you may leave it untouched. The following explanations will guide you to fill all the necessary fields.

For the web page is too long, we divide the page into several sections for explanation.

#### Profile Index : 1 1. Common Settings Call Direction ● Both ○ Dial-Out ○ Dial-In Profile Name test Always on ▼ Enable this profile Idle Timeout 300 second(s) VPN Connection Through: WAN1 First 💌 Enable PING to keep alive PING to the IP 2. Dial-Out Settings Type of Server I am calling Link Type 64k bps 🔻 ISDN Username O PPTP O IPSec Tunnel PPP Authentication PAP/CHAP V O L2TP with IPSec Policy None VJ Compression ⊙ On ○ Off Dial Number for ISDN or IKE Authentication Method Server IP/Host Name for VPN. Pre-Shared Kev (such as 5551234, draytek.com or 123.45.67.89) Digital Signature(X.509) **IPSec Security Method** Medium(AH) O High(ESP) DES without Authentication Advanced Index(1-15) in <u>Schedule</u> Setup: Callback Function (CBCP) Require Remote to Callback Provide ISDN Number to Remote

**Profile Name** 

Specify a name for the profile of the LAN-to-LAN connection.

**Enable this profile** 

Check here to activate this profile.

**VPN Connection Through** 

Use the drop down menu to choose a proper WAN interface for this profile. This setting is useful for dial-out only.

VPN Connection Through:

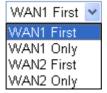

WAN1 First - While connecting, the router will use WAN1 as the first channel for VPN connection. If WAN1 fails, the router will use another WAN interface instead.

WAN1 Only - While connecting, the router will use WAN1 as the only channel for VPN connection.

WAN2 First - While connecting, the router will use WAN2 as the first channel for VPN connection. If WAN2 fails, the router will use another WAN interface instead.

WAN2 Only - While connecting, the router will use WAN2 as the only channel for VPN connection.

**Call Direction** 

Specify the allowed call direction of this LAN-to-LAN profile.

**Both**:-initiator/responder Dial-Out- initiator only **Dial-In-** responder only.

Always On or Idle Timeout Always On-Check to enable router always keep VPN

connection.

**Idle Timeout:** The default value is 300 seconds. If the

connection has been idled over the value, the router will drop the connection.

Enable PING to keep alive

This function is to help the router to determine the status of IPSec VPN connection, especially useful in the case of abnormal VPN IPSec tunnel disruption. For details, please refer to the note below. Check to enable the transmission of PING packets to a specified IP address.

PING to the IP

Enter the IP address of the remote host that located at the other-end of the VPN tunnel.

**Enable PING to Keep Alive** is used to handle abnormal IPSec VPN connection disruption. It will help to provide the state of a VPN connection for router's judgment of redial.

Normally, if any one of VPN peers wants to disconnect the connection, it should follow a serial of packet exchange procedure to inform each other. However, if the remote peer disconnect without notice, Vigor router will by no where to know this situation. To resolve this dilemma, by continuously sending PING packets to the remote host, the Vigor router can know the true existence of this VPN connection and react accordingly. This is independent of DPD (dead peer detection).

**ISDN** 

Build ISDN LAN-to-LAN connection to remote network. You should set up Link Type and identity like User Name and Password for the authentication of remote server. You can further set up Callback (CBCP) function below. This feature is useful for *i* model only.

**PPTP** 

Build a PPTP VPN connection to the server through the Internet. You should set the identity like User Name and Password below for the authentication of remote server.

**IPSec Tunnel** 

Build an IPSec VPN connection to the server through Internet.

L2TP with ...

Build a L2TP VPN connection through the Internet. You can select to use L2TP alone or with IPSec. Select from below: **None:** Do not apply the IPSec policy. Accordingly, the VPN connection employed the L2TP without IPSec policy can be viewed as one pure L2TP connection.

**Nice to Have:** Apply the IPSec policy first, if it is applicable during negotiation. Otherwise, the dial-out VPN connection becomes one pure L2TP connection.

**Must:** Specify the IPSec policy to be definitely applied on the L2TP connection.

Server IP/Host Name for..

You can specify the IP address of the remote dial-out user.

**User Name** 

This field is applicable when you select ISDN, PPTP or L2TP with or without IPSec policy above.

**Password** 

This field is applicable when you select ISDN, PPTP or L2TP with or without IPSec policy above.

**PPP Authentication** 

This field is applicable when you select ISDN, PPTP or L2TP with or without IPSec policy above. PAP/CHAP is the most common selection due to wild compatibility.

VigorPro5500 Series User's Guide

113

#### VJ compression

This field is applicable when you select ISDN, PPTP or L2TP with or without IPSec policy above. VJ Compression is used for TCP/IP protocol header compression. Normally set to **Yes** to improve bandwidth utilization.

#### IKE Authentication Method

This group of fields is applicable for IPSec Tunnels and L2TP with IPSec Policy.

**Pre-Shared Key**-Input 1-63 characters as pre-shared key. **Digital Signature (X.509)** - Select one predefined Profiles set in the **VPN and Remote Access** >>**IPSec Peer Identity**.

#### **IPSec Security Method**

This group of fields is a must for IPSec Tunnels and L2TP with IPSec Policy.

**Medium (AH - Authentication Header)** means data will be authenticated, but not be encrypted. By default, this option is active.

**High (ESP-Encapsulating Security Payload)-** means payload (data) will be encrypted and authenticated. Select from below:

**DES without Authentication** -Use DES encryption algorithm and not apply any authentication scheme.

**DES with Authentication-**Use DES encryption algorithm and apply MD5 or SHA-1 authentication algorithm.

**3DES without Authentication**-Use triple DES encryption algorithm and not apply any authentication scheme.

**3DES** with Authentication-Use triple DES encryption algorithm and apply MD5 or SHA-1 authentication algorithm. **AES** without Authentication-Use AES encryption algorithm and not apply any authentication scheme.

**AES with Authentication-**Use AES encryption algorithm and apply MD5 or SHA-1 authentication algorithm.

Specify mode, proposal and key life of each IKE phase, Gateway etc.

The window of advance setup is shown as below:

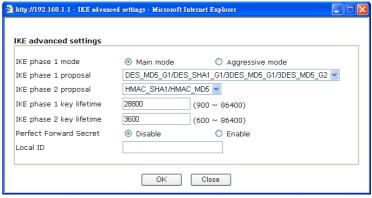

**IKE phase 1 mode -**Select from **Main** mode and **Aggressive** mode. The ultimate outcome is to exchange security proposals to create a protected secure channel. **Main** mode is more secure than **Aggressive** mode since more exchanges are done in a secure channel to set up the IPSec session. However, the **Aggressive** mode is faster. The default value in Vigor router is Main mode.

**IKE phase 1 proposal-**To propose the local available

#### Advanced

authentication schemes and encryption algorithms to the VPN peers, and get its feedback to find a match. Two combinations are available for Aggressive mode and nine for **Main** mode. We suggest you select the combination that covers the most schemes.

**IKE phase 2 proposal-**To propose the local available algorithms to the VPN peers, and get its feedback to find a match. Three combinations are available for both modes. We suggest you select the combination that covers the most algorithms.

**IKE phase 1 key lifetime-**For security reason, the lifetime of key should be defined. The default value is 28800 seconds. You may specify a value in between 900 and 86400 seconds. **IKE phase 2 key lifetime-**For security reason, the lifetime of key should be defined. The default value is 3600 seconds. You may specify a value in between 600 and 86400 seconds. **Perfect Forward Secret (PFS)-**The IKE Phase 1 key will be reused to avoid the computation complexity in phase 2. The default value is inactive this function.

**Local ID-**In **Aggressive** mode, Local ID is on behalf of the IP address while identity authenticating with remote VPN server. The length of the ID is limited to 47 characters.

The callback function provides a callback service as a part of PPP suite only for the ISDN dial-in user. The router owner will be charged the connection fee by the telecom.

**Require Remote to Callback-**Enable this to let the router to require the remote peer to callback for the connection afterwards.

**Provide ISDN Number to Remote-**In the case that the remote peer requires the Vigor router to callback, the local ISDN number will be provided to the remote peer. Check here to allow the Vigor router to send the ISDN number to the remote router. This feature is useful for *i* model only.

Callback Function (for *i* models only)

#### 3. Dial-In Settings

| a. Diai-III settings   |                       |                                                                                                    |                                           |
|------------------------|-----------------------|----------------------------------------------------------------------------------------------------|-------------------------------------------|
| Allowed Dial-In Type   |                       |                                                                                                    |                                           |
| ☑ ISDN                 |                       | Username                                                                                                    | ???                                       |
| ✓ PPTP                 |                       | Password                                                                                                    |                                           |
| ☑ IPSec Tunnel         |                       | VJ Compression                                                                                                    | ⊙ On ○ Off                                |
| ✓ L2TP with IPSec Poli | or Remote VPN Gateway | IKE Authentication M  Pre-Shared Key  IKE Pre-Shared Key  Digital Signature(X.5  None  IPSec Security Meth  Medium (AH)  High (ESP)  DES 3DI  Callback Function (C  Enable Callback Fu  Use the Following | Method  iog)  od  ES  AES  CBCP)  unction |
|                        |                       | Callback Number                                                                                                    |                                           |
|                        |                       | Callback Budget                                                                                                    | 0 minute(s)                               |
| 4. TCP/IP Network Sett | ings                  |                                                                                                    |                                           |
| My WAN IP              | 0.0.0.0               | RIP Direction                                                                                                    | RX Only                                   |
| Remote Gateway IP      | 0.0.0.0               | For NAT operation, tre                                                                                                    |                                           |
| Remote Network IP      | 0.0.0.0               |                                                                                                    | Public IP 💌                               |
| Remote Network Mask    | 255.255.255.0<br>More | ☐ Change default rout                                                                                                    | te to this VPN tunnel                     |
|                        | OK                    | Clear Cancel                                                                                                    |                                           |

#### **Allowed Dial-In Type**

Determine the dial-in connection with different types.

**ISDN** 

Allow the remote ISDN LAN-to-LAN connection. You should set the User Name and Password of remote dial-in user below. This feature is useful for *i* model only. In addition, you can further set up Callback function below.

**PPTP** 

Allow the remote dial-in user to make a PPTP VPN connection through the Internet. You should set the User Name and Password of remote dial-in user below.

**IPSec Tunnel** 

Allow the remote dial-in user to trigger an IPSec VPN connection through Internet.

L2TP

Allow the remote dial-in user to make a L2TP VPN connection through the Internet. You can select to use L2TP alone or with IPSec. Select from below:

**None-** Do not apply the IPSec policy. Accordingly, the VPN connection employed the L2TP without IPSec policy can be viewed as one pure L2TP connection.

**Nice to Have**- Apply the IPSec policy first, if it is applicable during negotiation. Otherwise, the dial-in VPN connection becomes one pure L2TP connection.

**Must-** Specify the IPSec policy to be definitely applied on the L2TP connection.

# Specify CLID or Remote VPN Gateway

You can specify the IP address of the remote dial-in user or peer ID (should be the same with the ID setting in dial-in type) by checking the box. Enter Peer ISDN number if you select ISDN above (This feature is useful for *i* model only.). Also, you should further specify the corresponding security methods on the right side.

If you uncheck the checkbox, the connection type you select above will apply the authentication methods and security methods in the general settings.

**User Name** 

This field is applicable when you select ISDN, PPTP or L2TP with or without IPSec policy above.

**Password** 

This field is applicable when you select ISDN, PPTP or L2TP with or without IPSec policy above.

**VJ Compression** 

VJ Compression is used for TCP/IP protocol header compression. This field is applicable when you select ISDN, PPTP or L2TP with or without IPSec policy above.

# IKE Authentication Method

This group of fields is applicable for IPSec Tunnels and L2TP with IPSec Policy when you specify the IP address of the remote node. The only exception is Digital Signature (X.509) can be set when you select IPSec tunnel either with or without specify the IP address of the remote node.

**Pre-Shared Key -** Check the box of Pre-Shared Key to invoke this function and type in the required characters (1-63) as the pre-shared key.

**Digital Signature (X.509)** – Check the box of Digital Signature to invoke this function and select one predefined Profiles set in the **VPN and Remote Access** >>**IPSec Peer Identity**.

#### **IPSec Security Method**

This group of fields is a must for IPSec Tunnels and L2TP with IPSec Policy when you specify the remote node.

Medium- Authentication Header (AH) means data will be authenticated, but not be encrypted. By default, this option is active.

**High-** Encapsulating Security Payload (ESP) means payload (data) will be encrypted and authenticated. You may select encryption algorithm from Data Encryption Standard (DES), Triple DES (3DES), and AES.

#### **Callback Function**

The callback function provides a callback service only for the ISDN LAN-to-LAN connection (this feature is useful for *i* model only). The remote user will be charged the connection fee by the telecom.

**Check to enable Callback function-**Enables the callback function.

**Callback number**-The option is for extra security. Once enabled, the router will ONLY call back to the specified Callback Number.

Callback budget- By default, the callback function has limitation of callback period. Once the callback budget is exhausted, the function will be disabled automatically. Callback Budget (Unit: minutes)- Specify the time budget for the dial-in user. The budget will be decreased

automatically per callback connection. The default value 0 means no limitation of callback period.

My WAN IP

This field is only applicable when you select ISDN, PPTP or L2TP with or without IPSec policy above. The default value is 0.0.0.0, which means the Vigor router will get a PPP IP address from the remote router during the IPCP negotiation phase. If the PPP IP address is fixed by remote side, specify the fixed IP address here. Do not change the default value if you do not select ISDN, PPTP or L2TP.

**Remote Gateway IP** 

This field is only applicable when you select ISDN, PPTP or L2TP with or without IPSec policy above. The default value is 0.0.0.0, which means the Vigor router will get a remote Gateway PPP IP address from the remote router during the IPCP negotiation phase. If the PPP IP address is fixed by remote side, specify the fixed IP address here. Do not change the default value if you do not select ISDN, PPTP or L2TP.

Remote Network IP/ Remote Network Mask Add a static route to direct all traffic destined to this Remote Network IP Address/Remote Network Mask through the VPN connection. For IPSec, this is the destination clients IDs of phase 2 quick mode.

More

Add a static route to direct all traffic destined to more Remote Network IP Addresses/ Remote Network Mask through the VPN connection. This is usually used when you find there are several subnets behind the remote VPN router.

| http://192.168.1.1 - LAN-to-LAN Profile - Microsoft Internet Explorer |     |
|-----------------------------------------------------------------------|-----|
| Profile Index :1                                                      |     |
| Remote Network                                                        |     |
| Network IP  Netmask  255.255.255.256 / 32                             |     |
| Add Delete Edit                                                       |     |
| OK Close                                                              |     |
| ê                                                                     | .:: |

**RIP Direction** 

The option specifies the direction of RIP (Routing Information Protocol) packets. You can enable/disable one of direction here. Herein, we provide four options: TX/RX Both, TX Only, RX Only, and Disable.

From first subnet to remote network, you have to do

If the remote network only allows you to dial in with single IP, please choose **NAT**, otherwise choose **Route**.

Change default route to this VPN tunnel

Check this box to change the default route with this VPN tunnel. Be aware that this setting is available only for one WAN interface is enabled. It is not available when both WAN interfaces are enabled.

# 3.11.7 Connection Management

You can find the summary table of all VPN connections. You may disconnect any VPN connection by clicking **Drop** button. You may also aggressively Dial-out by using Dial-out Tool and clicking **Dial** button.

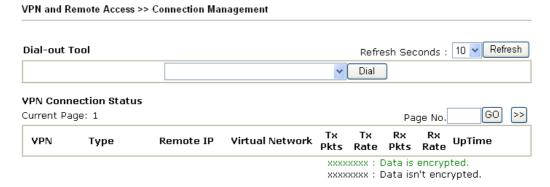

**Dial** Click this button to execute dial out function.

**Refresh Seconds** Choose the time for refresh the dial information among 5, 10,

and 30.

**Refresh** Click this button to refresh the whole connection status.

# 3.12 Certificate Management

A digital certificate works as an electronic ID, which is issued by a certification authority (CA). It contains information such as your name, a serial number, expiration dates etc., and the digital signature of the certificate-issuing authority so that a recipient can verify that the certificate is real. Here Vigor router support digital certificates conforming to standard X.509.

Any entity wants to utilize digital certificates should first request a certificate issued by a CA server. It should also retrieve certificates of other trusted CA servers so it can authenticate the peer with certificates issued by those trusted CA servers.

Here you can manage generate and manage the local digital certificates, and set trusted CA certificates. Remember to adjust the time of Vigor router before using the certificate so that you can get the correct valid period of certificate.

Below shows the menu items for Certificate Management.

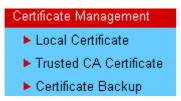

#### 3.12.1 Local Certificate

Certificate Management >> Local Certificate

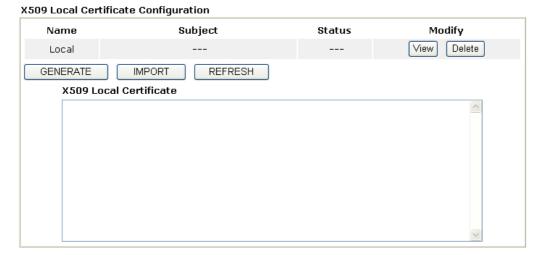

Generate

Click this button to open **Generate Certificate Request** window.

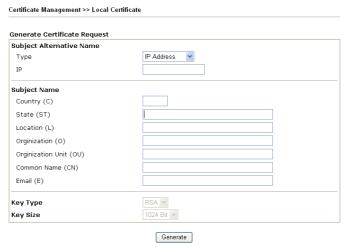

Type in all the information that the window request. Then click **Generate** again.

**Import** Click this button to import a saved file as the certification

information.

**Refresh** Click this button to refresh the information listed below.

View Click this button to view the detailed settings for certificate

request.

After clicking **Generate**, the generated information will be displayed on the window below:

Certificate Management >> Local Certificate

#### X509 Local Certificate Configuration

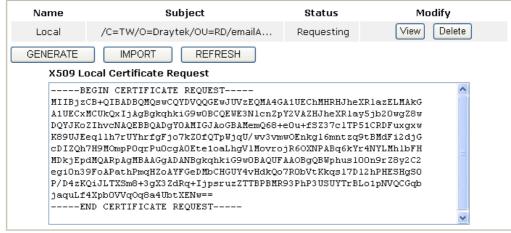

#### 3.12.2 Trusted CA Certificate

Trusted CA certificate lists three sets of trusted CA certificate.

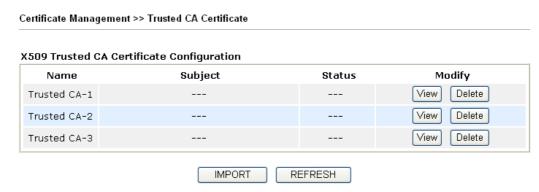

To import a pre-saved trusted CA certificate, please click **IMPORT** to open the following window. Use **Browse...** to find out the saved text file. Then click Import. The one you imported will be listed on the Trusted CA Certificate window. Then click **Import** to use the pre-saved file.

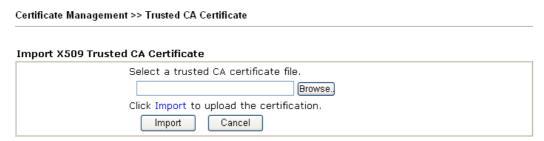

For viewing each trusted CA certificate, click **View** to open the certificate detail information window. If you want to delete a CA certificate, choose the one and click **Delete** to remove all the certificate information.

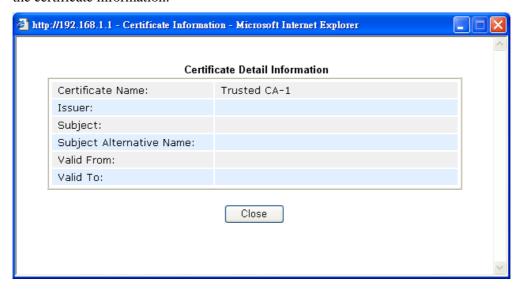

# 3.12.3 Certificate Backup

Local certificate and Trusted CA certificate for this router can be saved within one file. Please click **Backup** on the following screen to save them. If you want to set encryption password for these certificates, please type characters in both fields of **Encrypt password** and **Retype password**.

Also, you can use **Restore** to retrieve these two settings to the router whenever you want.

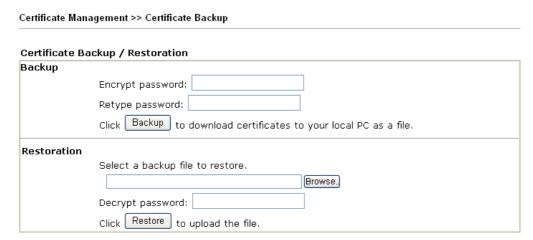

#### 3.13 ISDN

# 3.13.1 Basic Concept

ISDN means integrated services digital network that is an international communications standard for sending voice, video, and data over digital telephone lines or normal telephone wires.

Below shows the menu items for ISDN.

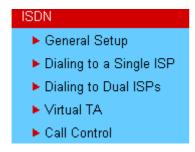

#### 3.13.2 General Settings

This web page allows you to enable wireless LAN function.

ISDN >> General Setup

| 3DN Port                                                                                            | Enable O Disable                           | Blocked MSN numbers for the route |
|----------------------------------------------------------------------------------------------------|--------------------------------------------|-----------------------------------|
| ountry Code                                                                                         | International 💌                            | 1.                                |
| wn Number                                                                                           |                                            | 2.                                |
|                                                                                                    | at the router will tell the                | 3.                                |
| emote end the 150N har<br>utgoing call.                                                             | nber when it's placing an                  | 4.                                |
| ISN numbers for the rou                                                                             | ter                                        | 5.                                |
|                                                                                                    | 1.                                         |                                   |
|                                                                                                    | 2.                                         |                                   |
|                                                                                                    | 3.                                         |                                   |
| MSN Numbers" means th<br>ccept number-matched<br>ddition, MSN service sh<br>he local ISDN network p | incoming calls. In<br>ould be supported by |                                   |

**ISDN Port** 

**Country Code** 

**Own Number** 

MSN Numbers for the **Router** 

Click **Enable** to open the ISDN port and **Disable** to close it.

For proper operation on your local ISDN network, you should choose the correct country code.

Enter your ISDN number that you got from ISDN service provider (To have such number, you have offer your request from ISDN service provider first). Every outgoing call will carry the number to the receiver.

MSN Numbers mean that the router is able to accept only number-matched incoming calls. In addition, local ISDN network provider should support MSN services. The router provides three fields for MSN numbers. Note that MSN services must be acquired from your local telecom operators. By default, MSN function is disabled. If you leave the fields blank, all incoming calls will be accepted without number matching.

1,2,3 fields – Fill in the portion that is different with the own number.

For example, the own number is 1234567 and three MSN numbers are 1234550, 1234517 and 1234582 respectively. You can type in 1234567 in the filed of own number. Fill in **50**, **17** and **67** on the fields of 1,2 and 3 one by one without typing 12345.

the router

Blocked MSN Numbers for Enter the specified MSN number into the fields to prevent the router from dialing the specific MSN number

### 3.13.3 Dial to Single/Dual ISPs

Select **Dialing to a Single ISP** if you access the Internet via a single ISP.

| ISDN >> Dialing to a Single ISP |                    |                         |
|---------------------------------|--------------------|-------------------------|
| Single ISP                      |                    |                         |
| ISP Access Setup                | PPP/MP Setup       |                         |
| ISP Name                        | Link Type          | Dialup BOD              |
| Dial Number                     | PPP Authentication | PAP or CHAP             |
|                                 | Idle Timeout       | 180 second(s)           |
| Username                        | IP Address Assignr | nent Method (IPCP)      |
| Password                        | Fixed IP           | O Yes 💿 No (Dynamic IP) |
| Require ISP callback (CBCP)     | Fixed IP Address   |                         |
| Index(1-15) in Schedule Setup:  |                    |                         |
| =>                              |                    |                         |
|                                 | ОК                 |                         |

**ISP Access Setup** 

**ISP Name -** Enter your ISP name such as Seednet, Hinet, and so on.

**Dial Number -**Enter the ISDN access number provided by your ISP.

**Username -** Enter the username provided by your ISP. **Password -** Enter the password provided by your ISP. **Require ISP Callback (CBCP) -** If your ISP supports the callback function, check this box to activate the Callback Control Protocol during the PPP negotiation.

**Scheduler (1-15)** - Enter the index of schedule profiles to control the Internet access according to the preconfigured schedules. Refer to section **3.7.2 Schedule** for detailed configuration.

**PPP/MP Setup** 

Link Type – There are three link types provided here for different purpose. Link Disable disables the ISDN dial-out function. Dialup 64Kbps allows you to use one ISDN B channel for Internet access. Dialup 128Kbps allows you to use both ISDN B channels for Internet access. Dialup BOD (for detailed information of configuration, please refer to section 3.10.5) stands for bandwidth-on-demand. The router will use only one B channel in low traffic situations. Once the single B channel bandwidth is fully used, the other B channel will be activated automatically through the dialup. For more detailed BOD parameter settings, please refer to the section of Call Control.

**PPP Authentication -** PAP only allows you to configure the PPP session to use the PAP protocol to negotiate the username and password with the ISP. **PAP or CHAP** is to configure the PPP session to use the PAP or CHAP protocols to negotiate the username and password with the ISP.

**Idle Timeout** - Idle timeout means the router will be disconnect after being idle for a preset amount of time. The default is 180 seconds. If you set the time to 0, the ISDN connection to the ISP will always remain on.

**IP Address Assignment** 

In most environments, you should not change these settings as

#### Method (IPCP)

most ISPs provide a dynamic IP address for the router when it connects to the ISP. If your ISP provides a fixed IP address, check **Yes** and enter the IP address in the field of **Fixed IP Address**.

Select **Dialing to Dual ISPs** if you have more than one ISP. You will be able to dial to both ISPs at the same time. This is mainly for those ISPs that do not support Multiple-Link PPP (ML-PPP). In such cases, dialing to two ISPs can increase the bandwidth utilization of the ISDN channels to 128kbps data speed.

ISDN >> Dialing to Dual ISPs

| Common Setting:  | s                       | PPP/MP Setup                        |                         |  |  |
|------------------|-------------------------|-------------------------------------|-------------------------|--|--|
| 1. 🔲 Enable Dual | ISPs Function           | Link Type                           | Dialup BOD              |  |  |
| 2. 🔲 Require ISP | callback (CBCP)         | PPP Authentication                  | PAP or CHAP             |  |  |
|                  |                         | Idle Timeout                        | 180 second(s)           |  |  |
| Primary ISP Setu | p                       | Secondary ISP Set                   | шр                      |  |  |
| ISP Name         |                         | ISP Name                            |                         |  |  |
| Dial Number      |                         | Dial Number                         |                         |  |  |
| Username         |                         | Username                            | 84005755@hinet.net      |  |  |
| Password         |                         | Password                            | •••••                   |  |  |
| IP Address Assig | nment Method (IPCP)     | IP Address Assignment Method (IPCP) |                         |  |  |
| Fixed IP         | 🔘 Yes 💿 No (Dynamic IP) | Fixed IP                            | O Yes 💿 No (Dynamic IP) |  |  |
| Fixed IP Address |                         | Fixed IP Address                    |                         |  |  |

#### **Common Settings**

**Enable Dual ISPs Function -** Check to enable the Dual ISPs function. **Require ISP Callback (CBCP) -**If your ISP supports the callback function, check this box to activate the Callback Control Protocol during the PPP negotiation.

#### **PPP/MP Setup**

Link Type – There are three link types provided here for different purpose. Link Disable disables the ISDN dial-out function. Dialup 128Kbps allows you to use both ISDN B channels for Internet access. Dialup BOD (for detailed information of configuration, please refer to section 3.10.5) stands for bandwidth-on-demand. The router will use only one B channel in low traffic situations. Once the single B channel bandwidth is fully used, the other B channel will be activated automatically through the dialup.

**PPP Authentication -** PAP only allows you to configure the PPP session to use the PAP protocol to negotiate the username and password with the ISP. **PAP or CHAP** can configure the PPP session to use the PAP or CHAP protocols to negotiate the username and password with the ISP.

**Idle Timeout** - Idle timeout means the router will be disconnect after being idle for a preset amount of time. The default is 180 seconds. If you set the time to 0, the ISDN connection to the ISP will always remain on.

**Primary ISP Setup** 

**ISP Name -** Enter your ISP name.

**Dial Number -**Enter the ISDN access number provided by

your ISP.

**Username -** Enter the username provided by your ISP. **Password -** Enter the password provided by your ISP.

IP Address Assignment Method (IPCP) for primary ISP setup In most environments, you should not change these settings as most ISPs provide a dynamic IP address for the router when it connects to the ISP. If your ISP provides a fixed IP address, check **Yes** and enter the IP address in the field of **Fixed IP Address**.

**Secondary ISP Setup)** 

**ISP Name -** Enter the secondary ISP name.

Dial Number -Enter the ISDN access number provided by the

ISP.

**Username -** Enter the username provided by your ISP. **Password -** Enter the password provided by your ISP.

IP Address Assignment Method (IPCP) for secondary ISP setup In most environments, you should not change these settings as most ISPs provide a dynamic IP address for the router when it connects to the ISP. If your ISP provides a fixed IP address, check **Yes** and enter the IP address in the field of **Fixed IP Address**.

After entering the necessary settings and clicking **OK**, you will see **Goto ISDN Diagnostic** link appears on the bottom of the webpage. To have an ISDN connection, please click this link.

ISDN >> Dialing to a Single ISP

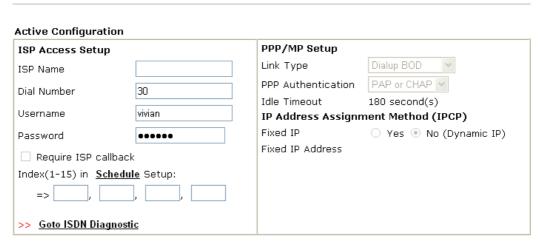

Now, the system will guide you to click **Dial ISDN**. Wait for a moment after clicking the dial link. Then, a successful ISDN connection will be shown as the following.

| System Sta | itus              |        |     |                  |        |                | S                | ystem Up  | time: 0:5: |
|------------|-------------------|--------|-----|------------------|--------|----------------|------------------|-----------|------------|
| LAN Status | Pi                | rimary | DNS | : 168.95         | .192.1 | L              | Seconda          | ry DNS: 1 | 68.95.1.1  |
| IP Addres  | s TX Pacl         | cets   |     | RX Pacl          | kets   |                |                  |           |            |
| 192.168.1. | .1 1459           |        |     | 1426             |        |                |                  |           |            |
| WAN 1 Stat | tus               |        |     |                  |        |                |                  |           | >> Renev   |
| Enable     | Line              |        | Nar | ne               | Mod    | e              | Up Tim           | e         |            |
| Yes        | Ethernet          |        |     |                  | DHC    | Client         | 00:00:0          | 10        |            |
| IP         | GW IP             |        | TX  | Packets          | TX R   | ate(Bps)       | ) RX Pac         | kets RX   | Rate(Bps)  |
|            |                   |        | 0   |                  | 0      |                | 0                | 0         |            |
| WAN 2 Stat | tus               |        |     |                  |        |                |                  |           |            |
| Enable     | Line              |        | Nar | ne               | Mod    | e              | Up Time          | e         |            |
| Yes        | Ethernet          |        |     |                  |        |                | 00:00:0          | 10        |            |
| IP         | GW IP             |        | TX  | Packets          | TX R   | ate(Bps)       | ) RX Pac         | kets RX   | Rate(Bps)  |
|            |                   |        | 0   |                  | 0      |                | 0                | 0         |            |
| ISDN Statu | s                 |        |     |                  |        | >> <u>Dial</u> | ISDN >>          | Drop B1   | >> Drop B  |
| Channel    | Active Connection | TX P   | kts | TX Rate<br>(Bps) |        | RX Pkts        | RX Rate<br>(Bps) | Up Ti     | me AO      |
| B1         | [218.173.161.212] | 86     |     | 3                |        | 86             | 15               | 0:2:4     | 0          |
| B2         | Idle []           | 0      |     | 0                |        | 0              | 0                | 0:0:0     | 0          |
| ISDN2-D    | UP                |        |     |                  |        |                |                  |           |            |

#### 3.13.4 Virtual TA

**Virtual TA** means the local hosts or PCs in the network that uses popular CAPI-based software such as RVS-COM or BVRP to access the router as a local ISDN TA for sending or receiving FAX messages over the ISDN line. Basically, it is a client/server network model. The built-in Virtual TA server handles the establishment and release of connections. The Virtual TA client, which is installed on the local hosts or PCs, creates a CAPI-based driver to relay all CAPI messages between the applications and the router CAPI module. Before describing the configuration of **Virtual TA** in the Vigor routers, please notice the following limitations.

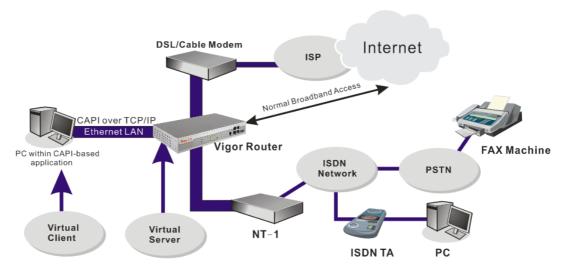

As depicted in the above application scenario, the Virtual TA client can make an outgoing call or accept an incoming call to/from a peer FAX machine or ISDN TA, etc. Click the **Virtual TA(Remote CAPI) Setup** tab in the **Quick Setup** field to configure the Virtual TA features.

Before describing the configuration of Virtual TA in the Vigor routers, please heed the following limitations.

• The Virtual TA client only supports Microsoft<sup>TM</sup> Windows 98/SE/2000/XP platforms.

- The Virtual TA client only supports the CAPI 2.0 protocol and has no built-in FAX engine.
- One ISDN BRI interface has two B channels. The maximum number of active clients is also 2.
- Before you configure the Virtual TA, you must set the correct country code in ISDN Setup.

#### ISDN >> Virtual TA

| Virtual TA Setup      | 0 - 1    | . 0 5: 11    |      |      |        |
|-----------------------|----------|--------------|------|------|--------|
| Virtual TA Server     | : 💇 Enab | le 🔾 Disable |      |      |        |
| Virtual TA Users Prof | iles     |              |      |      |        |
| Username              | Password | MSN1         | MSN2 | MSN3 | Active |
| 1.                    |          |              |      |      |        |
| 2.                    |          |              |      |      |        |
| 3.                    |          |              |      |      |        |
| 4.                    |          |              |      |      |        |
| 5.                    |          |              |      |      |        |
|                       |          |              |      |      |        |
|                       |          | OK           |      |      |        |

Virtual TA Server Enable - Select it to activate the server.

Disable - Select it to deactivate the server. All Virtual TA

applications will be terminated.

**Password -** Enter the password of a specific client.

MSN 1/2/3 - MSN stands for Multiple Subscriber Number. It means you can apply to more than one ISDN lines number over a single subscribed line. Note that the service must be acquired from your telecom. Specify the MSN numbers for a specific client. If you have no MSN services, leave this field blank. Active - Check it to enable the client to access the server.

#### **Install a Virtual TA Client**

- 1. Insert the CD-ROM bundled with your Vigor router. Find **VTA Client** tool in the Utility menu and click on the Install button.
- 2. Follow the on-screen instructions of the installer. The last step will ask you to restart your computer. Click **OK** to restart your computer.
- 3. After the computer restarts, you will see a VT icon in the taskbar (usually in the bottom-right of the screen, near the clock) as shown below.

When the icon text is GREEN, the Virtual TA client is connected to the Virtual TA server and you can launch your CAPI-based software to use the client to access the router. If the icon text is RED, it means the client has lost the connection to the server. This time, please check the physical Ethernet connection.

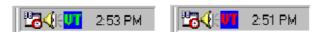

#### Configure a Virtual TA Client/ Server

Since the Virtual TA application is a client/server network model, you must configure it on both ends to run properly your Virtual TA application.

By default, the Virtual TA server is enabled and the Username/Password fields are left blank. Any Virtual TA client may login to the server. Once a single Username/Password field has been filled in, the Virtual TA server will only allow clients with a valid Username/Password to login. The screen of Virtual TA configuration is presented below.

#### **User Profile**

Note that creating a single user access account will limit the access to the Virtual TA server to only the specified account holders.

Assume you did not acquire any MSN service from your ISDN network provider.

On the server - Click Virtual TA (Remote CAPI) Setup link, and fill in the Username and Password fields. Check the Active box to enable the account.

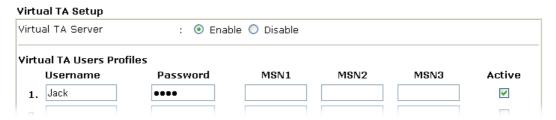

**On the client** - Right-click the mouse on the VT icon. The following pop-up menu will be shown.

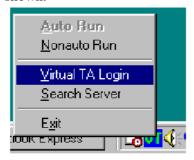

Click the Virtual TA Login tab to launch the login box.

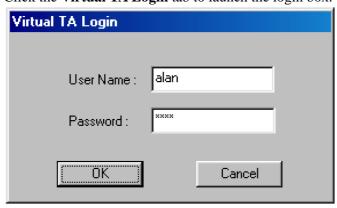

Enter the Username/Password and then click **OK**. After a short time, the VT icon text will turn green.

#### **MSN Configuration**

If you have applied to an MSN number service, the Virtual TA server can assign which client has the specified MSN number. When an incoming call arrives, the server will inform the appropriate client. Now we set an example to describe the configuration of the MSN number.

Suppose that you could assign the MSN number 123 to the client "Jack".

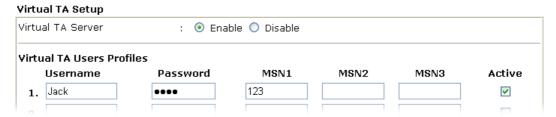

Type the specified MSN number in the CAPI-based software. When the Virtual TA server sends an alert signal to the specified Virtual TA client, the CAPI-based software will also receive the action, the software will not accept the incoming call.

#### 3.13.5 Call Control

Some applications require that the router (only for the ISDN models) be remotely activated, or be able to dial up to the ISP via the ISDN interface. Vigor routers provide this feature by allowing user to make a phone call to the router and then ask it to dial up to the ISP. Accordingly, a teleworker can access the remote network to retrieve resources. Of course, a fixed IP address is required for WAN connection and some internal network resource has to be exposed for remote users, such as FTP, WWW.

| Call Control Setup     |               |                                 |              |
|------------------------|---------------|---------------------------------|--------------|
| Dial Retry             | 0 times       | Remote Activation               |              |
| Dial Delay Interval    | 0 second(s)   |                                 |              |
| PPP/MP Dial-Out Setup  |               |                                 |              |
| Basic Setup            |               | Bandwidth On Demand (BOD) Setup |              |
| Link Type              | Dialup BOD    | High Water Mark                 | 7000 cps     |
| PPP Authentication     | PAP or CHAP   | High Water Time                 | 30 second(s) |
| TCP Header Compression | None          | Low Water Mark                  | 6000 cps     |
| Idle Timeout           | 180 second(s) | Low Water Time                  | 30 second(s) |

#### **Call Control Setup**

**Dial Retry** - It specifies the dial retry counts per triggered packet. A triggered packet is the packet whose destination is outside the local network. The default setting is no dial retry. If set to 5, for each triggered packet, the router will dial 5 times until it is connected to the ISP or remote access router. **Dial Delay Interval** - It specifies the interval between dialup retries. By default, the interval is 0 second.

Remote Activation – It can help users who would like to access the server which is off the Internet in the head office. To remotely make the server to be available on the Internet, i.e. make the router in the head office activating its Internet access either by dialing-up or starting broadband connection, users can make a regular phone call (the number is set in the Remote Activation field) to the router as signaling it for

activation. The phone call will be soon disconnected once the router is on line.

**Note: Dialing to a Single ISP** should be pre-configured properly.

**Basic Setup** 

**Link Type -** Because ISDN has two B channels (64Kbps/per channel), you can specify whether you would like to have single B channel, two B channels or BOD (Bandwidth on Demand). Four options are available: Link Disable, Dialup 64Kbps, Dialup 128Kbps, Dialup BOD.

Link Type

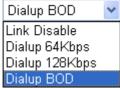

**PPP Authentication -** It specifies the PPP authentication method for PPP/MP connections. Normally you can set it to PAP/CHAP for better compatibility.

**TCP Header Compression - VJ Compression**: It is used for TCP/IP protocol header compression. Normally it is set to Yes to improve bandwidth utilization.

**Idle Timeout -** Because our ISDN link type is **Dial On Demand**, the connection will be initiated only when needed.

**Bandwidth-On-Demand** (BOD) **Setup** 

Bandwidth-On-Demand is for Multiple-Link PPP \(ML-PPP or MP). The parameters are only applied when you set the **Link Type** to **Dialup BOD**. The ISDN usually use one B channel to access the Internet or remote network when you choose the Dialup BOD link type. The router will use the parameters here to decide on when you activate/drop the additional B channel. Note that **cps** (characters-per-second) measures the total link utilization.

High Water Mark and High Water Time - These parameters specify the situation in which the second channel will be activated. With the first connected channel, if its utilization exceeds the High Water Mark and such a channel is being used over the High Water Time, the additional channel will be activated. Thus, the total link speed will be 128kbps (two B channels).

Low Water Mark and Low Water Time - These parameters specify the situation in which the second channel will be dropped. In terms of the two B channels, if their utilization is under the Low Water Mark and these two channels are being used over the High Water Time, the additional channel will be dropped. As a result, the total link speed will be 64kbps (one B channel).

#### 3.14 Wireless LAN

This function is used for **G** models only.

#### 3.14.1 Basic Concepts

Over recent years, the market for wireless communications has enjoyed tremendous growth. Wireless technology now reaches or is capable of reaching virtually every location on the surface of the earth. Hundreds of millions of people exchange information every day via wireless communication products. The Vigor G model, a.k.a. Vigor wireless router, is designed for maximum flexibility and efficiency of a small office/home. Any authorized staff can bring a built-in WLAN client PDA or notebook into a meeting room for conference without laying a clot of LAN cable or drilling holes everywhere. Wireless LAN enables high mobility so WLAN users can simultaneously access all LAN facilities just like on a wired LAN as well as Internet access.

The Vigor wireless routers are equipped with a wireless LAN interface compliant with the standard IEEE 802.11g protocol. To boost its performance further, the Vigor Router is also loaded with advanced wireless technology Super G <sup>TM</sup> to lift up data rate up to 108 Mbps\*. Hence, you can finally smoothly enjoy stream music and video.

**Note**: \* The actual data throughput will vary according to the network conditions and environmental factors, including volume of network traffic, network overhead and building materials.

In an Infrastructure Mode of wireless network, Vigor wireless router plays a role as an Access Point (AP) connecting to lots of wireless clients or Stations (STA). All the STAs will share the same Internet connection via Vigor wireless router. The **General Settings** will set up the information of this wireless network, including its SSID as identification, located channel etc.

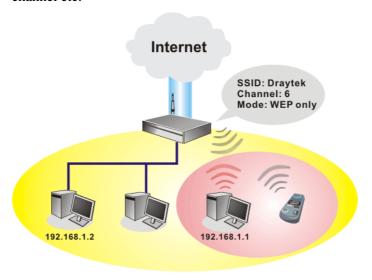

#### **Security Overview**

**Real-time Hardware Encryption:** Vigor Router is equipped with a hardware AES encryption engine so it can apply the highest protection to your data without influencing user experience.

**Complete Security Standard Selection:** To ensure the security and privacy of your wireless communication, we provide several prevailing standards on market.

WEP (Wired Equivalent Privacy) is a legacy method to encrypt each frame transmitted via radio using either a 64-bit or 128-bit key. Usually access point will preset a set of four keys and it will communicate with each station using only one out of the four keys.

WPA(Wi-Fi Protected Access), the most dominating security mechanism in industry, is separated into two categories: WPA-personal or called WPA Pre-Share Key (WPA/PSK), and WPA-Enterprise or called WPA/802.1x.

In WPA-Personal, a pre-defined key is used for encryption during data transmission. WPA applies Temporal Key Integrity Protocol (TKIP) for data encryption while WPA2 applies AES. The WPA-Enterprise combines not only encryption but also authentication.

Since WEP has been proved vulnerable, you may consider using WPA for the most secure connection. You should select the appropriate security mechanism according to your needs. No matter which security suite you select, they all will enhance the over-the-air data protection and /or privacy on your wireless network. The Vigor wireless router is very flexible and can support multiple secure connections with both WEP and WPA at the same time.

Example 1

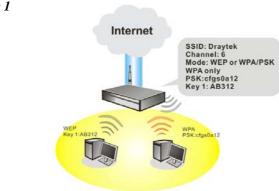

Example 2

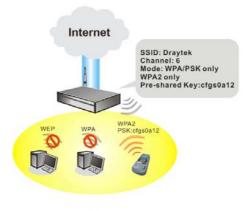

Example 3

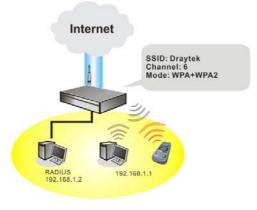

Separate the Wireless and the Wired LAN- WLAN Isolation enables you to isolate your wireless LAN from wired LAN for either quarantine or limit access reasons. To isolate means neither of the parties can access each other. To elaborate an example for business use, you may set up a wireless LAN for visitors only so they can connect to Internet without hassle of the confidential information leakage. For a more flexible deployment, you may add filters of MAC addresses to isolate users' access from wired LAN.

Manage Wireless Stations - Station List will display all the station in your wireless network and the status of their connection.

Below shows the menu items for Wireless LAN.

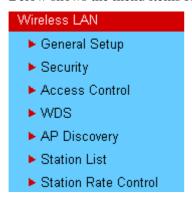

# 3.14.2 General Setup

By clicking the **General Settings**, a new web page will appear so that you could configure the SSID and the wireless channel. Please refer to the following figure for more information.

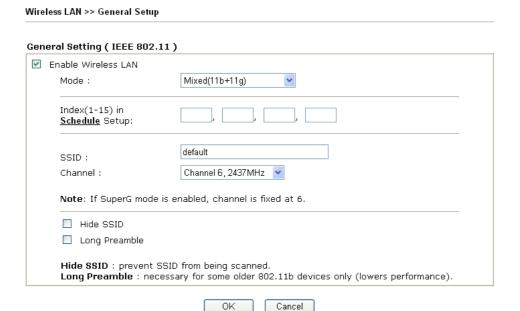

**Enable Wireless LAN Mode** 

Check the box to enable wireless function.

Select an appropriate wireless mode.

**Mixed** (11b+11g+SuperG) - The radio can support IEEE802.11b, IEEE802.11g and SuperG protocols simultaneously.

**Mixed** (11b+11g) - The radio can support both IEEE802.11b and IEEE802.11g protocols simultaneously. **SuperG** - The radio only supports SuperG.

**11g only -** The radio only supports IEEE802.11g.

#### 11b only - The radio only supports IEEE802.11b.

Mode:

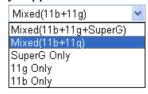

Index (1-15)

Set the wireless LAN to work at certain time interval only. You may choose up to 4 schedules out of the 15 schedules pre-defined in **Applications** >> **Schedule** setup. The default setting of this filed is blank and the function will always work.

**SSID** 

The default SSID is "default". We suggest you change it to a particular name. It is the identification of the wireless LAN. SSID can be any text numbers or various special characters.

Channel

The channel of frequency of the wireless LAN. The default channel is 6. You may switch channel if the selected channel is under serious interference.

Channel:

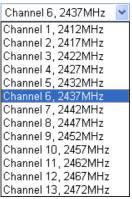

**Hide SSID** 

Check it to prevent from wireless sniffing and make it harder for unauthorized clients or STAs to join your wireless LAN. Depending on the wireless utility, the user may only see the information except SSID or just cannot see any thing about Vigor wireless router while site surveying.

**Long Preamble** 

This option is to define the length of the sync field in an 802.11 packet. Most modern wireless network uses short preamble with 56 bit sync filed instead of long preamble with 128 bit sync field. However, some original 11b wireless network devices only support long preamble. Check it to use **Long Preamble** if needed to communicate with this kind of devices.

#### 3.14.3 Security

By clicking the **Security Settings**, a new web page will appear so that you could configure the settings of WEP and WPA.

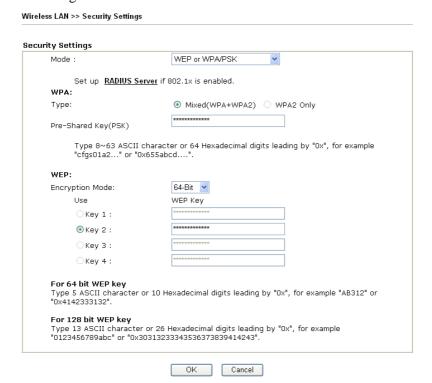

Mode

There are several modes provided for you to choose.

Mode:

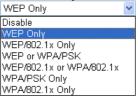

Disable - Turn off the encryption mechanism.

**WEP Only -** Accept only WEP clients and the encryption key should be entered in WEP Key.

**WEP/802.1x Only** - Accept WEP clients with 802.1x authentication. Since the key will be auto-negotiated during authentication, the field of key setting below will be not available for input.

**WEP or WPA/PSK** - Accept WEP and WPA clients with legal key accordingly. Only Mixed (WPA+WPA2) is applicable if you select WPA/PSK.

**WEP/802.1x or WPA/802.1x -** Accept WEP or WPA clients with 802.1x authentication. Only Mixed (WPA+WPA2) is applicable if you select WPA/PSK. Since the key will be auto-negotiated during authentication, the field of key setting below will be not available for input.

**WPA/PSK Only -** Accept WPA clients and the encryption key should be entered in PSK. Remember to select WPA type to define either Mixed or WPA2 only in the field below.

**WPA/802.1x Only -** Accept WPA clients with 802.1x authentication. Remember to select WPA type to define either Mixed or WPA2 only in the field below. Since the key will be

auto-negotiated during authentication, the field of key setting below will be not available for input.

**WPA** 

The WPA encrypts each frame transmitted from the radio using the key, which either PSK entered manually in this field below or automatically negotiated via 802.1x authentication.

**Type** - Select from Mixed (WPA+WPA2) or WPA2 only. **Pre-Shared Key (PSK)** - Either **8~63** ASCII characters, such as 012345678..(or 64 Hexadecimal digits leading by 0x, such as "0x321253abcde...").

**WEP** 

**64-Bit** - For 64 bits WEP key, either **5** ASCII characters, such as 12345 (or 10 hexadecimal digitals leading by 0x, such as 0x4142434445.)

**128-Bit** - For 128 bits WEP key, either **13** ASCII characters, such as ABCDEFGHIJKLM (or 26 hexadecimal digits leading by 0x, such as 0x4142434445464748494A4B4C4D).

**Encryption Mode:** 

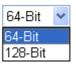

All wireless devices must support the same WEP encryption bit size and have the same key. Four keys can be entered here, but only one key can be selected at a time. The keys can be entered in ASCII or Hexadecimal. Check the key you wish to use.

#### 3.14.4 Access Control

For additional security of wireless access, the **Access Control** facility allows you to restrict the network access right by controlling the wireless LAN MAC address of client. Only the valid MAC address that has been configured can access the wireless LAN interface. By clicking the **Access Control**, a new web page will appear, as depicted below, so that you could edit the clients' MAC addresses to control their access rights.

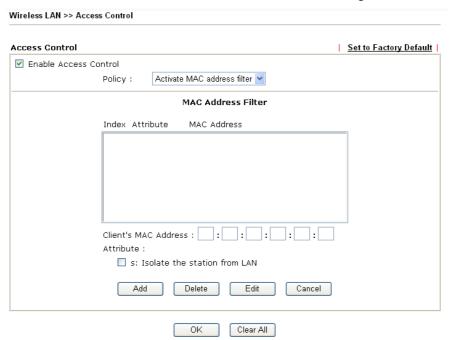

**Enable Access Control Policy** 

Select to enable the MAC Address access control feature.

Select to enable any one of the following policy. Choose **Activate MAC address filter** to type in the MAC

VigorPro5500 Series User's Guide

addresses for other clients in the network manually. Choose **Isolate WLAN from LAN** will separate all the WLAN stations from LAN based on the MAC Address list.

Policy:

Activate MAC address filter 
Activate MAC address filter
Isolate WLAN from LAN

MAC Address Filter Display all MAC addresses that are edited before. Four

buttons (Add, Remove,

Client's MAC Address - Manually enter the MAC

address of wireless client.

**Attribute** s - select to isolate the wireless connection of the wireless

client of the MAC address from LAN.

Add a new MAC address into the list.

Delete Delete the selected MAC address in the list.

Edit Edit the selected MAC address in the list.

**Cancel** Give up the access control set up.

**OK** Click it to save the access control list.

Clear All Clean all entries in the MAC address list.

#### 3.14.5 WDS

WDS means Wireless Distribution System. It is a protocol for connecting two access points (AP) wirelessly. Usually, it can be used for the following application:

- Provide bridge traffic between two LANs through the air.
- Extend the coverage range of a WLAN.

To meet the above requirement, two WDS modes are implemented in Vigor router. One is **Bridge**, the other is **Repeater**. Below shows the function of WDS-bridge interface:

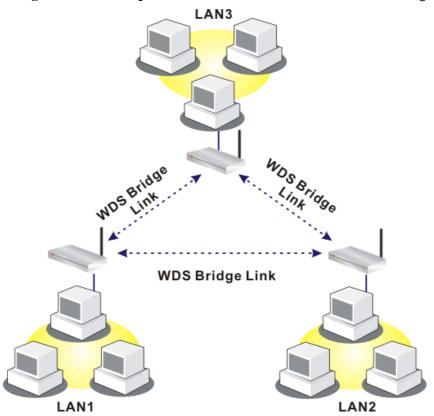

The application for the WDS-Repeater mode is depicted as below:

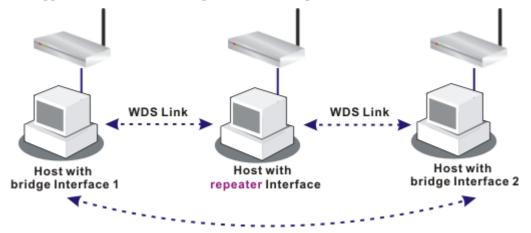

The major difference between these two modes is that: while in **Repeater** mode, the packets received from one peer AP can be repeated to another peer AP through WDS links. Yet in **Bridge** mode, packets received from a WDS link will only be forwarded to local wired or wireless hosts. In other words, only Repeater mode can do WDS-to-WDS packet forwarding.

In the following examples, hosts connected to Bridge 1 or 3 can communicate with hosts connected to Bridge 2 through WDS links. However, hosts connected to Bridge 1 CANNOT communicate with hosts connected to Bridge 3 through Bridge 2.

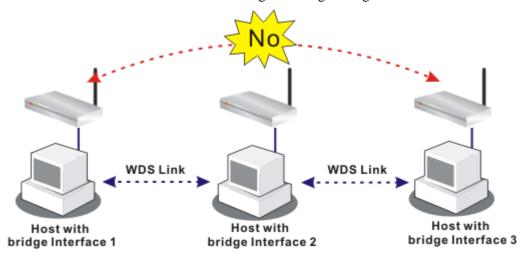

Click **WDS** from **Wireless LAN** menu. The following page will be shown.

| WDS Settings                   |                                      | Set to Factory Defa                             |
|--------------------------------|--------------------------------------|-------------------------------------------------|
|                                |                                      | Bridge                                          |
| Mode:                          | Disable 💌                            | Enable Peer MAC Address                         |
|                                |                                      |                                                 |
| Security:                      |                                      |                                                 |
| <ul><li>Disable</li></ul>      | ○ WEP ○ Pre-shared Key               |                                                 |
|                                | <u> </u>                             |                                                 |
| WEP:                           |                                      |                                                 |
| Use the sa                     | ame WEP key set in <u>Security</u>   |                                                 |
| Settings.                      |                                      |                                                 |
| Encryption M                   | ode : 64-bit 🕶                       | Note: Disable unused links to get better        |
| Key index                      | : 1 🕶                                | performance.                                    |
| The key index                  | is fixed if the security mode is no  | Repeater                                        |
| "WEP Only".                    |                                      | Enable Peer MAC Addess                          |
|                                | *******                              |                                                 |
| Key                            | **********                           |                                                 |
|                                | t is the same as the one used in     |                                                 |
| Security Setting               | <u>ıs</u> .                          | Access Point Function:                          |
|                                |                                      | Enable Disable                                  |
| Pre-shared K                   | ey:                                  | Eriable Obsable                                 |
| Туре                           | : TKIP                               | Status:                                         |
| Key                            | ********                             | Send "Hello" message to peers.                  |
| *                              | -                                    |                                                 |
|                                | CII characters or 64 hexadecimal     |                                                 |
| digits leading b<br>"0x655abcd | oy "0x", for example "cfgs01a2"<br>" | Note: The status is valid only when the peer al |
| UXUSSADCU                      | •                                    | supports this function.                         |

Mode

Choose the mode for WDS setting. **Disable** mode will not invoke any WDS setting. **Bridge** mode is designed to fulfill the first type of application. **Repeater** mode is for the second one.

Mode:

**Security** There are three types for security, **Disable**, **WEP** and

**Pre-shared key**. The setting you choose here will make the following WEP or Pre-shared key field valid or not. Choose

one of the types for the router.

WEP Check this box to use the same key set in **Security Settings** 

page. If you did not set any key in Security Settings page,

this check box will be dimmed.

**Encryption Mode** - If you checked the box of **Use the same WEP key ...**, you do not need to choose 64-bit or 128-bit as the Encryption Mode. If you do not check that box, you can

set the WEP key now in this page.

Key Index - Choose the key that you want to use after

selecting the proper encryption mode. **Key** - Type the content for the key.

**Pre-shared Key** Type 8 ~ 63 ASCII characters or 64 hexadecimal digits

leading by "0x".

Bridge If you choose Bridge as the connecting mode, please type in

the peer MAC address in these fields. **Six** peer MAC addresses are allowed to be entered in this page at one time. Yet please disable the unused link to get better performance. If you want to invoke the peer MAC address, remember to check **Enable** box in the front of the MAC address after

typing.

**Repeater** If you choose Repeater as the connecting mode, please type in

the peer MAC address in these fields. Two peer MAC addresses are allowed to be entered in this page at one time. Similarly, if you want to invoke the peer MAC address, remember to check **Enable** box in the front of the MAC

address after typing.

**Access Point Function** Click **Enable** to make this router serving as an access point;

click **Disable** to cancel this function.

**Status** It allows user to send "hello" message to peers. Yet, it is valid

only when the peer also supports this function.

# 3.14.6 AP Discovery

Vigor router can scan all regulatory channels and find working APs in the neighborhood. Based on the scanning result, users will know which channel is clean for usage. Also, it can be used to facilitate finding an AP for a WDS link. Notice that during the scanning process (about 5 seconds), no client is allowed to connect to Vigor.

This page is used to scan the existence of the APs on the wireless LAN. Yet, only the AP which is in the same channel of this router can be found. Please click **Scan** to discover all the connected APs.

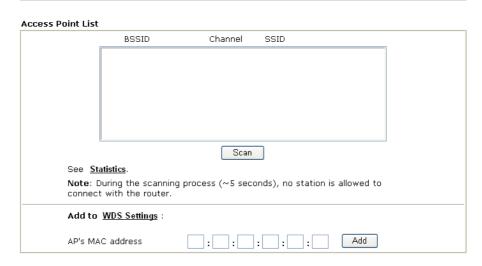

If you want the found AP applying the WDS settings, please type in the AP's MAC address on the bottom of the page and click **Add**. Later, the MAC address of the AP will be added to the page of WDS setting.

# 3.14.7 Station List

**Station List** provides the knowledge of connecting wireless clients now along with its status code. There is a code summary below for explanation. For convenient **Access Control**, you can select a WLAN station and click **Add to Access Control** below.

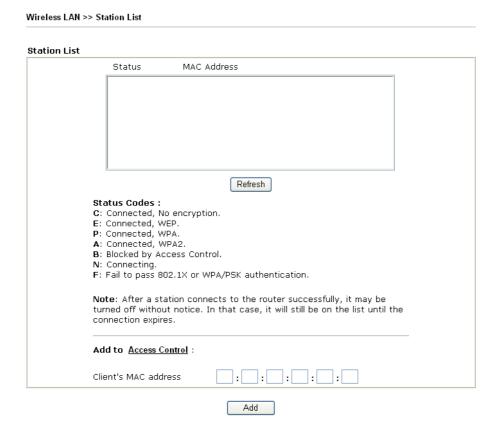

Refresh

Click this button to refresh the status of station list.

Add

Click this button to add current selected MAC address into **Access Control**.

#### 3.14.8 Station Rate Control

This page allows you to control the upload and download rate of each wireless client (station). Please check the box of **Enable** to invoke this setting. The range for the rate is between  $100 \sim 30,000$  kbps.

| Wirele | Wireless LAN >> Station Rate Control                                  |    |        |                     |  |
|--------|-----------------------------------------------------------------------|----|--------|---------------------|--|
| Statio | on Rate Control                                                       |    |        |                     |  |
| ✓En    | able                                                                  |    |        |                     |  |
|        | Upload Rate :                                                         |    | 300    | 00 Kbps             |  |
|        | Download Rate :                                                       |    | 300    | 00 Kbps             |  |
|        | <b>Note:</b><br>1. Range: 100∼30,000 Kb<br>2. The specified rates are |    |        | ed wireless client. |  |
|        |                                                                       | ОК | Cancel |                     |  |

#### **3.15 VLAN**

Virtual LAN function provides you a very convenient way to manage hosts by grouping them based on the physical port.

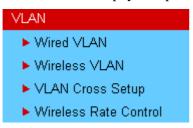

**Note:** This menu is available for **VigorPro5500G** model only. For VigorPro5500, please refer to 3.2.4.

#### 3.15.1 Wired VLAN

PCs connected to Ethernet ports of the router can be divided into different groups and formed VLAN. PCs under the same groups can share each other information through the router and will not be peeked by other groups.

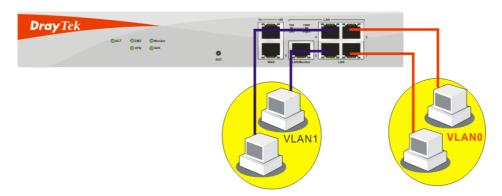

The VLAN >> Wired VALN allows you to configure VLAN settings through wired connection to achieve the above intention. Simply check P1 and P2 boxes on the line of VLAN0; and check P3 and P4 boxes on the line of VLAN1.

| Wired VLAN Configur | ation                                                  |                                                                                                    |    |    |
|---------------------|--------------------------------------------------------|----------------------------------------------------------------------------------------------------|----|----|
| <b>☑</b> Enable     |                                                        |                                                                                                    |    |    |
|                     | P1                                                     | P2                                                                                                    | P3 | P4 |
| VLANO               | <u>~</u>                                               | <u>~</u>                                                                                                    |    |    |
| VLAN1               |                                                        |                                                                                                    | ✓  | ✓  |
| VLAN2               |                                                        |                                                                                                    |    |    |
| VLAN3               |                                                        |                                                                                                    |    |    |
| Enable              |                                                        | Check this box to enable this function (for VLAN Configuration).                                                                                                    |    |    |
| P1 – P4             | bein<br>can l<br>you<br>VLA                            | Check the box to make the computer connecting to the po-<br>being grouped in specified VLAN. Be aware that each po-<br>can be grouped in different VLAN at the same time only<br>you check the box. For example, if you check the boxes of<br>VLAN0-P1 and VLAN1-P1, you can make P1 to be grou-<br>under VLAN0 and VLAN1 simultaneously. |    |    |
| VLAN0-3             | This router allows you to set 4 groups of virtual LAN. |                                                                                                    |    |    |

#### 3.15.2 Wireless VLAN

PCs (equipped with wireless network cards) connected to the router through wireless interface can be divided into different groups and formed W\_VLAN. PCs under the same groups can share each other information through the router and will not be peeked by other groups.

PCs under the same groups can use same Login ID and password to access into Internet. For example, see the following graphic. Both A and B use the same login ID (City) and password (1234). Therefore, they are grouped in the same W\_VLAN.

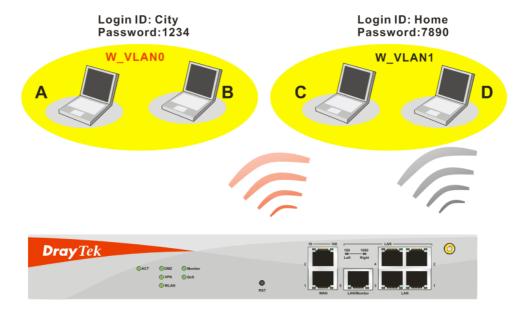

The VLAN >> Wireless VALN allows you to configure Wireless VLAN settings through wireless connection to achieve the above intention. Simply type Login ID and password with City and 1234 in the boxes of W\_VLANO. And type Login ID and password with Home and

**7890** in the boxes of W\_VLAN1. Users can configure fifteen groups of wireless VLAN in this page.

#### VLAN >> Wireless VLAN Setup

#### Wireless VLAN Configuration ✓ Enable View Online Station Table W\_VLAN Login ID Password Attributes W\_VLAN Login ID Password **Attributes** Details Details 0 1234 city 7890 Details Details 1 home Details Details 10 2 Details 3 Details 11 Details 12 Details Details Details 5 13 Details Details 14 6 Details Details 15 Disable broadcast and multicast traffic. 1. Login ID: $1\sim11$ characters, Password: $1\sim11$ characters. 2. Disable broadcast and multicast traffic to maximize wireless VLAN security; however, the WLAN throughput will be reduced. 3. Login URL for wireless clients: http://www.draytek.vlan/login.htm or http://(Vigor IP Address)/login.htm

| OK | Cancel |
|----|--------|
|----|--------|

**Enable** Check this box to invoke wireless VLAN function.

**Login ID** Type Login ID for different groups of W\_VLAN with 1 to 11 characters.

characters.

**Password** Type password for different groups of W\_VLAN with 1 to 11 characters.

Click this button to set additional attributes settings for

W\_VLAN.

| VLAN >> Wireless VLAN Setup       |                |  |  |
|-----------------------------------|----------------|--|--|
| W_VLANO Attributes                |                |  |  |
| Activated Date:                   | 2006 - 1 - 1 - |  |  |
| Expired Date:                     | 2010 -1 -1 -1  |  |  |
| Connect all WDS links with this   | VLAN group.    |  |  |
| ☐ Isolate each member in this VLA | N group.       |  |  |
| Ok                                | Cancel         |  |  |

**Activated Date** – Use the drop down lists to set the activated date for the wireless VLAN. The wireless VLAN function will be available when the time is arrival.

**Expired Date** – Use the drop down lists to set the expired date for the wireless VALN. This function will be invalid when the time is arrival.

**Connect all WDS links with this VALN group** – Check this box to activate this connection.

**Isolate each member in this VLAN group** – Check this box to isolate all the members in this VLAN group and not allow the information sharing among them.

Disable broadcast and multicast traffic

Check this box to prevent broadcast and multicast traffic forwarding to all W\_VLAN.

# How can you (wireless client) access into Internet?

After finishing the configuration of wireless VLAN, the wireless clients connecting to this router must do the following steps to access into Internet.

- 1. Open a browser and type http://www.draytek.vlan/login.htm or http://(vigor router's IP address)/login.htm on the address line.
- 2. The following screen will appear.

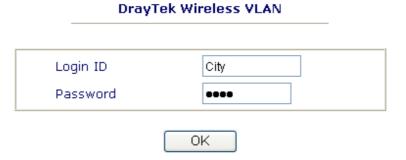

- 3. Type in Login ID and Password that was configured in Wireless VLAN Setup page. In this case, we choose the configuration set in first group of W\_VLAN (City and 1234).
- 4. When the accessing is successful, the following screen will appear.

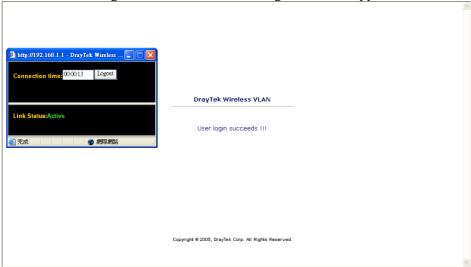

**Note:** The floating window with connection time will be shown on the screen till you logout.

5. You can go to **Diagnostics>>Wireless VLAN Online Station** for viewing the connection status whenever you want.

Diagnostics >> Wireless VLAN Online Station

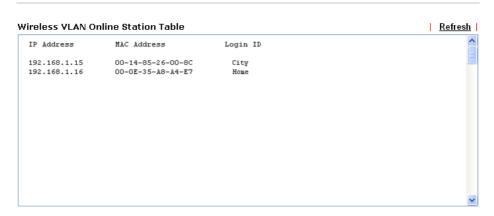

# 3.15.3 VLAN Cross Setup

This function allows the router to integrate VLAN and W\_VLAN for managing different computers (notebooks). See the following picture for an example. With **VLAN Cross Setup**, notebook A/B and PCs on VLAN0 can share resources without difficulty.

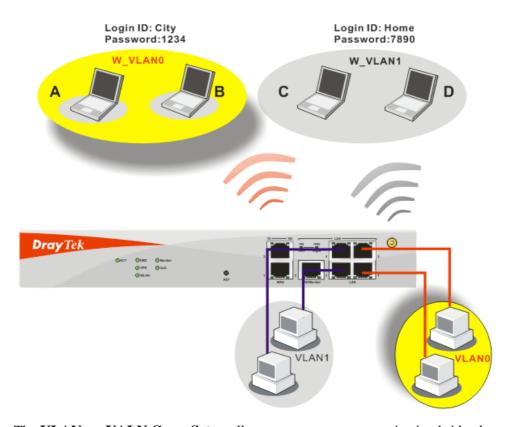

The VLAN >> VALN Cross Setup allows you to set a communication bridge between computers in Wireless VLAN and wired VLAN. To achieve the intention of the above illustration, simply check the box under VLAN0 on the line of W\_VLAN0.

#### **VLAN Cross Configuration**

|                                                                                                    | VLAN0 | VLAN1 | VLAN2 | VLAN3 |
|----------------------------------------------------------------------------------------------------|-------|-------|-------|-------|
| W_VLAN0                                                                                                    |       |       |       |       |
| W_VLAN1                                                                                                    |       |       |       |       |
| W_VLAN2                                                                                                    |       |       |       |       |
| W_VLAN3                                                                                                    |       |       |       |       |
| W_VLAN4                                                                                                    |       |       |       |       |
| W_VLAN5                                                                                                    |       |       |       |       |
| W_VLAN6                                                                                                    |       |       |       |       |
| W_VLAN7                                                                                                    |       |       |       |       |
| W_VLAN8                                                                                                    |       |       |       |       |
| W_VLAN9                                                                                                    |       |       |       |       |
| W_VLAN10                                                                                                    |       |       |       |       |
| W_VLAN11                                                                                                    |       |       |       |       |
| W_VLAN12                                                                                                    |       |       |       |       |
| W_VLAN13                                                                                                    |       |       |       |       |
| W_VLAN14                                                                                                    |       |       |       |       |
| W_VLAN15                                                                                                    |       |       |       |       |
| WDS                                                                                                    |       |       |       |       |
| t <b>es:</b><br>N_VLANi: wireless VLAN i, see <b>Wireless VLAN Setup</b> for details.<br>All WDS links belong to the same VLAN group. |       |       |       |       |

3. VLANi: wired VLAN i, see Wired VLAN Setup for details.4. Both wired and wireless VLANs must be enabled for VLAN cross settings to be effective.

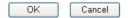

**Enable** 

Check this box to invoke VLAN Cross Setup function.

VLAN0-3

It represents the groups of virtual LAN connected by Ethernet interface.

 $W_VLAN0-15$ 

It represents the groups of wireless VLAN communicated by wireless interface.

#### 3.15.4 Wireless Rate Control

Rate Control manages the transmission rate of data in and out through the router. You can also manage the in/out rate of each wireless VLAN. Go to VLAN menu and select Wireless Rate Control. The following page will appear. Click Enable to invoke VLAN function.

For the rate control of wireless connection, please open VLAN menu and choose **Wireless Rate Control**. The following page will be shown for you to adjust.

VLAN >> Wireless VLAN Rate Control

| <b>☑</b> Enable                                               |                       |                         | Range : 1 | 00~30,000 Kbps, 1     | Increment : 100 Kbps    |
|---------------------------------------------------------------|-----------------------|-------------------------|-----------|-----------------------|-------------------------|
| W_VLAN                                                        | Upload Rate<br>(Kbps) | Download Rate<br>(Kbps) | W_VLAN    | Upload Rate<br>(Kbps) | Download Rate<br>(Kbps) |
| 0                                                             | 300 00                | 300 00                  | 8         | 300 00                | 300 00                  |
| 1                                                             | 300 00                | 300 00                  | 9         | 300 00                | 300 00                  |
| 2                                                             | 300 00                | 300 00                  | 10        | 300 00                | 300 00                  |
| 3                                                             | 300 00                | 300 00                  | 11        | 300 00                | 300 00                  |
| 4                                                             | 300 00                | 300 00                  | 12        | 300 00                | 300 00                  |
| 5                                                             | 300 00                | 300 00                  | 13        | 300 00                | 300 00                  |
| 6                                                             | 300 00                | 300 00                  | 14        | 300 00                | 300 00                  |
| 7                                                             | 300 00                | 300 00                  | 15        | 300 00                | 300 00                  |
| Note: Specified rate is an aggregate rate for the VLAN group. |                       |                         |           |                       |                         |

OK Cancel

**Enable** Check this box to enable this function (for Rate Control). The

rate control will limit the transmission rate for upload and

download.

**Upload Rate** It decides the rate of data transmission for output. The default

setting is 300. The range must be between 100 kbps to

20,000kbps. Adjust the values according to your necessity.

**Download Rate** It decides the rate of data transmission for input. The default

setting is 300. The range must be between 100 kbps to 20,000kbps. Adjust the values according to your necessity.

# 3.16 System Maintenance

For the system setup, there are several items that you have to know the way of configuration: Status, Administrator Password, Configuration Backup, Syslog, Time setup, Reboot System, Firmware Upgrade.

Below shows the menu items for System Maintenance.

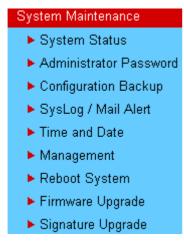

#### 3.16.1 System Status

The **System Status** provides basic network settings of Vigor router. It includes LAN and WAN interface information. Also, you could get the current running firmware version or firmware related information from this presentation.

#### System Status

Model Name : VigorPro5500 series Firmware Version : 3.2.0\_RC1a Build Date/Time : Apr 16 2007 18:57:40

Signature Version : basic

Signature Build Date : Tue Aug 29 09:16:25.00 2006

| LAN                 |                  |  |  |
|---------------------|------------------|--|--|
| MAC Address : 0     | 0-50-7F-22-33-44 |  |  |
| 1st IP Address : 1  | 92.168.1.1       |  |  |
| 1st Subnet Mask : 2 | 55.255.255.0     |  |  |
| DHCP Server : 1     | Yes              |  |  |
| DNS : 1             | 94.109.6.66      |  |  |

| WAN 1           |                     |  |  |  |
|-----------------|---------------------|--|--|--|
| Link Status     | : Connected         |  |  |  |
| MAC Address     | : 00-50-7F-22-33-45 |  |  |  |
| Connection      | : Static IP         |  |  |  |
| IP Address      | : 172.16.3.229      |  |  |  |
| Default Gateway | : 172.16.1.1        |  |  |  |

| WAN 2           |                     |  |  |  |
|-----------------|---------------------|--|--|--|
| Link Status     | : Disconnected      |  |  |  |
| MAC Address     | : 00-50-7F-22-33-46 |  |  |  |
| Connection      | :                   |  |  |  |
| IP Address      | :                   |  |  |  |
| Default Gateway | :                   |  |  |  |

| Wireless LAN     |                     |  |  |
|------------------|---------------------|--|--|
| MAC Address      | : 00-14-85-2d-b3-95 |  |  |
| Frequency Domain | : Europe            |  |  |
| Firmware Version | : v2.01.10.10.5.4   |  |  |

**Model Name** Display the model name of the router.

**Firmware Version** Display the firmware version of the router.

**Build Date/Time** Display the date and time of the current firmware build.

MAC Address Display the MAC address of the LAN Interface.

**1<sup>st</sup> IP Address** Display the IP address of the LAN interface.

**1<sup>st</sup> Subnet Mask** Display the subnet mask address of the LAN interface.

**DHCP Server** Display the current status of DHCP server of the LAN

interface.

MAC Address Display the MAC address of the WAN Interface.

**IP Address** Display the IP address of the WAN interface.

**Default Gateway** Display the assigned IP address of the default gateway.

**DNS** Display the assigned IP address of the primary DNS.

MAC Address Display the MAC address of the wireless LAN.

Frequency Domain It can be Europe (13 usable channels), USA (11 usable

channels) etc. The available channels supported by the wireless products in different countries are various.

Firmware Version It indicates information about equipped WLAN miniPCi card.

This also helps to provide availability of some features that

are bound with some WLAN miniPCi card.

#### 3.16.2 Administrator Password

This page allows you to set new password.

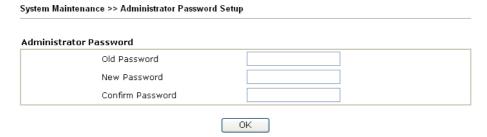

**Old Password** Type in the old password. The factory default setting for

password is blank.

**New Password** Type in new password in this filed.

**Confirm Password** Type in the new password again.

When you click OK, the login window will appear. Please use the new password to access into the web configurator again.

# 3.16.3 Configuration Backup

# **Backup the Configuration**

Follow the steps below to backup your configuration.

1. Go to **System Maintenance** >> **Configuration Backup**. The following windows will be popped-up, as shown below.

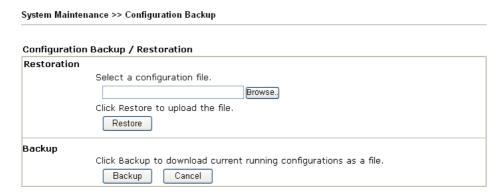

2. Click **Backup** button to get into the following dialog. Click **Save** button to open another dialog for saving configuration as a file.

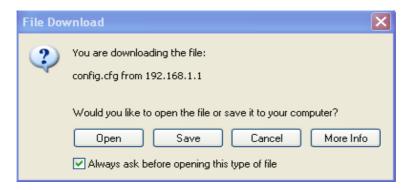

3. In **Save As** dialog, the default filename is **config.cfg**. You could give it another name by yourself.

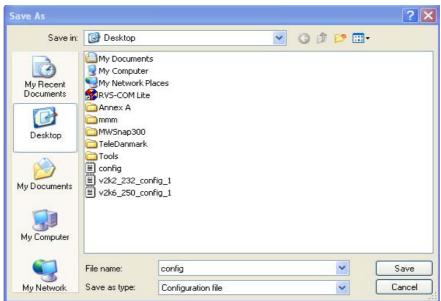

4. Click **Save** button, the configuration will download automatically to your computer as a file named **config.cfg**.

The above example is using **Windows** platform for demonstrating examples. The **Mac** or **Linux** platform will appear different windows, but the backup function is still available.

**Note:** Backup for Certification must be done independently. The Configuration Backup does not include information of Certificate.

#### **Restore Configuration**

1. Go to **System Maintenance** >> **Configuration Backup**. The following windows will be popped-up, as shown below.

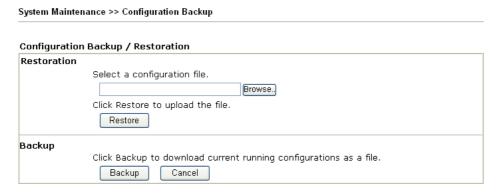

- 2. Click **Browse** button to choose the correct configuration file for uploading to the router.
- 3. Click **Restore** button and wait for few seconds, the following picture will tell you that the restoration procedure is successful.

# 3.16.4 Syslog/Mail Alert

SysLog function is provided for users to monitor router. There is no bother to directly get into the Web Configurator of the router or borrow debug equipments.

| System Maintenance >> SysLog / Mail Alert Setup |                  |  |  |  |  |
|-------------------------------------------------|------------------|--|--|--|--|
| SysLog / Mail Alert Setup                       |                  |  |  |  |  |
| SysLog Access Setup                             | Mail Alert Setup |  |  |  |  |
| ✓ Enable                                        | <b>☑</b> Enable  |  |  |  |  |
| Server IP Address                               | SMTP Server      |  |  |  |  |
| Destination Port 514                            | Mail To          |  |  |  |  |
| Enable syslog message:                          | Return-Path      |  |  |  |  |
| ✓ Firewall Log                                  | Authentication   |  |  |  |  |
| ✓ VPN Log                                       | User Name        |  |  |  |  |
| ✓ User Access Log                               | Parament         |  |  |  |  |
| ☑ Call Log                                      | Password         |  |  |  |  |
| ✓ WAN Log                                       |                  |  |  |  |  |
| Router/DSL information                          |                  |  |  |  |  |
|                                                 |                  |  |  |  |  |
| OK (                                            | Clear Cancel     |  |  |  |  |

**Enable** Click "**Enable**" to activate this function.

Syslog Server IPThe IP address of the Syslog server.Destination PortAssign a port for the Syslog protocol.

**SMTP Server** The IP address of the SMTP server.

Mail To Assign a mail address for sending mails out.

**Return-Path** Assign a path for receiving the mail from outside.

**Authentication** Check this box to activate this function while using e-mail

application.

User Name Type the user name for authentication.Password Type the password for authentication.

Click **OK** to save these settings.

For viewing the Syslog, please do the following:

- 1. Just set your monitor PC's IP address in the field of Server IP Address
- 2. Install the Router Tools in the **Utility** within provided CD. After installation, click on the **Router Tools>>Syslog** from program menu.

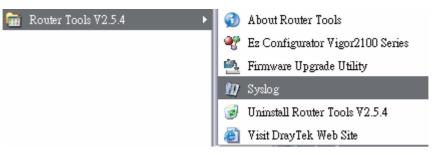

3. From the Syslog screen, select the router you want to monitor. Be reminded that in **Network Information**, select the network adapter used to connect to the router. Otherwise, you won't succeed in retrieving information from the router.

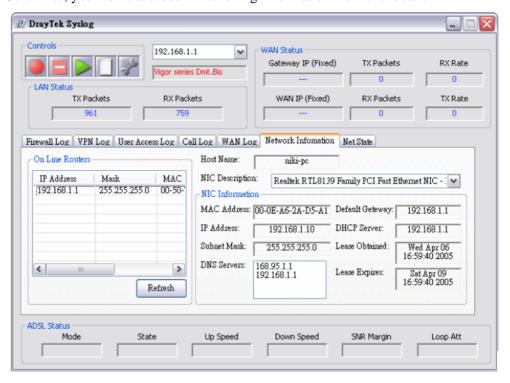

#### 3.16.5 Time and Date

It allows you to specify where the time of the router should be inquired from.

| Information                            |          |                                    |
|----------------------------------------|----------|------------------------------------|
| Current System Time                    | 2006 Se  | ep 5 Tue 6 : 44 : 17 Inquire Time  |
| e Setup                                |          |                                    |
| O Use Browser Time                     |          |                                    |
| <ul><li>Use Internet Time Cl</li></ul> | ient     |                                    |
| Time Protocol                          |          | NTP (RFC-1305) 💌                   |
| Server IP Address                      |          | pool.ntp.org                       |
| Time Zone                              |          | (GMT) Greenwich Mean Time : Dublin |
| Enable Daylight Saving                 |          |                                    |
| Automatically Update                   | Interval | 30 min 🕶                           |

**Current System Time** Click **Inquire Time** to get the current time.

**Use Browser Time** Select this option to use the browser time from the remote

administrator PC host as router's system time.

**Use Internet Time** Select to inquire time information from Time Server on the

Internet using assigned protocol.

**Time Protocol** Select a time protocol.

**Server IP Address** Type the IP address of the time server.

**Time Zone** Select the time zone where the router is located.

**Automatically Update** 

**Interval** 

Select a time interval for updating from the NTP server.

Click **OK** to save these settings.

# 3.16.6 Management

This page allows you to manage the settings for access control, access list, port setup, and SNMP setup. For example, as to management access control, the port number is used to send/receive SIP message for building a session. The default value is 5060 and this must match with the peer Registrar when making VoIP calls.

| Management Access Control  Enable remote firmware upgrade(FTP) Allow management from the Internet  Disable PING from the Internet |          | Management Port Setup                                                                               |                  |           |
|----------------------------------------------------------------------------------------------------|----------|----------------------------------------------------------------------------------------------------|------------------|-----------|
|                                                                                                    |          | <ul><li>Default Ports (Telnet: 23, HTTP: 80, HTTP 443, FTP: 21)</li><li>User Define Ports</li></ul> |                  |           |
|                                                                                                    |          |                                                                                                    |                  |           |
|                                                                                                    |          |                                                                                                    |                  | HTTP Port |
| Access List List IP Subnet                                                                                                    | Mask     | HTTPS Port                                                                                          | 443              |           |
| 1                                                                                                    | <b>~</b> | FTP Port                                                                                            | 21               |           |
| 2                                                                                                    | ~        | SNMP Setup                                                                                          |                  |           |
| 3                                                                                                    | ~        | ☐ Enable SNMP Agen                                                                                  | t                |           |
|                                                                                                    |          | Get Community                                                                                       | public           |           |
|                                                                                                    |          | Set Community                                                                                       | private          |           |
|                                                                                                    |          | Manager Host IP                                                                                     |                  |           |
|                                                                                                    |          | Trap Community                                                                                      | public           |           |
|                                                                                                    |          | Notification Host IP                                                                                |                  |           |
|                                                                                                    |          | Trap Timeout                                                                                        | 10 seconds       |           |
|                                                                                                    |          | ok                                                                                                  |                  |           |
|                                                                                                    |          |                                                                                                    |                  |           |
| nable remote firmware<br>pgrade                                                                                                   |          | checkbox to allow re<br>Transfer Protocol).                                                         | emote firmware u |           |
| llow management from<br>ne Internet                                                                                               |          | e checkbox to allow<br>nternet. By default, i                                                       | ~                |           |
| · II Price                                                                                                    |          |                                                                                                    |                  |           |

Ŀ through login Disable PING from the Check the checkbox to reject all PING packets from the Internet. For security issue, this function is enabled by default. Internet **Access List** You could specify that the system administrator can only login from a specific host or network defined in the list. A maximum of three IPs/subnet masks is allowed. **List IP** - Indicate an IP address allowed to login to the router. Subnet Mask - Represent a subnet mask allowed to login to the router. **Default Ports** Check to use standard port numbers for the Telnet and HTTP **User Defined Ports** Check to specify user-defined port numbers for the Telnet and HTTP servers. **Enable SNMP Agent** Check it to enable this function. **Get Community** Set the name for getting community by typing a proper character. The default setting is public.

private.

Set community by typing a proper name. The default setting is

**Set Community** 

**Manager Host IP** Set one host as the manager to execute SNMP function. Please

type in IP address to specify certain host.

**Trap Community** Set trap community by typing a proper name. The default

setting is public.

**Notification Host IP** Set the IP address of the host that will receive the trap

community.

**Trap Timeout** The default setting is 10 seconds.

# 3.16.7 Reboot System

The Web Configurator may be used to restart your router. Click **Reboot System** from **System Maintenance** to open the following page.

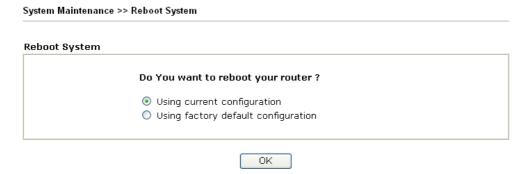

If you want to reboot the router using the current configuration, check **Using current configuration** and click **OK**. To reset the router settings to default values, check **Using factory default configuration** and click **OK**. The router will take 5 seconds to reboot the system.

**Note:** When the system pops up Reboot System web page after you configure web settings, please click **OK** to reboot your router for ensuring normal operation and preventing unexpected errors of the router in the future.

#### 3.16.8 Firmware Upgrade

Before upgrading your router firmware, you need to install the Router Tools. The **Firmware Upgrade Utility** is included in the tools. The following web page will guide you to upgrade firmware by using an example. Note that this example is running over Windows OS (Operating System).

Download the newest firmware from DrayTek's web site or FTP site. The DrayTek web site is www.draytek.com (or local DrayTek's web site) and FTP site is ftp.draytek.com.

Click **System Maintenance>> Firmware Upgrade** to launch the Firmware Upgrade Utility.

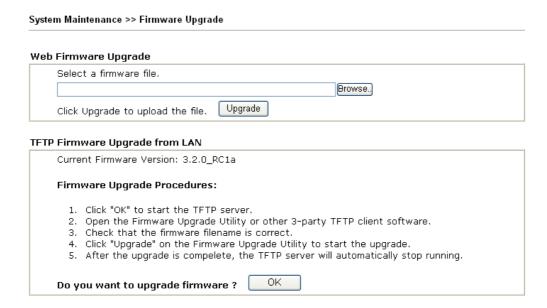

Click **OK**. The following screen will appear. Please execute the firmware upgrade utility first.

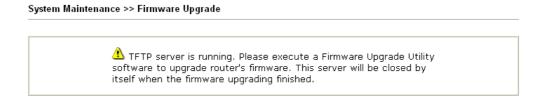

For the detailed information about firmware update, please go to Chapter 5.

# 3.16.9 Signature Upgrade

You can get the most updated signature from DrayTek's server if the license key of anti-virus/anti-intrusion for the VigorPro5500 is not expired. Before you upgrade the signature, please check the validation information either from WEB user interface of VigorPro5500 or account information from www.vigorpro.com.

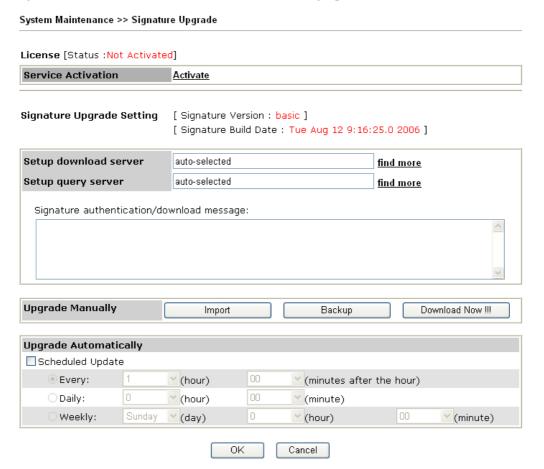

License

This field will shows the status for the license, start date and expire date. If your account or router is still not activated, the word **Not Activated** will be displayed here to inform you. Below is a sample page with valid license.

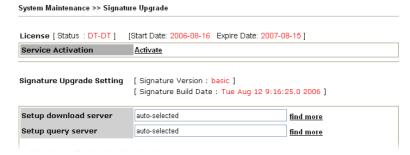

Service Activate

The Activate link brings you accessing into www.vigorpro.com to finish the activation of the account and the router.

**Signature Upgrade Setting**  It displays the signature version for your reference. There are three levels for the signature:

**basic** – If you did not register and activate your account, you can just own the default 200 (or more) anti-intrusion and anti-virus

rules for your router.

System Maintenance >> Signature Upgrade

**DT-DT/DT-KL\_XXXXXX** – If you have registered and activated your AI/AV account, and downloaded the newest rules from www.vigorpro.com, you can see DT-DT/DT-KL in this field that means you have obtained the latest signature information.

Setup download server/Setup query server The default setting is auto-selected. You can change the setting if it is required to be. Click the **find more** link to get more information.

Please choose a download server / query server of the continent that your router is located.

| Zone Name     | Download Server  | Query Server     |
|---------------|------------------|------------------|
| Africa        | www.vigorpro.com | www.vigorpro.com |
| America       | www.vigorpro.com | www.vigorpro.com |
| Asia          | www.vigorpro.com | www.vigorpro.com |
| Europe        | www.vigorpro.com | www.vigorpro.com |
| Oceania       | www.vigorpro.com | www.vigorpro.com |
| The Antarctic | www.vigorpro.com | www.vigorpro.com |

Signature It displays authentication/downl procedure. oad message

It displays the message of signature authentication or download procedure.

**Upgrade Manually** 

The buttons in this field are only available when you finished the registration and activation for new account and your router. If not, these buttons do not have any effect even if you click them.

**Import** – You can import a saved file to manually upgrade the signature. Click **Browse** to choose the right file with **.sig** file format. Next, click **Upgrade**.

Signature Upgrade Manually [ Signature Version : basic ]
Upgrade Signature

Select a signature file.

Click Upgrade to upload the file.

Upgrade

**Backup** - You can backup current signature information with the filename vigorpro.sig.

**Download Now!!!** – This button will download newly update anti-intrusion and anti-virus from VigorPro website. While downloading the file, a progress bar will be shown as follows.

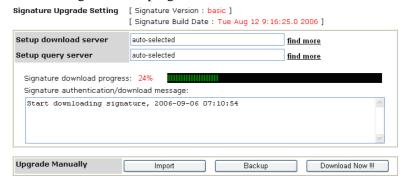

After downloading is finished, the signature version will be

upgraded and displayed on the web page.

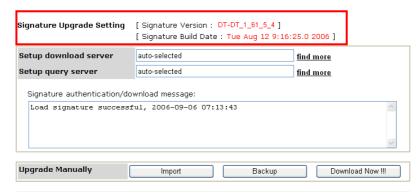

# **Upgrade Automatically**

Specify certain time for executing the upgrade automatically. Remember to check the **Schedule Update** box to activate the time settings.

**Every** – It means the downloading procedure will be executed automatically whenever passing through the time (hours and minutes) that you set here.

**Daily** - It means the downloading procedure will be automatically executed every day at the time (hours and minutes) that you set here.

**Weekly** - It means the downloading procedure will be automatically executed at the time (hours and minutes) that you set here every week.

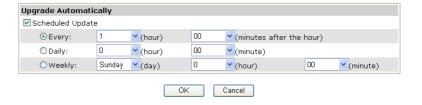

# 3.17 Diagnostics

Diagnostic Tools provide a useful way to **view** or **diagnose** the status of your Vigor router. Below shows the menu items for Diagnostics.

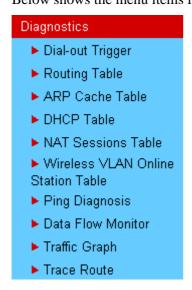

# 3.17.1 Dial-out Trigger

Click **Diagnostics** and click **Dial-out Trigger** to open the web page. The internet connection (e.g., ISDN, PPPoE, PPPoA, etc) is triggered by a package sending from the source IP address.

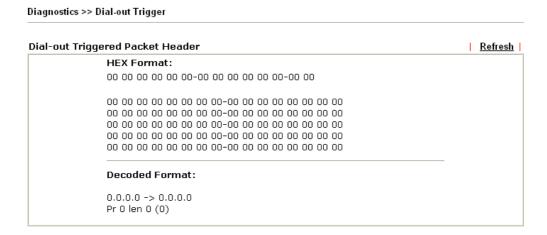

**Decoded Format** It shows the source IP address (local), destination IP (remote)

address, the protocol and length of the package.

**Refresh** Click it to reload the page.

# 3.17.2 Routing Table

Click **Diagnostics** and click **Routing Table** to open the web page.

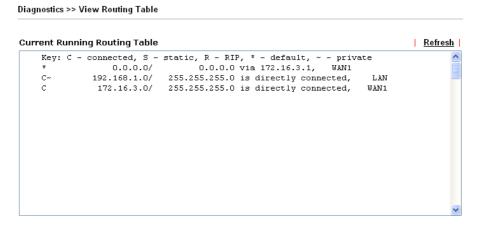

Refresh

Click it to reload the page.

#### 3.17.3 ARP Cache Table

Click **Diagnostics** and click **ARP Cache Table** to view the content of the ARP (Address Resolution Protocol) cache held in the router. The table shows a mapping between an Ethernet hardware address (MAC Address) and an IP address.

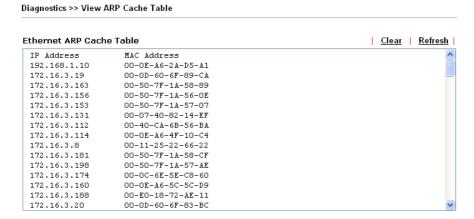

**Refresh** Click it to reload the page.

**Clear** Click it to clear the whole table.

#### 3.17.4 DHCP Table

The facility provides information on IP address assignments. This information is helpful in diagnosing network problems, such as IP address conflicts, etc.

Click **Diagnostics** and click **DHCP Table** to open the web page.

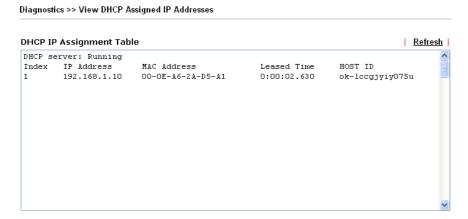

**Index** It displays the connection item number.

**IP Address** It displays the IP address assigned by this router for specified

PC.

MAC Address It displays the MAC address for the specified PC that DHCP

assigned IP address for it.

**Leased Time** It displays the leased time of the specified PC.

**HOST ID** It displays the host ID name of the specified PC.

**Refresh** Click it to reload the page.

#### 3.17.5 NAT Sessions Table

Click **Diagnostics** and click **NAT Sessions Table** to open the setup page.

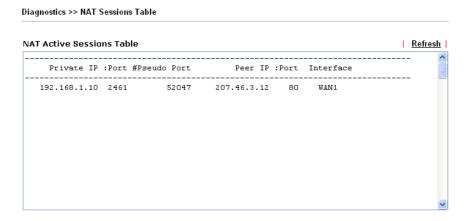

**Private IP:Port** It indicates the source IP address and port of local PC.

**#Pseudo Port** It indicates the temporary port of the router used for NAT.

**Peer IP :Port** It indicates the destination IP address and port of remote host.

**Interface** It indicates the interface of the WAN connection.

**Refresh** Click it to reload the page.

#### 3.17.6 Wireless VLAN Online Station Table

Click **Diagnostics** and click **Wireless VLAN Online Station Table to** open the web page. It will display the IP address, MAC address and Login ID information for all the Wireless VLAN stations.

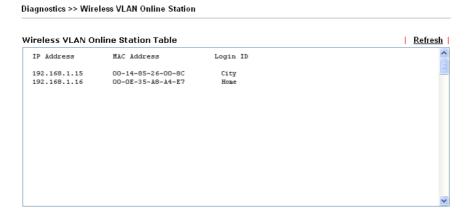

**IP Address** Display the IP address of the wireless station.

MAC Address Display the MAC address of the wireless station.

**Login ID** Display the login ID that the wireless station belongs to.

Note: This menu is available for G models only.

# 3.17.7 Ping Diagnosis

Click **Diagnostics** and click **Ping Diagnosis** to pen the web page.

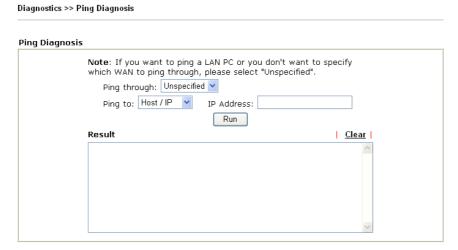

Ping through

Use the drop down list to choose the WAN interface that you want to ping through or choose Unspecified to be determined by the router automatically.

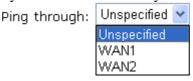

Ping to

Use the drop down list to choose the destination that you want to ping.

Ping to:

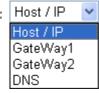

**IP Address** 

Type in the IP address of the Host/IP that you want to ping.

Run

Click this button to start the ping work. The result will be

displayed on the screen.

Clear

Click this link to remove the result on the window.

#### 3.17.8 Data Flow Monitor

This page displays the running procedure for the IP address monitored and refreshes the data in an interval of several seconds. The IP address listed here is configured in Bandwidth Management. You have to enable IP bandwidth limit and IP session limit before invoke Data Flow Monitor. If not, a notification dialog box will appear to remind you enabling it.

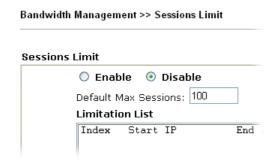

Click **Diagnostics** and click **Data Flow Monitor** to open the web page.

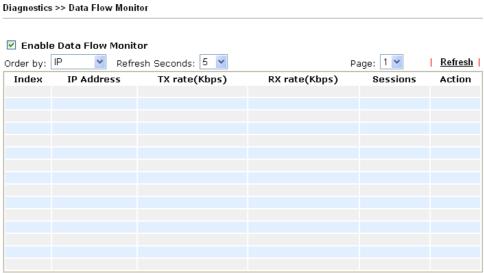

Note: 1. Click "Block" to prevent specified PC from surfing Internet for 5 minutes.

**Enable Data Flow Monitor** Check this box to enable this function.

**Order by** Use the drop down list to choose the order of data arranging.

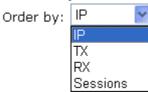

**Refresh Seconds** 

Use the drop down list to choose the time interval of refreshing data flow that will be done by the system automatically.

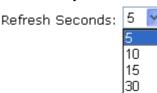

<sup>2.</sup> The IP blocked by the router will be shown in red, and the session column will display the remaining time that the specified IP will be blocked.

**Refresh** Click this link to refresh this page manually.

**Index** Display the number of the data flow.

**IP Address** Display the IP address of the monitored device.

**TX rate (kbps)** Display the transmission speed of the monitored device.

**RX rate (kbps)** Display the receiving speed of the monitored device.

**Sessions** Display the session number that you specified in Limit

Session web page.

**Block** - can prevent specified PC accessing into Internet within 5 minutes.

|      | Pa | ge: 1 💌  | <u>Refresh</u> |
|------|----|----------|----------------|
| bps) |    | Sessions | Action         |
|      |    | 1 / 100  | <u>Block</u>   |
|      |    |          |                |
|      |    |          |                |
|      |    |          |                |

**Unblock** – the device with the IP address will be blocked in five minutes. The remaining time will be shown on the session column.

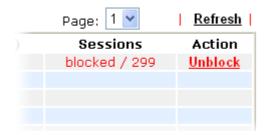

# 3.17.9 Traffic Graph

Action

Click **Diagnostics** and click **Traffic Graph** to pen the web page. Choose WAN1 Bandwidth/WAN2 Bandwidth or Sessions for viewing different traffic graph. Click **Refresh** to renew the graph at any time.

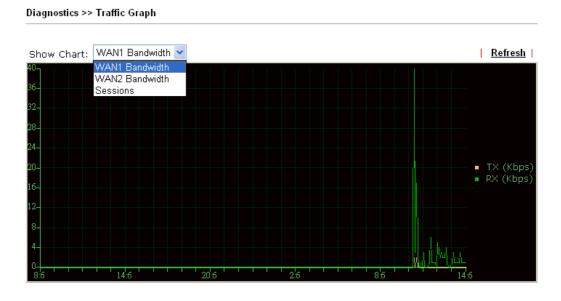

The horizontal axis represents time. Yet the vertical axis has different meanings. For WAN1/WAN2 Bandwidth chart, the numbers displayed on vertical axis represent the numbers of the transmitted and received packets in the past.

For Sessions chart, the numbers displayed on vertical axis represent the numbers of the NAT sessions during the past.

#### **3.17.10 Trace Route**

Diagnostics >> Trace Route

Click **Diagnostics** and click **Trace Route** to open the web page. This page allows you to trace the routes from router to the host. Simply type the IP address of the host in the box and click **Run**. The result of route trace will be shown on the screen.

# Trace Route Trace through: Host / IP Address: Result Trace through WAN1. traceroute to 192.168.1.1, 30 hops max 1 Request timed out. \* 2 Request timed out. \* Trace complete.

Trace through

Use the drop down list to choose the WAN interface that you want to ping through or choose **Unspecified** to be determined by the router automatically.

Trace through:

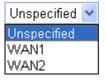

**Host/IP Address** It indicates the IP address of the host.

**Run** Click this button to start route tracing work.

**Clear** Click this link to remove the result on the window.

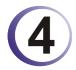

# Registration for the Router

To use the anti-intrusion, anti-virus and anti-spam features of VigorPro series router, you have to create a new account, finish the registration for that account by using the router and complete the registration for the Vigor router. After finishing the registration of the router, you can download the newly update types and rules of anti-intrusion and anti-virus during the valid time of the license key you purchased.

There are two ways to create and activate new account. One is created by accessing www.vigorpro.com (refer to section 4.1), the other is from router's web configurator (refer to section 4.2).

After activating the new account, you have to register your router from router's web configurator (refer to section 4.3). Follow the steps listed below to finish the registration and activation

# 4.1 Creating and Activating an Account from VigorPro Website

To activate anti-virus/anti-intrusion/anti-spam function, you need to register an account on www.vigorpro.com firstly. Please follow the steps below to create a new account.

1. Open your browser with URL: **www.vigorpro.com**. Find the line of **Not registered yet?**. Then, click the link **Click here!** to access into next page.

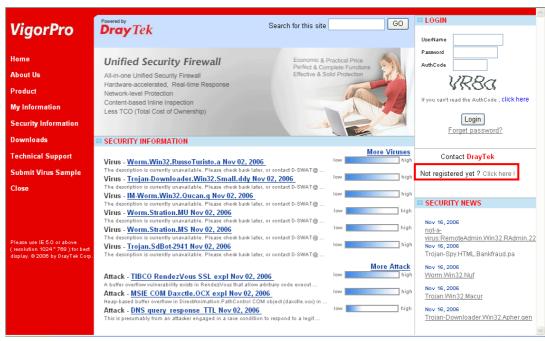

2. Check to confirm that you accept the Agreement and click **Accept**.

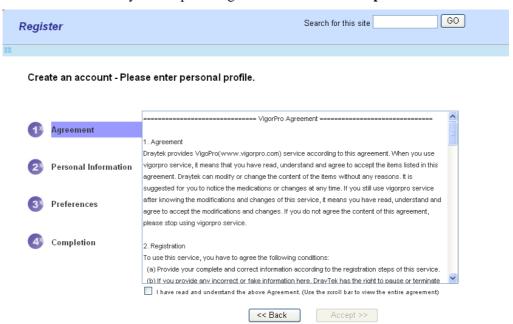

3. Type your personal information in this page and then click **Continue**.

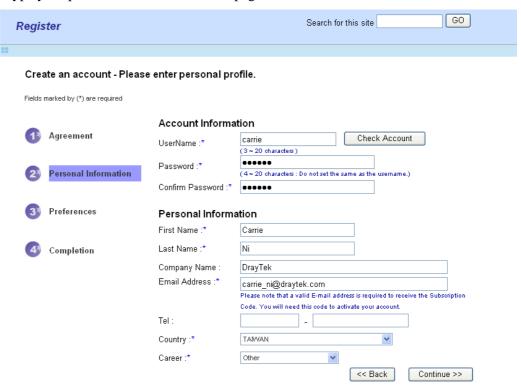

4. Choose proper selection for your computer and click **Continue**.

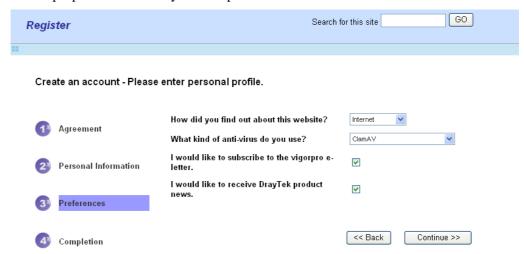

5. Now you have created an account successfully.

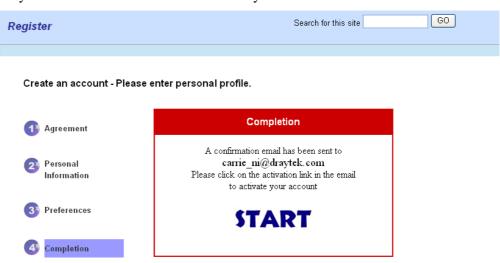

6. Check to see the confirmation email with the title of **New Account Confirmation Letter from www.vigorpro.com**.

\*\*\*\*\* This is an automated message from www.vigorpro.com.\*\*\*\*

Thank you (carrie) for creating an account.

Please click on the activation link below to activate your account

Link: Activate my Account

7. Click the **Activate my Account** link to enable the account that you created. The following screen will be shown to verify the register process is finished. Please click **Login**.

## Register Register Confirm

Thank for your register in VigorPro Web Site
The Register process is completed

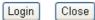

8. When you see the following page, please type in the account and password (that you just created) in the fields of **UserName** and **Password**. Then type the code in the box of AuthCode according to the value displayed on the right side of it.

| Relogin                                                                                                    | Search for this site GO |
|----------------------------------------------------------------------------------------------------|-------------------------|
| ## The state of the state of th |                         |

This service is available for VigorPro member only. Please login to access VigorPro. If you are not one of the members of VigorPro, please create an account first.

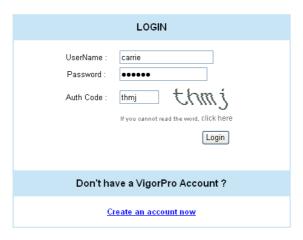

If you are having difficulty logging in, contact our customer service.

Customer Service: 886.3 597.2727 or
email to: <a href="webmaster@draytek.com">webmaster@draytek.com</a>

9. Now, click **Login**. Your account has been activated.

### 4.2 Creating and Activating an Account from Router Web Configurator

You, also can created and register a new account from the web configurator of the VigorPro router.

- Open a web browser on your PC and type http://192.168.1.1. A pop-up window will open to ask for username and password. Do not type any word on the window and click OK.
- 2. From the router's web page, please open **System Maintenance** >> **Signature Upgrade**. You will see the following web page.

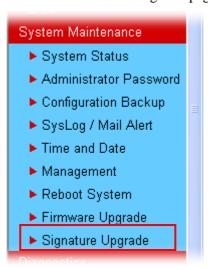

3. Click the **Activate** link from the **Signature Upgrade** web page.

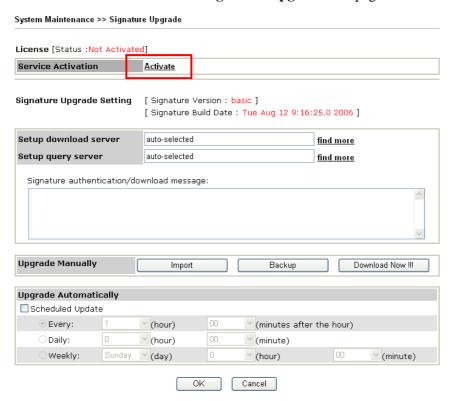

4. A **Re-login** page will be shown on the screen.

| Re-login | Search for this site GO |
|----------|-------------------------|
|          |                         |

This service is available for VigorPro member only. Please login to access VigorPro. If you are not one of the members of VigorPro, please create an account first.

| LOGIN                                                                              |  |  |
|------------------------------------------------------------------------------------|--|--|
| UserName : Password :  Auth Code :  If you cannot read the word, click here  Login |  |  |
| Don't have a VigorPro Account ?                                                    |  |  |
| Create an account now                                                              |  |  |

If you are having difficulty logging in, contact our customer service.

Customer Service: 886.3 597.2727 or
email to: <a href="www.webmaster@draytek.com">wwebmaster@draytek.com</a>

5. Locate and click **Create an account now link** on the bottom of this page. You will access into the following page. Check the box below to confirm that you accept the Agreement and click **Accept**.

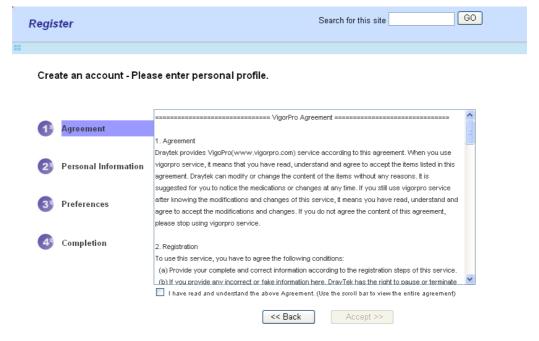

6. Type your personal information in this page and then click **Continue**.

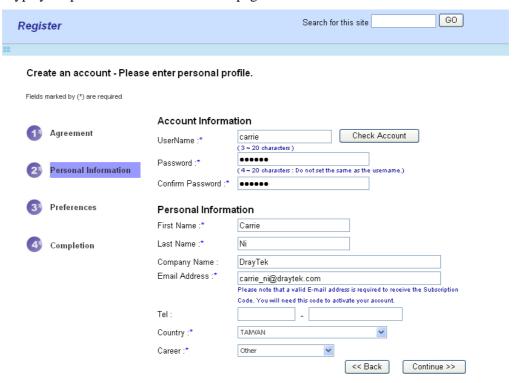

7. Choose proper selection for your computer and click **Continue**.

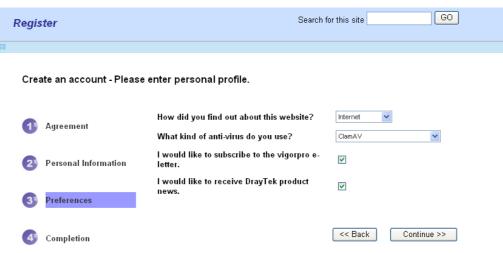

8. Now you have created an account successfully.

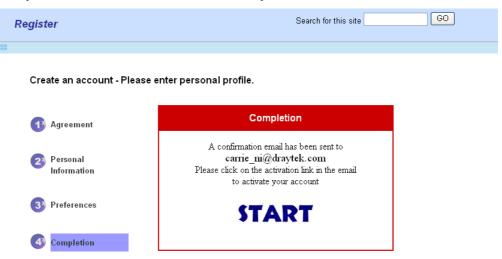

9. Check to see the confirmation email with the title of **New Account Confirmation Letter from www.vigorpro.com**.

\*\*\*\*\* This is an automated message from www.vigorpro.com.\*\*\*\*

Thank you (carrie) for creating an account.

Please click on the activation link below to activate your account

Link: Activate my Account

10. Click the **Activate my Account** link to enable the account that you created. The following screen will be shown to verify the register process is finished. Please click **Login**.

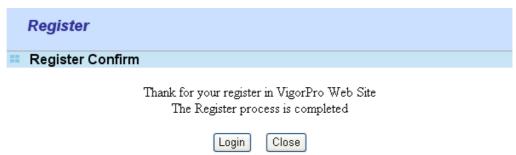

11. When you see the following page, please type in the account and password (that you just created) in the fields of **UserName** and **Password**. Then type the code in the box of AuthCode according to the value displayed on the right side of it.

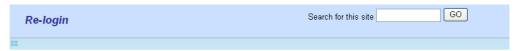

This service is available for VigorPro member only. Please login to access VigorPro. If you are not one of the members of VigorPro, please create an account first.

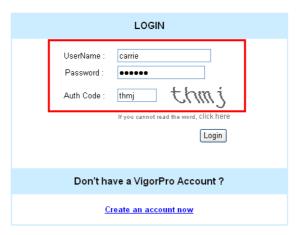

If you are having difficulty logging in, contact our customer service Customer Service : 886 3 597 2727 or email to :<u>webmaster@draytek.com</u>

12. Now, click **Login**. Your account has been activated. And the following page will be shown automatically.

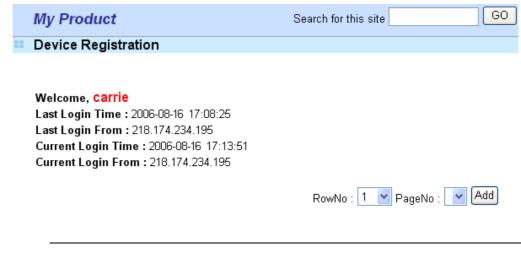

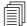

DrayTek will maintain a database of MAC address/serial number of shipped goods. Only products with shipping records can be registered. If your VigorPro 5500 cannot hook up to your account, please contact your reseller or DrayTek's technical support.

#### 4.3 Registering Your Vigor Router

You have activated the new account for the router. Now, it is the time for you to register your vigor router. There are two ways to register your vigor router. One is to register by opening **System Maintenance** >> **Signature Upgrade**; the other is to register by using **Anti-Spam**>> **Profile Setting**. Registering Vigor router should be done just for once. **If the router has been registered previously, the system will not allow you to register the router again.** After finishing the router registration, you can activate Anti-Virus, Anti-Intrusion and Anti-Spam respectively.

#### From System Maintenance >> Signature Upgrade

- 1. Open a web browser on your PC and type http://192.168.1.1. A pop-up window will open to ask for username and password. Do not type any word on the window and click OK.
- 2. From the router's web page, please open **System Maintenance** >> **Signature Upgrade**. You will see the following web page.

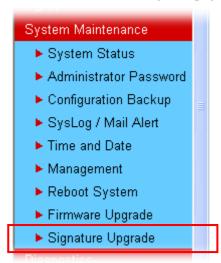

3. Click the **Activate** link from the **Signature Upgrade** web page.

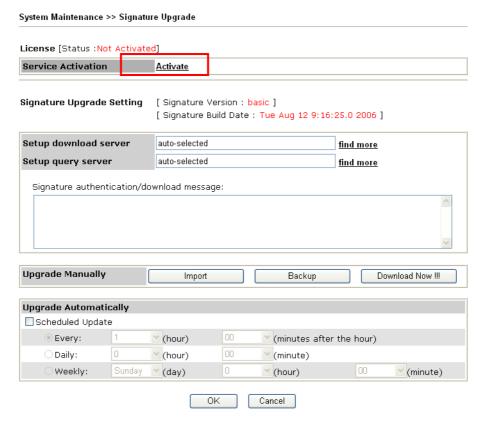

4. A **Re-login** page will be shown on the screen. Please type the account and password that you created previously. And click **Login**.

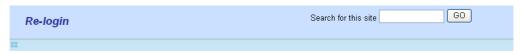

This service is available for VigorPro member only. Please login to access VigorPro. If you are not one of the members of VigorPro, please create an account first.

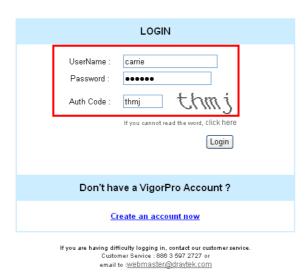

5. The following page will be displayed after you logging in VigorPro server. From this page, please click **Add**.

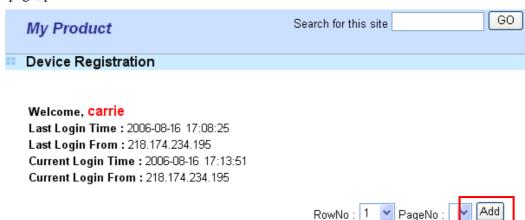

6. When the following page appears, please type in Nick Name (for the router) and choose the right purchase date from the popup calendar (it appears when you click on the box of Purchase Date).

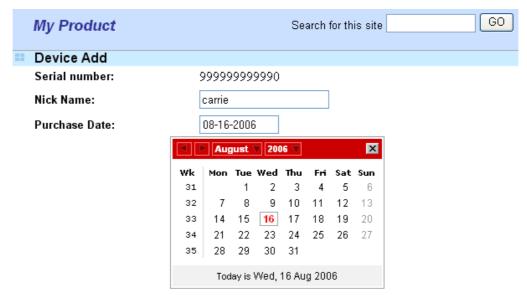

7. After adding the basic information for the router, please click **Submit**.

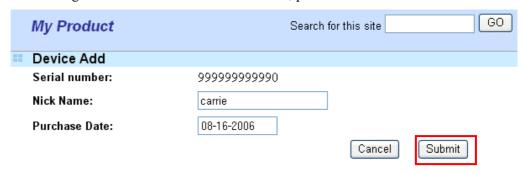

8. Now, your router information has been added to the database. Click **OK** to leave this web page and return to **My Product** web page.

Your device has been successfully added to the database.

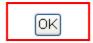

#### From Anti-Spam>>Profile Setting

- 1. Open a web browser on your PC and type http://192.168.1.1. A pop-up window will open to ask for username and password.
- 2. From the router's web page, please open **Anti-Spam>>Profile Setting.** You will see the following web page.

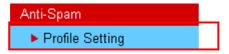

3. Click the **Activate** link from the **Profile Setting** web page.

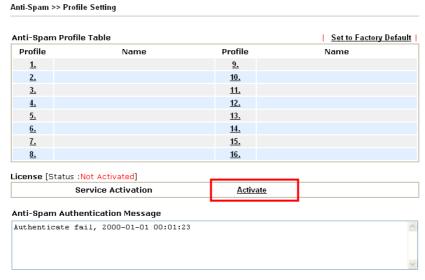

Note: If you want to use email alert or syslog, please configure the SysLog/Mail Alert Setup page.

4. A **Re-login** page will be shown on the screen. Please type the account and password that you created previously. And click **Login**.

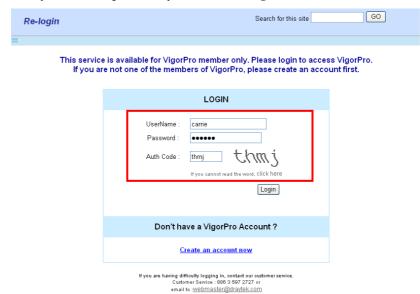

5. The following page will be displayed after you logging in VigorPro server. From this page, please click **Add**.

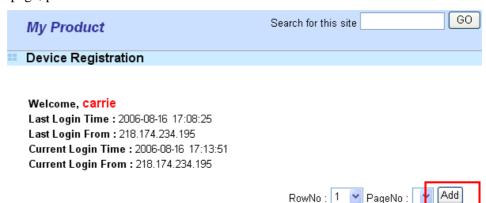

6. When the following page appears, please type in Nick Name (for the router) and choose the right purchase date from the popup calendar (it appears when you click on the box of Purchase Date).

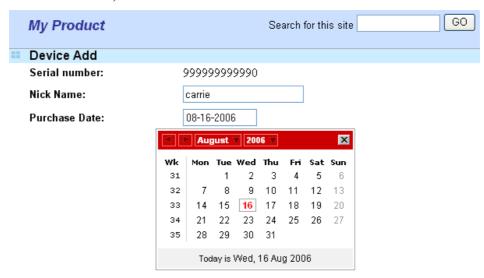

7. After adding the basic information for the router, please click **Submit**.

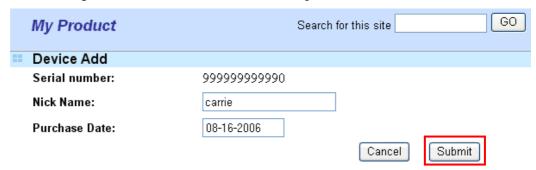

8. Now, your router information has been added to the database. Click **OK** to leave this web page and return to **My Product** web page.

Your device has been successfully added to the database.

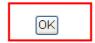

#### 4.4 Activating Anti-Virus/Anti-Intrusion/Anti-Spam Service

After registering your vigor router, you have to follow the steps listed below to activate anti-virus/anti-intrusion/anti-spam service to obtain full security for your computer.

#### 4.4.1 For Anti-Virus and Anti-Intrusion Service

- 1. Open a web browser on your PC and type **http://192.168.1.1.** A pop-up window will open to ask for username and password.
- 2. From the router's web page, please open **System Maintenance** >> **Signature Upgrade**. You will see the following web page.

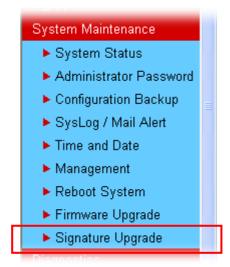

3. Click the **Activate** link from the **Signature Upgrade** web page.

#### System Maintenance >> Signature Upgrade License [Status:Not Activated] Service Activation <u>Activate</u> Signature Upgrade Setting [ Signature Version : basic ] [ Signature Build Date : Tue Aug 12 9:16:25.0 2006 ] Setup download server auto-selected find more Setup query server auto-selected find more Signature authentication/download message: **Upgrade Manually** Backup Download Now !!! Import Upgrade Automatically Scheduled Update Every: 00 (minutes after the hour) Y (hour) O Daily: 00 (hour) (minute) Weekly: Sunday (day) (minute) (hour) OK Cancel

4. A **Re-login** page will be shown on the screen. Please type the account and password that you created previously. And click **Login**.

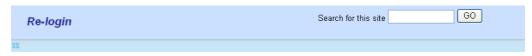

This service is available for VigorPro member only. Please login to access VigorPro. If you are not one of the members of VigorPro, please create an account first.

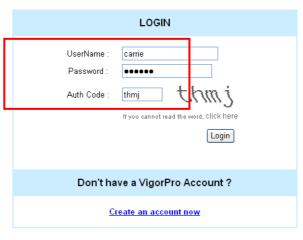

If you are having difficulty logging in, contact our customer service Customer Service : 886 3 597 2727 or email to :<u>webmaster@draytek.com</u>

5. On the web page of **My Product**, you can find a list of the devices that you add with the above steps. Currently, you just have added VigorPro 5500. Please click the serial number link.

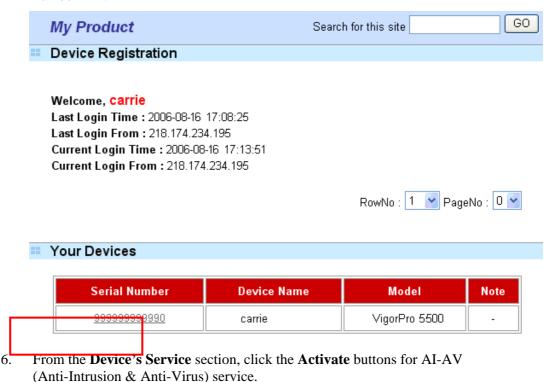

VigorPro5500 Series User's Guide

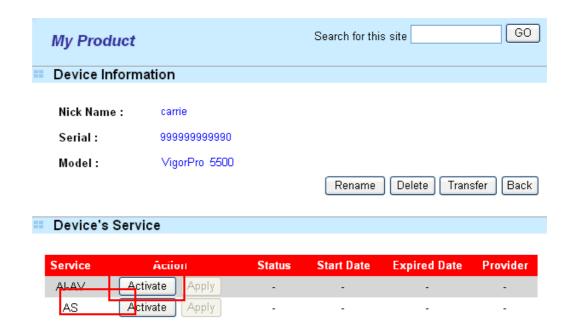

#### Action

Activate: It allows the user to activate the service provider (DT-DT and DT-KL) dedicated to the router. If the record of the license key exists, the button "Upgrade" will show up instead.

**Apply:** It allows the user to adopt the selected service provider on the router. It also enables the user to switch one key to the other.

**Rename** It allows you to change the account name.

**Delete** It allows you to delete account name used currently.

**Transfer** It allows you to transfer the VigorPro device together with

applied license to someone who has already registered another account in www.vigorpro.com. Be sure to press this button to transfer the product to whom you want to give. Otherwise he/she might not be able to maintain the license hooked up to

the VigorPro device.

**Back** It allows you to return to the previous account.

7. In the following page, check the box of "I have read and accept the above Agreement". The system will find out the date for you to activate this version of service. Then, click **Register**.

|                                | AV-Al application 30 days free of charge  Can                                                     | cel |
|--------------------------------|---------------------------------------------------------------------------------------------------|-----|
| STEP 1                         |                                                                                                   |     |
| Sen <mark>ice Provider:</mark> | ⊙ DT-DT                                                                                           |     |
| STEP 2                         |                                                                                                   |     |
| ✓ Join It!!                    | J <sub>oin the</sub> Draytek promotion plan                                                       |     |
| STEP 3                         |                                                                                                   |     |
|                                | License Agreement PDF For                                                                         | mat |
| DrayTek Vigo                   | rPro Series End-User License Agreement                                                            | ^   |
| IMPORTANT :                    |                                                                                                   |     |
| -                              | ILLING TO LICENSE THE ENCLOSED SOFTWARE TO YOU ONLY                                               |     |
|                                | DITION THAT YOU ACCEPT ALL OF THE TERMS CONTAINED  NSE AGREEMENT. PLEASE READ THE TERMS CAREFULLY |     |
|                                | ETING THE INSTALLATION PROCESS AS INSTALLING THE                                                  |     |
|                                | L INDICATE YOUR ASSENT TO THEM. IF YOU DO NOT AGREE                                               |     |
|                                | MS, THEN DrayTek IS UNWILLING TO LICENSE THE YOU, IN WHICH EVENT YOU SHOULD RETURN THE            |     |
|                                | ✓ I have read and accept the above Agreement. (Please check this box).                            | يضا |
|                                |                                                                                                   |     |
| CTED 4                         |                                                                                                   |     |
| STEP 4                         |                                                                                                   |     |

from DrayTek Corporation.

Next, the DrayTek Service Activation screen will be shown as the following:

#### **DrayTek Service Activation**

| Service Name | Start Date | Expire Date | Status        |
|--------------|------------|-------------|---------------|
| Anti-Virus   | 2006-08-16 | 2006-09-15  | DT-DT         |
| Anti-Spam    |            |             | Not Activated |
|              |            |             |               |

Please check if the license fits with the service provider of your signature. To ensure normal operation for your router, update your signature again is recommended.

#### Copyright © DrayTek Corp. All Rights Reserved.

Close

(Above figure supposes you have not activated Anti-Spam yet.)

9. Click Close.

8.

10. Return to **Signature Upgrade** page of the router's web configurator. The start date and expire date for the license are shown in this page.

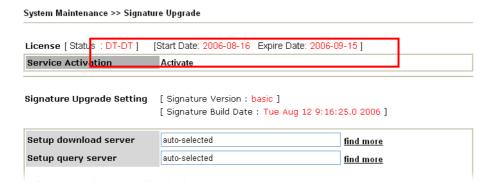

Now, you have finished all the procedure for registering your router.

If you want to select DT-KL service additionally, repeat step 11 to step 14. Both services will be added into your router. You can apply any one of them for your router through the webpage.

**Note:** You are allowed to use this version (with anti-intrusion and anti-virus features) for 30 days after you register for your router. In addition, you will be informed with an e-mail before the expiry of this version.

#### 4.4.2 For Anti-Spam Service

Please follow the steps below to activate Anti-Spam Service for your system.

#### **Getting 30 Days of Free Charge**

- 1. Open a web browser on your PC and type http://192.168.1.1. A pop-up window will open to ask for username and password.
- 2. From the router's web page, please open **Anti-Spam>>Profile Setting.** You will see the following web page.

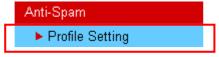

3. Click the **Activate** link from the **Profile Setting** web page.

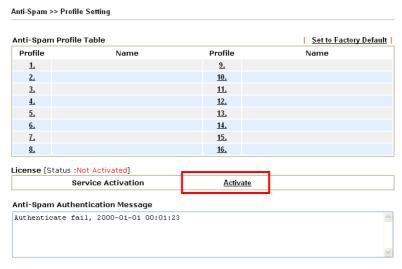

 $\textbf{Note} : \text{ If you want to use email alert or syslog, please configure the } \underline{\textbf{SysLog/Mail Alert Setup}} \text{ page.}$ 

4. A **Re-login** page will be shown on the screen. Please type the account and password that you created previously. And click **Login**.

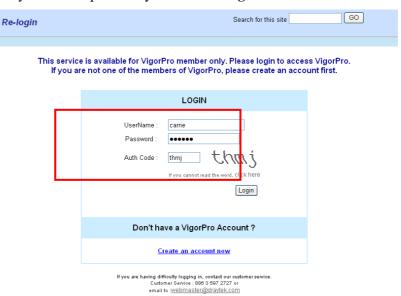

5. On the web page of **My Product**, you can find a list of the devices that you add with the above steps. Currently, you just have added VigorPro 5500. Please click the serial number link.

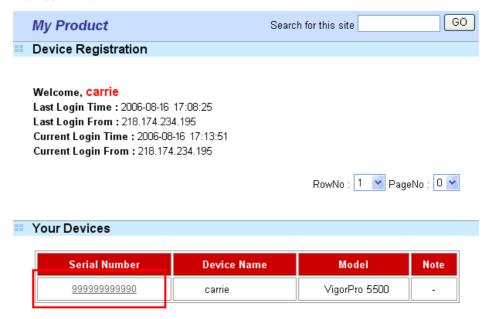

6. From the **Device's Service** section, click the **Activate** buttons for AS (Anti-Spam) service.

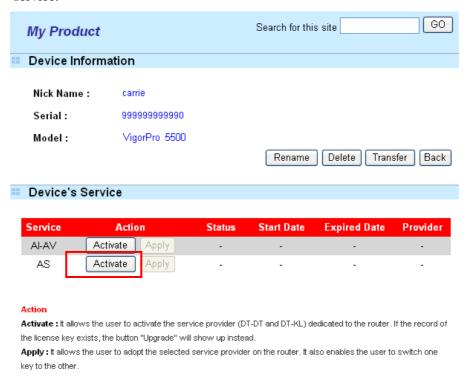

7. In this page, check the box of "I have read and accept the above Agreement". The system will find out the date for you to activate this version of service. Then, click Register.

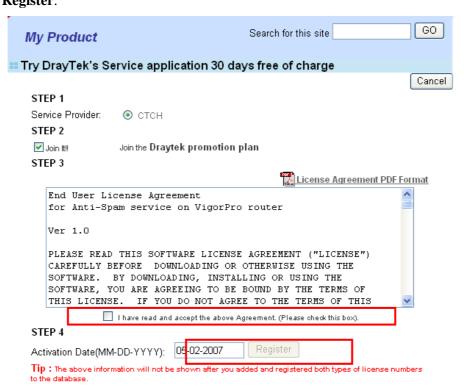

**Note: CTCH** means you can acquire anti-spam service from Commtouch.

8. Next, the DrayTek Service Activation screen will be shown as the following.

#### **DrayTek Service Activation**

| Service Name | Start Date | Expire Date | Status        |
|--------------|------------|-------------|---------------|
| Anti-Virus   |            |             | Not Activated |
| Anti-Spam    | 2007-04-14 | 2007-05-15  | СТСН          |
|              |            |             |               |

Please check if the license fits with the service provider of your signature. To ensure normal operation for your router, update your signature again is recommended.

#### Copyright © DrayTek Corp. All Rights Reserved.

Close

(Above figure supposes you have not activated Anti-Virus yet.)

#### 9. Click Close.

Now, you have finished all the procedure for activating Anti-Spam service for your router.

**Note:** You are allowed to use this version (with anti-spam features) for 30 days after registration for your router. In addition, you will be informed with an e-mail before the expiry of this version.

#### **Upgrade License for Anti-Spam**

When thirty days for free of charge expires, you can apply for a new license by following the steps below:

- 1. Open a web browser on your PC and type http://192.168.1.1. A pop-up window will open to ask for username and password.
- 2. From the router's web page, please open **Anti-Spam>>Profile Setting.** You will see the following web page.

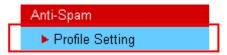

3. Click the **Activate** link from the **Profile Setting** web page.

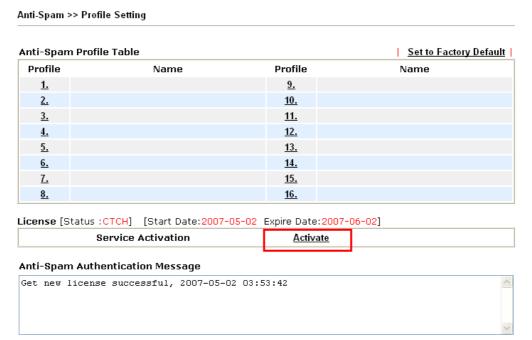

 $\textbf{Note} \colon \text{If you want to use email alert or syslog, please configure the} \quad \underline{\textbf{SysLog/Mail Alert Setup}} \text{ page}.$ 

4. A **Re-login** page will be shown on the screen. Please type the account and password that you created previously. And click **Login**.

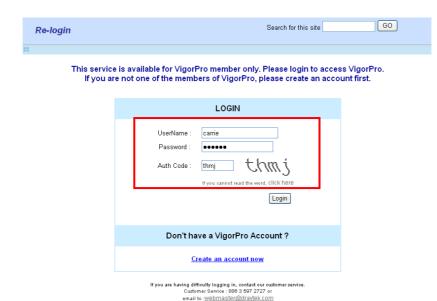

5. On the web page of **My Product**, you can find a list of the devices that you add with the above steps. Currently, you just have added VigorPro 5500. Please click the serial number link.

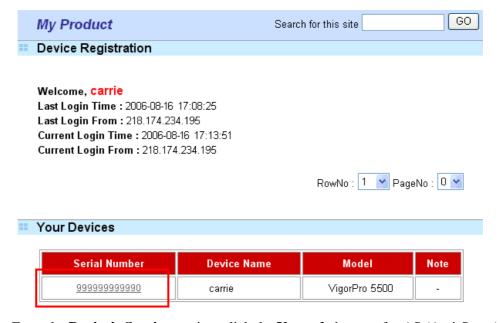

6. From the **Device's Service** section, click the **Upgrade** buttons for AS (Anti-Spam) service.

## My Product Search for this site GO Device Information

Nick Name: carrie

Serial: 99999999999

Model: VigorPro 5500

Rename Delete Transfer Back

#### Device's Service

| Service | Action         | Status    | Start Date | Expired Date | Provider |
|---------|----------------|-----------|------------|--------------|----------|
| Al-AV   | Activate Apply | -         | -          | -            | -        |
| AS      | Upgrade Apply  | Installed | 2007-05-02 | 2007-06-02   | CTCH     |

#### Action

Activate: It allows the user to activate the service provider (DT-DT and DT-KL) dedicated to the router. If the record of the license key exists, the button "Upgrade" will show up instead.

**Apply:** It allows the user to adopt the selected service provider on the router. It also enables the user to switch one key to the other.

7. In this page, type the License Number stated on the Anti-Spam license card in the field of **License Number**. Then, click **Add License**.

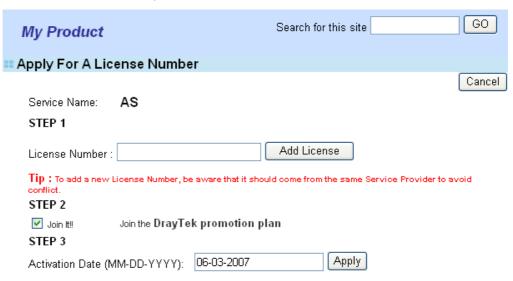

8. Now, the license number will be displayed on the page immediately. Click **Apply**.

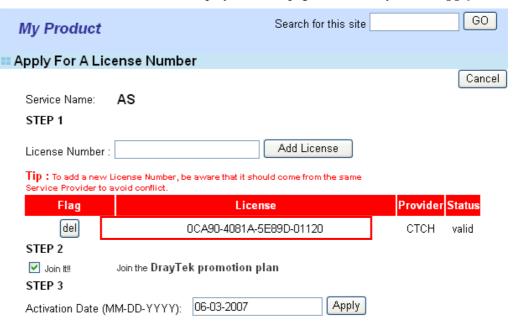

9. In this page, check the box of "I have read and accept the above Agreement". The system will find out the date for you to activate this version of service. Then, click Comfirm.

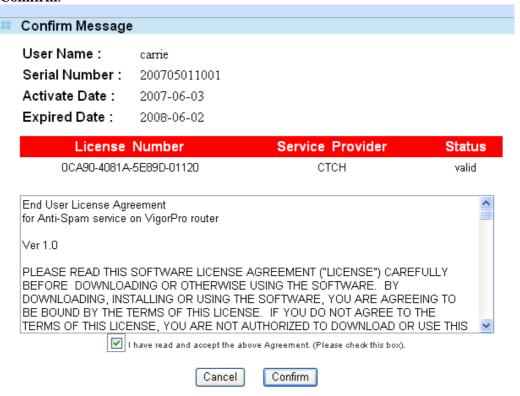

10. Next, the DrayTek Service Activation screen will be shown as the following.

## Service Name Start Date Expire Date Status Anti-Virus -- Not Activated Anti-Spam 2007-06-03 2008-06-02 CTCH

**DrayTek Service Activation** 

Please check if the license fits with the service provider of your signature. To ensure normal operation for your router, update your signature again is recommended.

#### Copyright © DrayTek Corp. All Rights Reserved.

Close

(Above figure supposes you have not activated Anti-Virus yet.)

11. Click **Close** to exit.

#### 4.5 Applying a New License for Anti-Intrusion/Anti-Virus

When thirty days for free of charge expires, you can apply for a new license by following the steps below:

- 1. Open a web browser on your PC and type http://192.168.1.1. A pop-up window will open to ask for username and password. Do not type any word on the window and click OK
- 2. From the router's web page, please open **System Maintenance** >> **Signature Upgrade**. You will see the following web page.

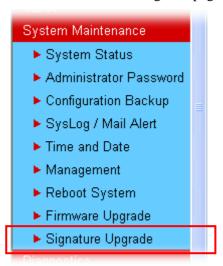

3. Click the **Activate** link from the **Signature Upgrade** web page.

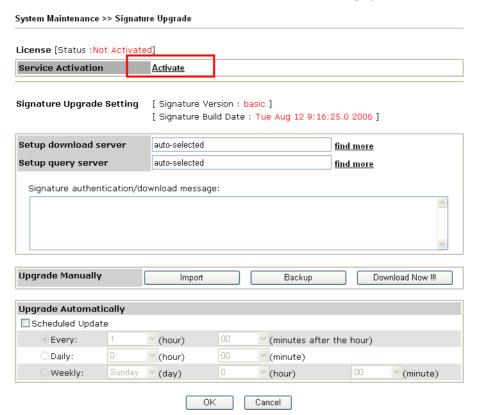

4. A **Re-login** page will be shown on the screen. Please type the account and password that you created previously. And click **Login**.

| Re-login  | Search for this site GO |
|-----------|-------------------------|
| <b>::</b> |                         |

This service is available for VigorPro member only. Please login to access VigorPro. If you are not one of the members of VigorPro, please create an account first.

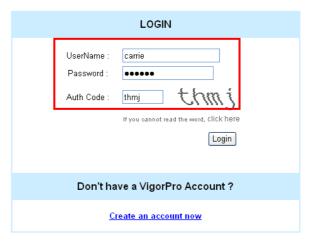

If you are having difficulty logging in, contact our customer service.

Customer Service: 886 3 597 2727 or

email to: <a href="webmaster@draytek.com">webmaster@draytek.com</a>

5. The following page will be displayed after you logging in VigorPro server. From this page, please click **Add**.

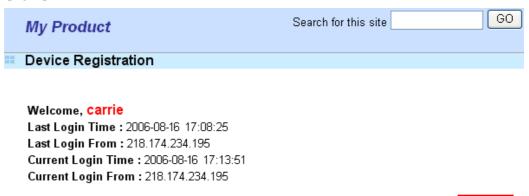

RowNo : 1 💌 PageNo :

6. When the following page appears, please type in Nick Name (for the router) and choose the right purchase date from the popup calendar (it appears when you click on the box of Purchase Date).

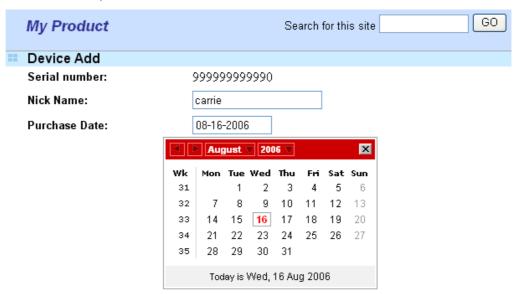

7. After adding the basic information for the router, please click **Submit**.

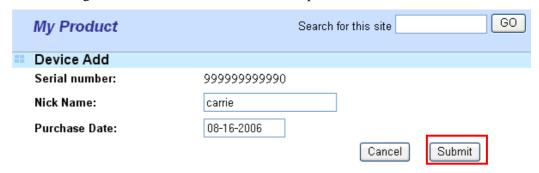

8. Now, your router information has been added to the database. Click **OK** to leave this web page and return to **My Product** web page.

Your device has been successfully added to the database.

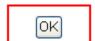

9. On the web page of **My Product**, you can find a list of the devices that you add with the above steps. Currently, you just have added VigorPro 5500. Please click the serial number link.

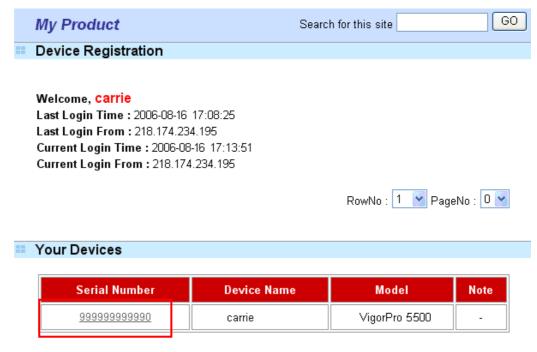

10. From the **Device's Service** section, click the **Activate** button for AI-AV (Anti-Intrusion & Anti-Virus) service.

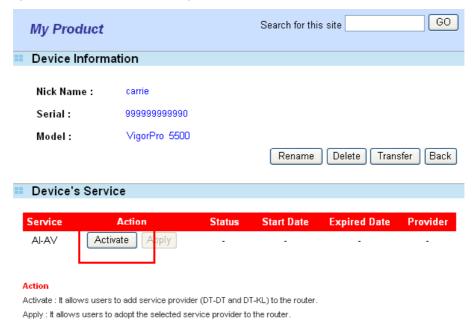

11. In the following page, please type in license number shown on the License Key card. There are two numbers for your selection, DT-DT (service from Draytek) or DT-KL (service from Kaspersky Lab). Simply enter the one that you want to apply and click **Add License.** 

| Apply For A License Number                                                                              |                 |
|----------------------------------------------------------------------------------------------------|-----------------|
| Service Name:                                                                                           | Cancel          |
| STEP 1                                                                                                  |                 |
| License Number : Add License                                                                            |                 |
| ${f Tip}:$ To add a new License Number, be aware that it should come from the same Service Proconflict. | ovider to avoid |
| STEP 2                                                                                                  |                 |
| ✓ Join tt!! Join the <b>DrayTek promotion plan</b>                                                      |                 |
| STEP 3                                                                                                  |                 |
| Activation Date (MM-DD-YYYY): 08-16-2006 Apply                                                          |                 |

**Note:** DT-KL allows you to acquire the anti-intrusion service from DrayTek and anti-virus service from Kaspersky. DT-DT allows you to acquire the anti-intrusion and anti-virus services from DrayTek Corporation.

12. After typing the license key, click **Add License**. The basic information for the one you selected will be shown on the following page.

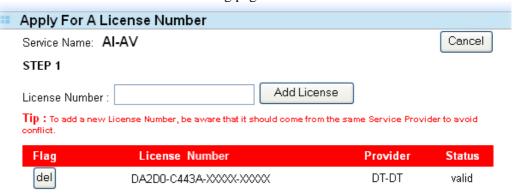

13. Next, enter the activation date. Move the mouse to the inserting box and click it. The system will find out the date for you to activate this version of service.

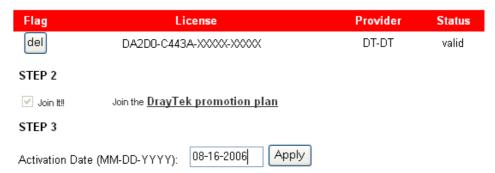

14. Click **Apply** when you finish choosing the date. The following page will be shown to ask your confirmation.

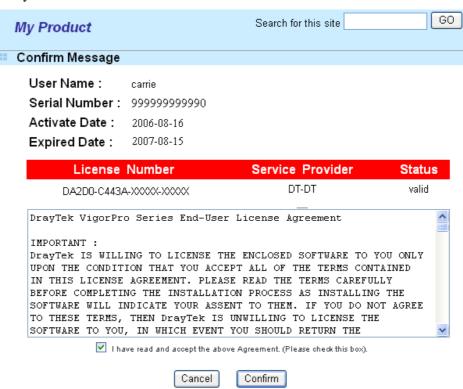

15. Check the box of **I have read and accept the above Agreement** and click **Confirm**. The Service Activation screen will be shown as the following.

# Service Name Start Date Expire Date Status Anti-Virus 2006-08-16 2007-08-15 DT-DT

Copyright © DrayTek Corp. All Rights Reserved.

Close

16. Click Close.

Return to **Signature Upgrade** page of the router's web configurator. The start date and expire date for the license will be shown in this page.

#### 4.6 Backup and Upgrade Signature for Anti-Intrusion/Anti-Virus

You can get the most updated signature from DrayTek's server if the license key of anti-virus/anti-intrusion for the VigorPro 5500 is not expired. Before you upgrade the signature, please check the validation information either from WEB user interface of VigorPro 5500 or account information from www.vigorpro.com.

- Open a web browser on your PC and type http://192.168.1.1. A pop-up window will open to ask for username and password. Do not type any word on the window and click OK.
- 2. From the router's web page, please open **System Maintenance** >> **Signature Upgrade**. You will see the following web page.

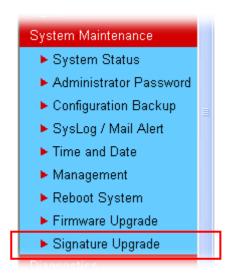

3. On Signature Upgrade web page, locate Backup and Download Now!!!.

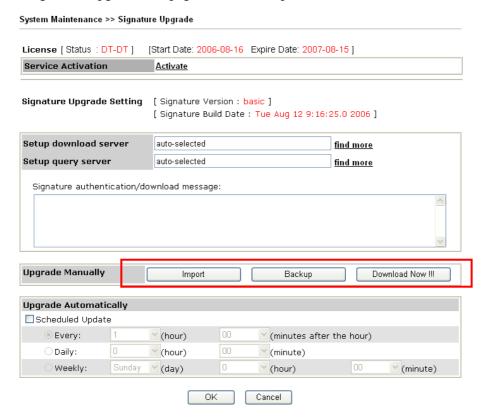

#### **Time for Backup**

Before changing other license, it is suggested for you to backup the original signature first. To backup current signature information with the filename vigorpro.sig, click **Backup**.

#### Time for Download

After changing other license, it is suggested for you to download newly update signature for your router. To download newly update anti-intrusion and anti-virus from VigorPro website, please click **Download Now!!!**.

#### **Time for Import**

Backup files can be imported whenever you want. To use a saved signature information, please click **Import**.

In addition, users can specify certain time for executing the upgrade automatically by the router. Remember to check the **Schedule Update** box and click  $\mathbf{OK}$  to activate the time settings.

#### 4.7 Switching between DT-DT and DT-KL

You can change anti-virus and anti-intrusion service between DT-DT and DT-KL service provider whenever you want. Simply follow the steps below:

- 1. Open a web browser on your PC and type http://192.168.1.1. A pop-up window will open to ask for username and password. Do not type any word on the window and click OK.
- 2. From the router's web page, please open **System Maintenance** >> **Signature Upgrade**. You will see the following web page.

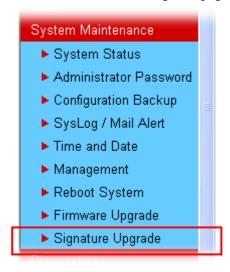

3. Click the **Activate** link from the **Signature Upgrade** web page. Remember that the license currently selected is DT-DT. Therefore, you can switch into DT-KL if you want.

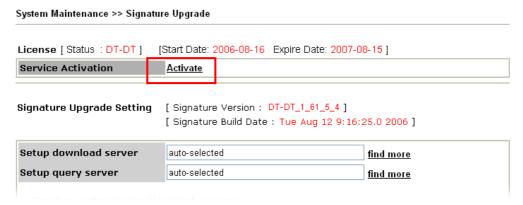

4. A **Re-login** page will be shown on the screen. Please type new account and password that you created previously. And click **Login**.

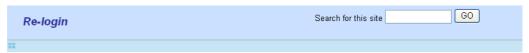

This service is available for VigorPro member only. Please login to access VigorPro. If you are not one of the members of VigorPro, please create an account first.

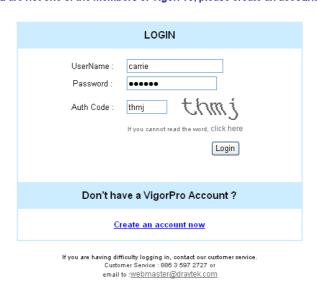

The following page will be shown automatically. You will find there are two devices service added to your router. If you activated only one service before, it must be only one service displayed here. In this case, DT-DT and DT-KL services are registered on the VirgorPro website. However, DT-DT service is installed into the router at present.

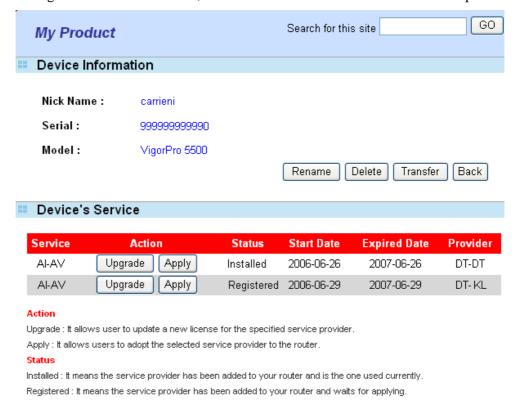

**Upgrade** allows you to upgrade a new license for specified service provider (DT-DT or DT-KL). Click the **Upgrade** button according to the license of provider (DT-DT or DT-KL) you purchased to update a new license.

**Apply** allows you to adopt the anti-virus and anti-intrusion service that provided by the selected service provider for your router. You can apply only one Provider with AI-AV at one time.

- 5. Click **Apply** on the line with DT-KL service to activate that service.
- 6. Now, you have successfully switched the service provider for your router.

#### 4.8 Enabling Anti-Virus/Anti-Intrusion/Anti-Spam

After applying an account, registering your account and router, you have to access into the web page of Vigor router to enable Anti-Virus/Anti-Intrusion function. There are two ways to enable it.

A. For the default rule of firewall, please open **Firewall>>General Setup** page. Check the box of **Enable** for Anti-Intrusion and choose proper action (profile) from the drop down list of Anti-Virus and Anti-Spam. Next, click **OK** to finish the procedure of activation.

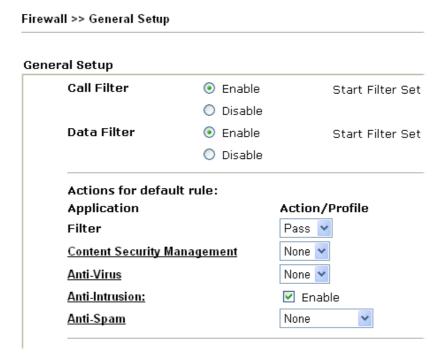

B. For specified filter rule (there are twelve filter sets in Firewall, and each set is allowed to set seven filter rules), please check the box of **Enable** for Anti-Intrusion and choose proper action (profile) from the drop down list of Anti-Virus/Anti-Spam. Next, click **OK** to finish the procedure of activation.

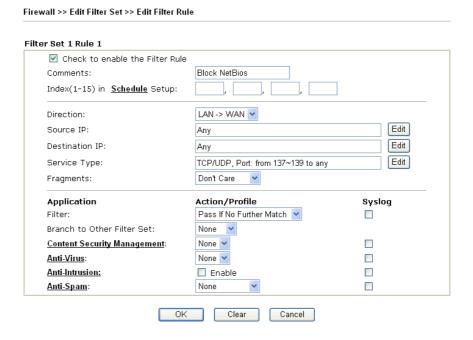

If you **did not** check the Anti-Intrusion box and choose a proper profile for Anti-Virus/Anti-Spam, you still **cannot use** the Anti-Intrusion/Anti-Virus/Anti-Spam function even if you finished all the relational profiles.

# **5** Application and Examples

### 5.1 Create a LAN-to-LAN Connection Between Remote Office and Headquarter

The most common case is that you may want to connect to network securely, such as the remote branch office and headquarter. According to the network structure as shown in the below illustration, you may follow the steps to create a LAN-to-LAN profile. These two networks (LANs) should NOT have the same network address.

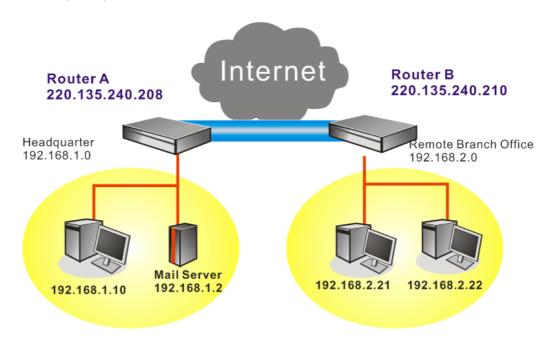

#### **Settings in Router A in headquarter:**

- 1. Go to **VPN and Remote Access** and select **Remote Access Control** to enable the necessary VPN service and click **OK**.
- Then,
   For using PPP based services, such as PPTP, L2TP, you have to set general settings in PPP General Setup.

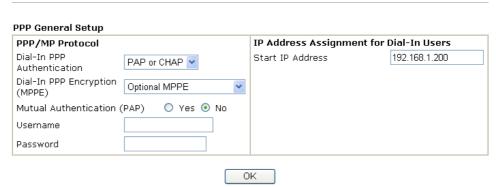

For using **IPSec**-based service, such as IPSec or L2TP with IPSec Policy, you have to set general settings in **IPSec General Setup**, such as the pre-shared key that both parties have known.

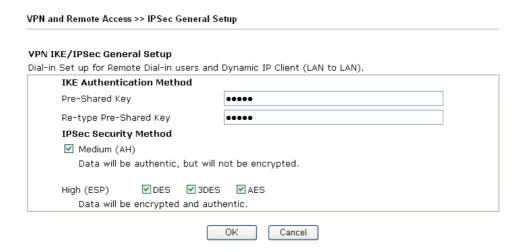

- 3. Go to **LAN-to-LAN**. Click on one index number to edit a profile.
- 4. Set **Common Settings** as shown below. You should enable both of VPN connections because any one of the parties may start the VPN connection.

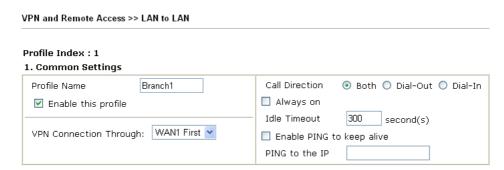

5. Set **Dial-Out Settings** as shown below to dial to connect to Router B aggressively with the selected Dial-Out method.

If an *IPSec-based* service is selected, you should further specify the remote peer IP Address, IKE Authentication Method and IPSec Security Method for this Dial-Out connection.

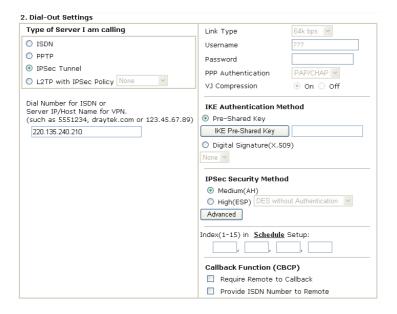

If a *PPP-based service* is selected, you should further specify the remote peer IP Address, Username, Password, PPP Authentication and VJ Compression for this Dial-Out connection.

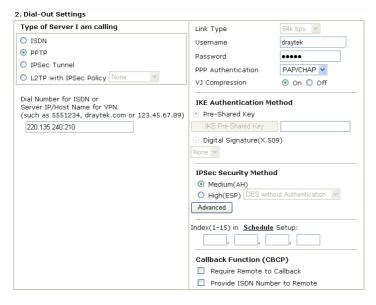

6. Set **Dial-In settings** to as shown below to allow Router B dial-in to build VPN connection.

If an *IPSec-based* service is selected, you may further specify the remote peer IP Address, IKE Authentication Method and IPSec Security Method for this Dial-In connection. Otherwise, it will apply the settings defined in **IPSec General Setup** above.

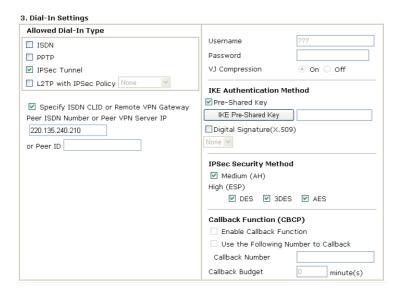

If a *PPP-based service* is selected, you should further specify the remote peer IP Address, Username, Password, and VJ Compression for this Dial-In connection.

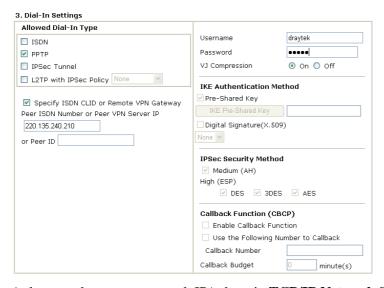

7. At last, set the remote network IP/subnet in **TCP/IP Network Settings** so that Router A can direct the packets destined to the remote network to Router B via the VPN connection.

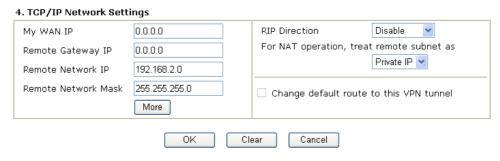

**Settings in Router B in the remote office:** 

1. Go to **VPN and Remote Access** and select **Remote Access Control** to enable the necessary VPN service and click **OK**.

2. Then, for using **PPP based** services, such as PPTP, L2TP, you have to set general settings in **PPP General Setup**.

| PPP General Setup               |                    |                     |                                         |  |  |
|---------------------------------|--------------------|---------------------|-----------------------------------------|--|--|
| PPP/MP Protocol                 |                    | IP Address Assignme | IP Address Assignment for Dial-In Users |  |  |
| Dial-In PPP<br>Authentication   | PAP or CHAP        | Start IP Address    | 192.168.2.200                           |  |  |
| Dial-In PPP Encryptic<br>(MPPE) | Optional MPPE      | •                   |                                         |  |  |
| Mutual Authenticatio            | n (PAP) 🔘 Yes 💿 No |                     |                                         |  |  |
| Username                        |                    |                     |                                         |  |  |
| Password                        |                    |                     |                                         |  |  |

For using **IPSec-based** service, such as IPSec or L2TP with IPSec Policy, you have to set general settings in **IPSec General Setup**, such as the pre-shared key that both parties have known.

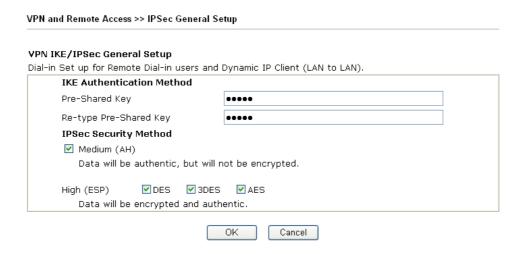

- 3. Go to LAN-to-LAN. Click on one index number to edit a profile.
- 4. Set **Common Settings** as shown below. You should enable both of VPN connections because any one of the parties may start the VPN connection.

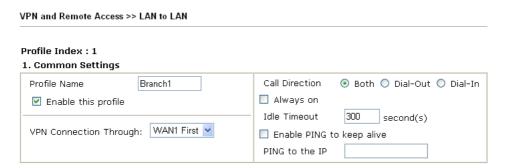

5. Set **Dial-Out Settings** as shown below to dial to connect to Router B aggressively with the selected Dial-Out method.

If an *IPSec-based* service is selected, you should further specify the remote peer IP Address, IKE Authentication Method and IPSec Security Method for this Dial-Out

#### connection.

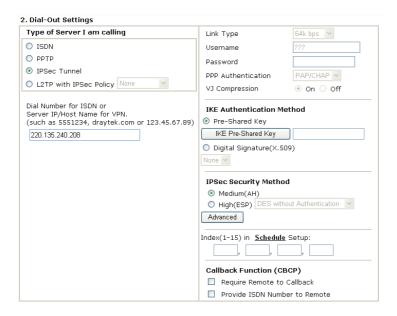

If a *PPP-based* service is selected, you should further specify the remote peer IP Address, Username, Password, PPP Authentication and VJ Compression for this Dial-Out connection.

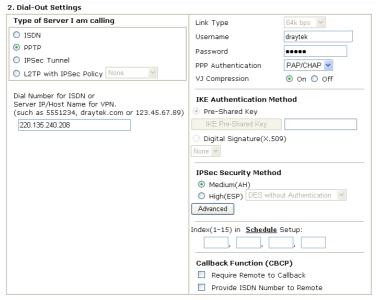

6. Set **Dial-In settings** to as shown below to allow Router A dial-in to build VPN connection.

If an *IPSec-based* service is selected, you may further specify the remote peer IP Address, IKE Authentication Method and IPSec Security Method for this Dial-In connection. Otherwise, it will apply the settings defined in *IPSec General Setup* above.

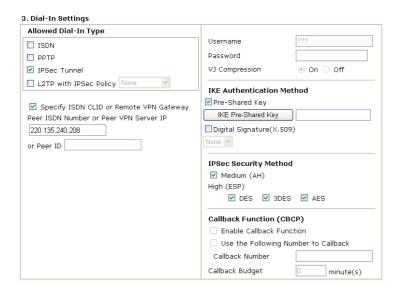

If a *PPP-based* service is selected, you should further specify the remote peer IP Address, Username, Password, and VJ Compression for this Dial-In connection.

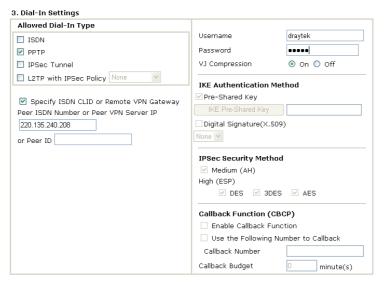

7. At last, set the remote network IP/subnet in **TCP/IP Network Settings** so that Router B can direct the packets destined to the remote network to Router A via the VPN connection.

#### 4. TCP/IP Network Settings

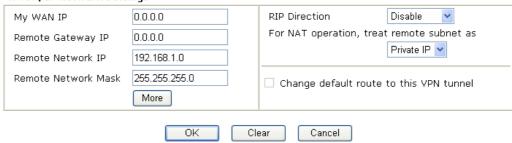

### **5.2 Create a Remote Dial-in User Connection Between the Teleworker and Headquarter**

The other common case is that you, as a teleworker, may want to connect to the enterprise network securely. According to the network structure as shown in the below illustration, you may follow the steps to create a Remote User Profile and install Smart VPN Client on the remote host.

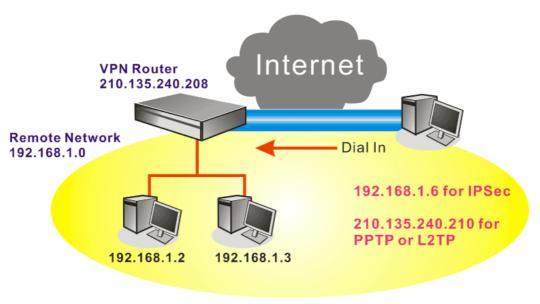

#### Settings in VPN Router in the enterprise office:

- 1. Go to **VPN and Remote Access** and select **Remote Access Control** to enable the necessary VPN service and click **OK**.
- 2. Then, for using PPP based services, such as PPTP, L2TP, you have to set general settings in **PPP General Setup**.

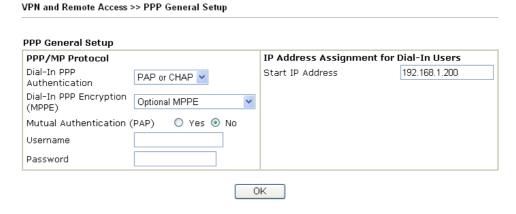

For using IPSec-based service, such as IPSec or L2TP with IPSec Policy, you have to set general settings in **IKE/IPSec General Setup**, such as the pre-shared key that both parties have known.

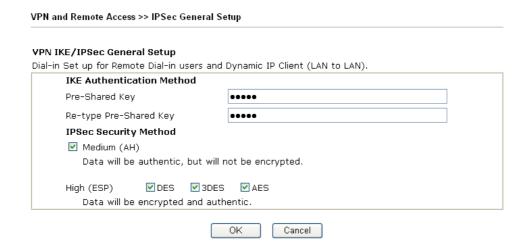

- 3. Go to **Remote Dial-In Users**. Click on one index number to edit a profile.
- 4. Set **Dial-In** settings to as shown below to allow the remote user dial-in to build VPN connection.

If an *IPSec* service is selected, you may further specify the remote peer IP Address, IKE Authentication Method and IPSec Security Method for this Dial-In connection. Otherwise, it will apply the settings defined in **IPSec General Setup** above.

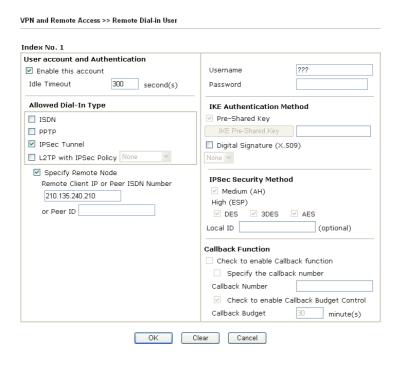

If a *PPTP* service is selected, you should further specify the remote peer IP Address, Username, Password, and VJ Compression for this Dial-In connection.

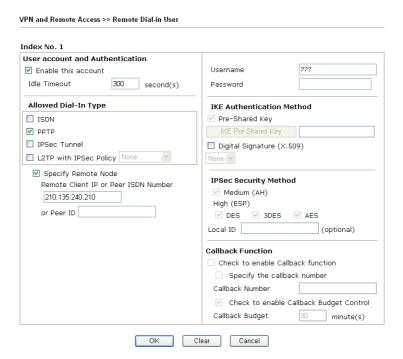

#### **Settings in the remote host:**

- 1. For Win98/ME, you may use "Dial-up Networking" to create the PPTP tunnel to Vigor router. For Win2000/XP, please use "Network and Dial-up connections" or "Smart VPN Client", complimentary software to help you create PPTP, L2TP, and L2TP over IPSec tunnel. You can find it in CD-ROM in the package or go to www.draytek.com download center. Install as instructed.
- 2. After successful installation, for the first time user, you should click on the **Step 0. Configure** button. Reboot the host.

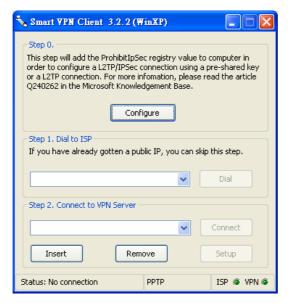

3. In **Step 2. Connect to VPN Server**, click **Insert** button to add a new entry.

If an IPSec-based service is selected as shown below,

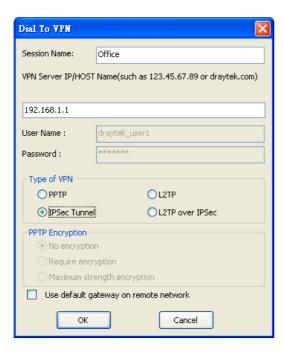

You may further specify the method you use to get IP, the security method, and authentication method. If the Pre-Shared Key is selected, it should be consistent with the one set in VPN router.

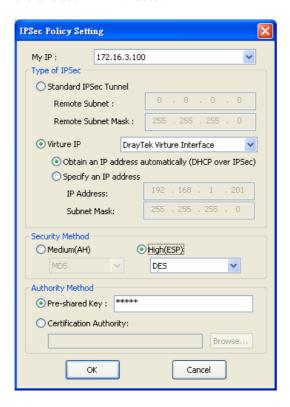

If a PPP-based service is selected, you should further specify the remote VPN server IP address, Username, Password, and encryption method. The User Name and Password should be consistent with the one set up in the VPN router. To use default gateway on remote network means that all the packets of remote host will be directed to VPN server then forwarded to Internet. This will make the remote host seem to be working in the enterprise network.

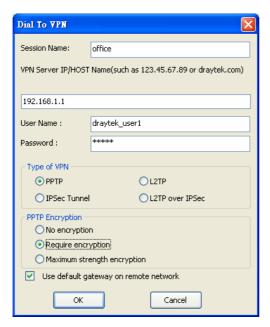

4. Click **Connect** button to build connection. When the connection is successful, you will find a green light on the right down corner.

#### 5.3 QoS Setting Example

Assume a teleworker sometimes works at home and takes care of children. When working time, he would use Vigor router at home to connect to the server in the headquarter office downtown via either HTTPS or VPN to check email and access internal database. Meanwhile, children may chat on Skype in the restroom.

1. Go to Bandwidth Management>>Quality of Service.

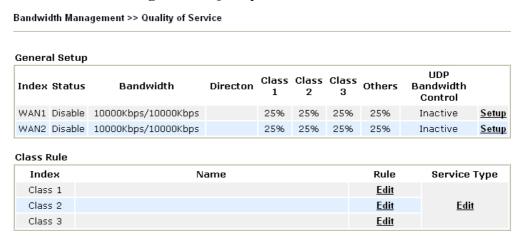

2. Click **Setup** link for WAN1. Make sure the QoS Control on the left corner is checked. And select **BOTH** as the **Direction**.

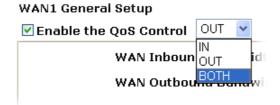

3. Return to previous page. Enter the Name of Index Class 1 by clicking **Edit** link. Type the name "**E-mail**" for Class 1.

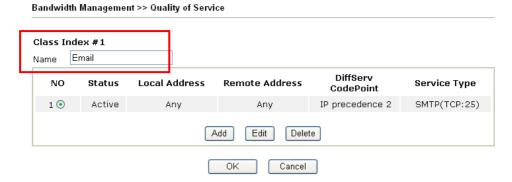

4. For this index, the user will set reserved bandwidth (e.g., 25%) for **Email** using protocol POP3 and SMTP.

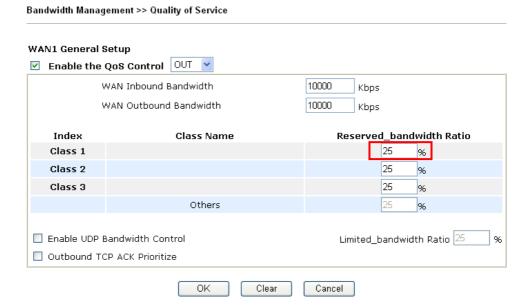

- 5. Return to previous page. Enter the Name of Index Class 2 by clicking **Edit** link. In this index, the user will set reserved bandwidth (e.g., 25%) for **HTTP**.
- 6. Click **Setup** link for WAN1.

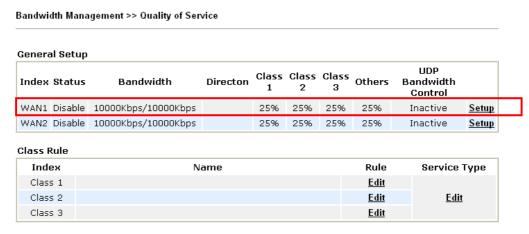

7. Check **Enable UDP Bandwidth Control** on the bottom to prevent enormous UDP traffic of VoIP influent other application, and click OK.

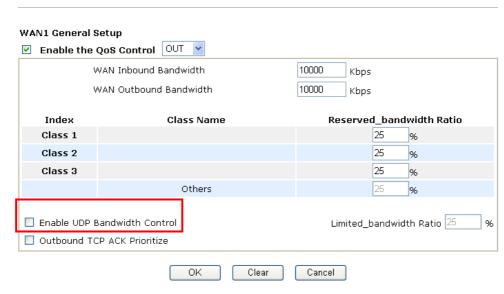

8. If the worker has connected to the headquarter using host to host VPN tunnel. (Please refer to Chapter 3 VPN for detail instruction), he may set up an index for it. Enter the Class Name of Index 3. In this index, he will set reserve bandwidth for 1 VPN tunnel.

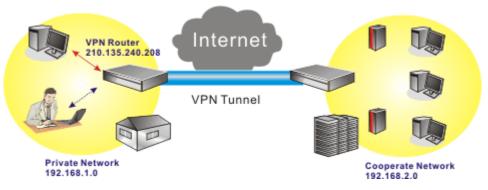

9. Click edit to open a new window.

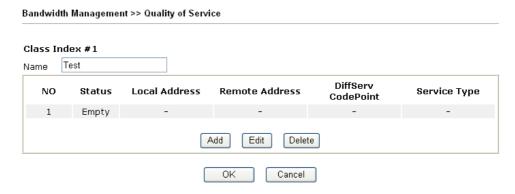

 First, check the ACT box. Then click Edit of Local Address to set a worker's subnet address. Click Edit of Remote Address to set headquarter's subnet address. Leave other fields and click OK.

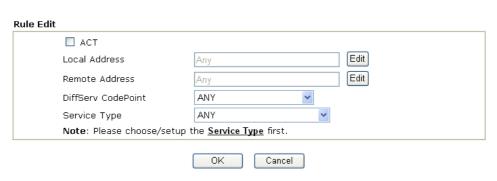

#### 5.4 LAN - Created by Using NAT

An example of default setting and the corresponding deployment are shown below. The default Vigor router private IP address/Subnet Mask is 192.168.1.1/255.255.255.0. The built-in DHCP server is enabled so it assigns every local NATed host an IP address of 192.168.1.x starting from 192.168.1.10.

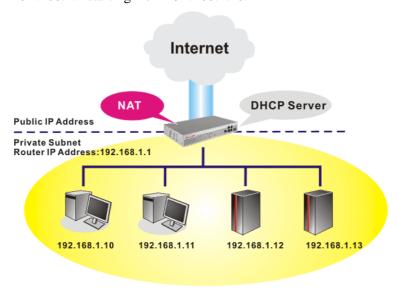

You can just set the settings wrapped inside the red rectangles to fit the request of NAT usage.

LAN >> General Setup Ethernet TCP / IP and DHCP Setup LAN IP Network Configuration DHCP Server Configuration For NAT Usage ● Enable Server ○ Disable Server 1st IP Address 192.168.1.1 Relay Agent: O 1st Subnet O 2nd Subnet 1st Subnet Mask 255.255.255.0 Start IP Address 192.168.1.10 For IP Routing Usage O Enable O Disable IP Pool Counts 50 2nd IP Address 192.168.2.1 192.168.1.1 Gateway IP Address 2nd Subnet Mask 255.255.255.0 DHCP Server IP Address for Relay Agent 2nd Subnet DHCP Server **DNS Server IP Address** Force DNS manual setting Disable RIP Protocol Control Primary IP Address 168.95.1.1 Secondary IP Address ΟK

To use another DHCP server in the network rather than the built-in one of Vigor Router, you have to change the settings as show below.

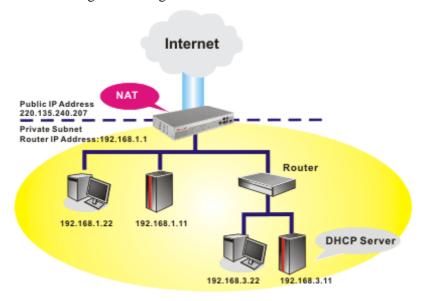

You can just set the settings wrapped inside the red rectangles to fit the request of NAT usage.

LAN >> General Setup

#### Ethernet TCP / IP and DHCP Setup LAN IP Network Configuration **DHCP Server Configuration** For NAT Usage O Enable Server O Disable Server 1st IP Address 192.168.1.1 Relay Agent: O 1st Subnet O 2nd Subnet 1st Subnet Mask 255.255.255.0 Start IP Address 192.168.1.10 For IP Routing Usage O Enable O Disable IP Pool Counts 2nd IP Address 192.168.2.1 192.168.1.1 Gateway IP Address DHCP Server IP Address 2nd Subnet Mask 255.255.255.0 for Relay Agent 2nd Subnet DHCP Server **DNS Server IP Address** Force DNS manual setting RIP Protocol Control Disable 168.95.1.1 Primary IP Address Secondary IP Address ΟK

#### 5.5 Upgrade Firmware for Your Router

Before upgrading your router firmware, you need to install the Router Tools. The Firmware **Upgrade Utility** is included in the tools.

- 1. Insert CD of the router to your CD ROM.
- 2. From the webpage, please find out **Utility** menu and click it.
- 3. On the webpage of Utility, click Install Now! (under Syslog description) to install the corresponding program.

Please remember to set as follows in your DrayTek Router:

Server IP Address : IP address of the PC that runs the Syslog
 Port Number : Default value 514

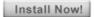

- 4. The file **RTSxxx.exe** will be asked to copy onto your computer. Remember the place of storing the execution file.
- 5. Go to **www.draytek.com** to find out the newly update firmware for your router.
- 6. Access into **Support Center >> Downloads**. Find out the model name of the router and click the firmware link. The Tools of Vigor router will display as shown below.

| Tools Name       | Released Date | Version  | os             | Support Model      | Download   |
|------------------|---------------|----------|----------------|--------------------|------------|
| Router Tools     | 21/12/2006    | 3.5.1    | MS-Windows     | All Model          | zip        |
| Smart VPN Client | 18/08/2006    | 3.2.6    | MS-Windows     | All Model          | <u>zip</u> |
| LPR              | 27/06/2005    | 1.0      | MS-Windows     | For Print Function | <u>zip</u> |
| VTA              | 15/09/2005    | 2.8      | Windows2000/XP | For ISDN Model     | <u>zip</u> |
| DialPlan         | 26/01/2006    | 2.5_lite | MS-Windows     | For VoIP Model     | zip        |

- 7. Choose the one that matches with your operating system and click the corresponding link to download correct firmware (zip file).
- 8. Next, decompress the zip file.

9. Double click on the icon of router tool. The setup wizard will appear.

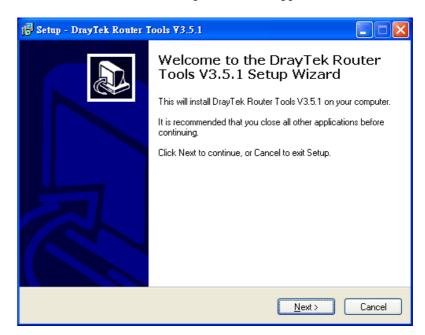

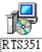

- 10. Follow the onscreen instructions to install the tool. Finally, click **Finish** to end the installation.
- 11. From the **Start** menu, open **Programs** and choose **Router Tools XXX** >> **Firmware Upgrade Utility**.

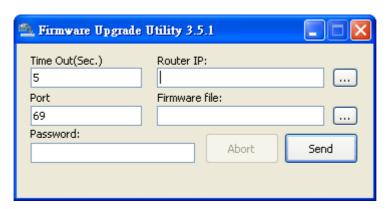

- 12. Type in your router IP, usually **192.168.1.1**.
- 13. Click the button to the right side of Firmware file typing box. Locate the files that you download from the company web sites. You will find out two files with different extension names, **xxxx.all** (keep the old custom settings) and **xxxx.rst** (reset all the custom settings to default settings). Choose any one of them that you need.

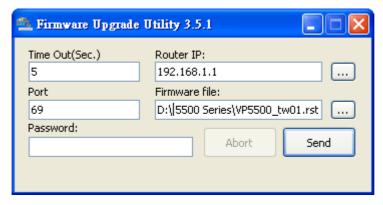

14. Click Send.

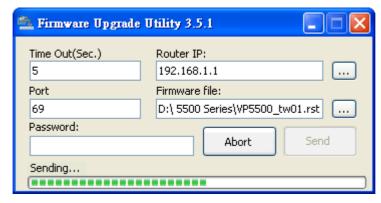

15. Now the firmware update is finished.

### 5.6 Request a certificate from a CA server on Windows CA Server

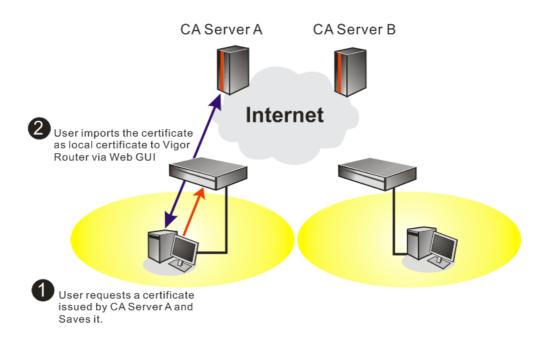

1. Go to Certificate Management and choose Local Certificate.

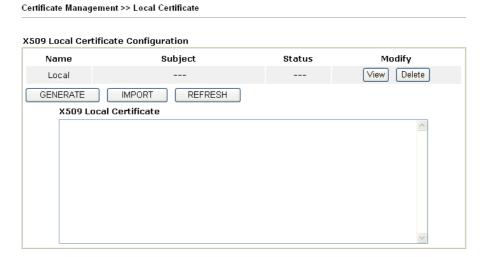

2. You can click **GENERATE** button to start to edit a certificate request. Enter the information in the certificate request.

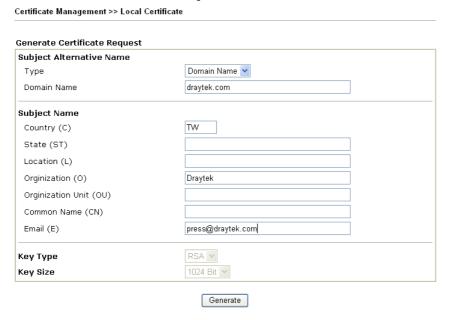

3. Copy and save the X509 Local Certificate Requet as a text file and save it for later use.

Certificate Management >> Local Certificate

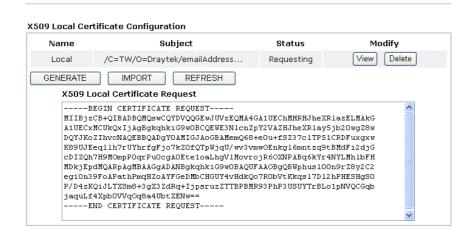

4. Connect to CA server via web browser. Follow the instruction to submit the request. Below we take a Windows 2000 CA server for example. Select **Request a Certificate**.

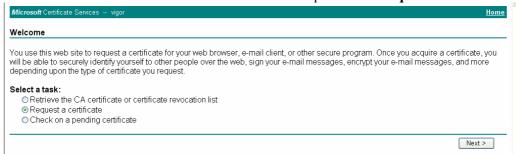

Select Advanced request.

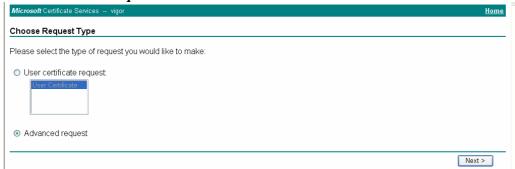

Select Submit a certificate request a base64 encoded PKCS #10 file or a renewal request using a base64 encoded PKCS #7 file

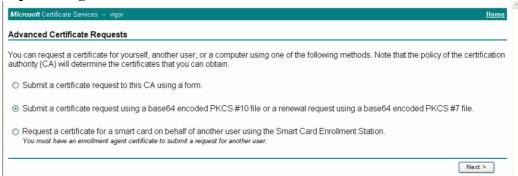

Import the X509 Local Certificate Requet text file. Select **Router (Offline request)** or **IPSec (Offline request)** below.

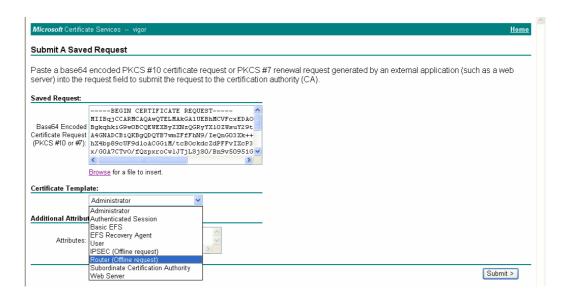

Then you have done the request and the server now issues you a certificate. Select **Base 64 encoded** certificate and **Download CA certificate**. Now you should get a certificate (.cer file) and save it.

5. Back to Vigor router, go to **Local Certificate**. Click **IMPORT** button and browse the file to import the certificate (.cer file) into Vigor router. When finished, click refresh and you will find the below window showing "------BEGINE CERTIFICATE-----....."

Certificate Management >> Local Certificate

X509 Local Certificate Configuration

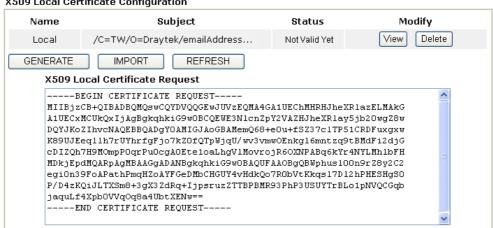

6. You may review the detail information of the certificate by clicking **View** button.

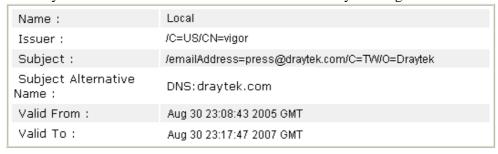

### 5.7 Request a CA Certificate and Set as Trusted on Windows CA Server

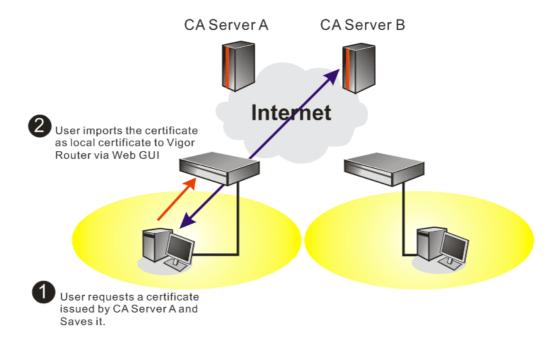

1. Use web browser connecting to the CA server that you would like to retrieve its CA certificate. Click **Retrive the CA certificate or certificate recornig list**.

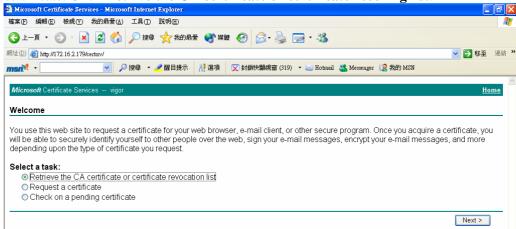

2. In Choose file to download, click CA Certificate Current and Base 64 encoded, and Download CA certificate to save the .cer. file.

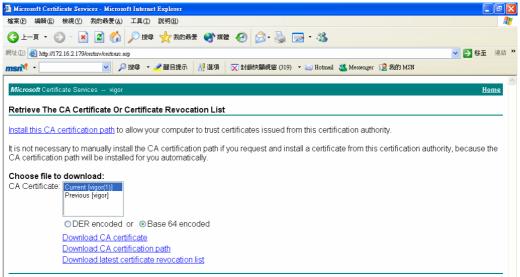

3. Back to Vigor router, go to **Trusted CA Certificate**. Click **IMPORT** button and browse the file to import the certificate (.cer file) into Vigor router. When finished, click refresh and you will find the below illustration.

4. You may review the detail information of the certificate by clicking **View** button.

**IMPORT** 

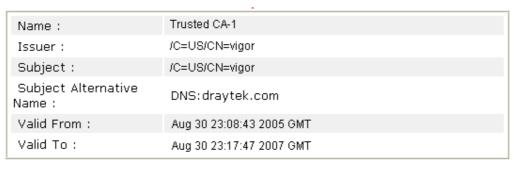

REFRESH

Close

**Note:** Before setting certificate configuration, please go to **System Maintenance** >> **Time and Date** to reset current time of the router first.

## 6 Trouble Shooting

This section will guide you to solve abnormal situations if you cannot access into the Internet after installing the router and finishing the web configuration. Please follow sections below to check your basic installation status stage by stage.

- Checking if the hardware status is OK or not.
- Checking if the network connection settings on your computer are OK or not.
- Pinging the router from your computer.
- Checking if the ISP settings are OK or not.
- Backing to factory default setting if necessary.

If all above stages are done and the router still cannot run normally, it is the time for you to contact your dealer for advanced help.

#### 6.1 Checking If the Hardware Status Is OK or Not

Follow the steps below to verify the hardware status.

- 1. Check the power line and WLAN/LAN cable connections. Refer to "2.1 Hardware Installation" for details.
- 2. Turn on the router. Make sure the **ACT LED** blink once per second and the correspondent **LAN LED** is bright.

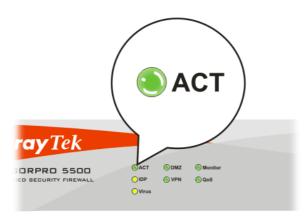

If not, it means that there is something wrong with the hardware status. Simply back to
"2.1 Hardware Installation" to execute the hardware installation again. And then, try
again.

### 6.2 Checking If the Network Connection Settings on Your Computer Is OK or Not

Sometimes the link failure occurs due to the wrong network connection settings. After trying the above section, if the link is stilled failed, please do the steps listed below to make sure the network connection settings is OK.

#### **For Windows**

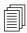

The example is based on Windows XP. As to the examples for other operation systems, please refer to the similar steps or find support notes in **www.draytek.com**.

1. Go to Control Panel and then double-click on Network Connections.

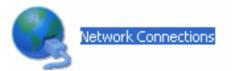

2. Right-click on Local Area Connection and click on Properties.

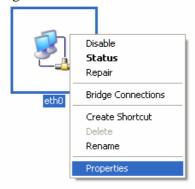

3. Select Internet Protocol (TCP/IP) and then click Properties.

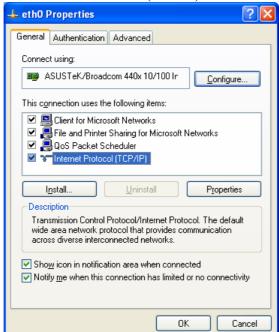

4. Select Obtain an IP address automatically and Obtain DNS server address automatically.

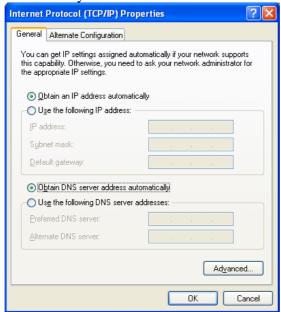

#### For MacOs

- 1. Double click on the current used MacOs on the desktop.
- 2. Open the **Application** folder and get into **Network**.
- 3. On the **Network** screen, select **Using DHCP** from the drop down list of Configure IPv4.

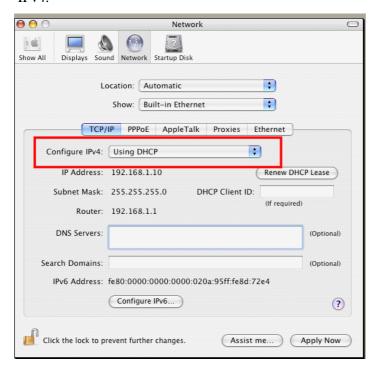

#### 6.3 Pinging the Router from Your Computer

The default gateway IP address of the router is 192.168.1.1. For some reason, you might need to use "ping" command to check the link status of the router. The most important thing is that the computer will receive a reply from 192.168.1.1. If not, please check the IP address of your computer. We suggest you setting the network connection as get IP automatically. (Please refer to the section 4.2)

Please follow the steps below to ping the router correctly.

#### For Windows

- 1. Open the **Command** Prompt window (from **Start menu> Run**).
- 2. Type **command** (for Windows 95/98/ME) or **cmd** (for Windows NT/ 2000/XP). The DOS command dialog will appear.

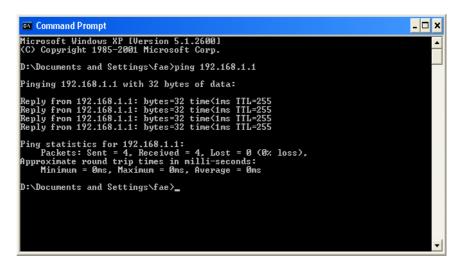

- 3. Type ping 192.168.1.1 and press [Enter]. It the link is OK, the line of "**Reply from 192.168.1.1:bytes=32 time<1ms TTL=255**" will appear.
- 4. If the line does not appear, please check the IP address setting of your computer.

#### For MacOs (Terminal)

- 1. Double click on the current used MacOs on the desktop.
- 2. Open the **Application** folder and get into **Utilities**.
- 3. Double click **Terminal**. The Terminal window will appear.
- 4. Type ping 192.168.1.1 and press [Enter]. It the link is OK, the line of "64 bytes from 192.168.1.1: icmp\_seq=0 ttl=255 time=xxxx ms" will appear.

```
000
                          Terminal - bash - 80x24
Last login: Sat Jan 3 02:24:18 on ttyp1
                                                                                3
Welcome to Darwin!
Vigor10:~ draytek$ ping 192.168.1.1
PING 192.168.1.1 (192.168.1.1): 56 data bytes
64 bytes from 192.168.1.1: icmp_seq=0 ttl=255 time=0.755 ms
64 bytes from 192.168.1.1: icmp_seq=1 ttl=255 time=0.697 ms
64 bytes from 192.168.1.1: icmp_seq=2 ttl=255 time=0.716 ms
64 bytes from 192.168.1.1: icmp_seq=3 ttl=255 time=0.731 ms
64 bytes from 192.168.1.1: icmp_seq=4 ttl=255 time=0.72 ms
--- 192.168.1.1 ping statistics ---
5 packets transmitted, 5 packets received, 0% packet loss
round-trip min/avg/max = 0.697/0.723/0.755 ms
Vigor10:~ draytek$
```

#### 6.4 Checking If the ISP Settings are OK or Not

Click **WAN>> Internet Access** and then check whether the ISP settings are set correctly. Click **Details Page** of WAN1/WAN2 to review the settings that you configured previously.

#### WAN >> Internet Access

## Internet Access Index Display Name Physical Mode Access Mode WAN1 Ethernet Static or Dynamic IP ✓ Details Page WAN2 Ethernet None ✓ Details Page

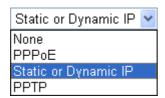

#### For PPPoE Users

- 1. Check if the **Enable** option is selected.
- 2. Check if **Username** and **Password** are entered with correct values that you **got from** your **ISP**.

#### WAN >> Internet Access

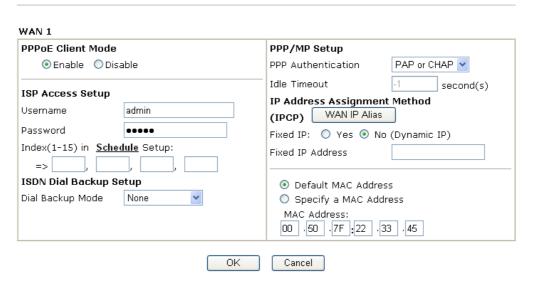

#### For Static/Dynamic IP Users

- 1. Check if the **Enable** option is selected.
- 2. Check if **IP address**, **Subnet Mask** and **Gateway** are entered with correct values that you **got from** your **ISP**.

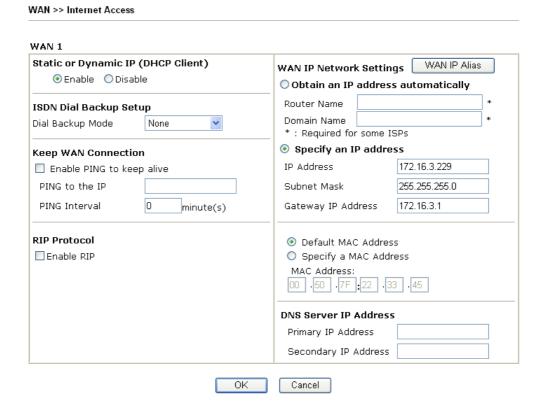

#### For PPTP Users

1. Check if the **Enable** option for **PPTP** Link is selected.

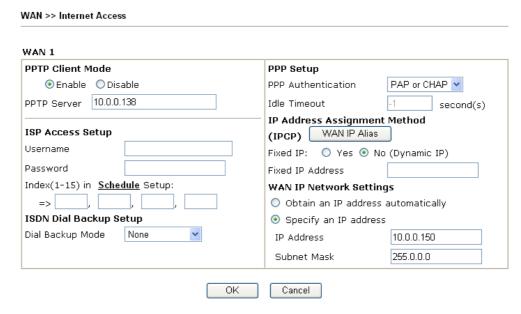

2. Check if **PPTP Server, Username, Password** and **WAN IP address** are set correctly (must identify with the values from your ISP).

#### 6.5 Backing to Factory Default Setting If Necessary

Sometimes, a wrong connection can be improved by returning to the default settings. Try to reset the router by software or hardware.

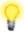

**Warning:** After pressing **factory default setting**, you will loose all settings you did before. Make sure you have recorded all useful settings before you pressing. The password of factory default is null.

#### **Software Reset**

You can reset the router to factory default via Web page.

Go to **System Maintenance** and choose **Reboot System** on the web page. The following screen will appear. Choose **Using factory default configuration** and click **OK**. After few seconds, the router will return all the settings to the factory settings.

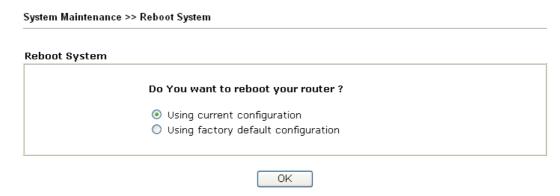

#### **Hardware Reset**

While the router is running (ACT LED blinking), press the **Factory Reset** button and hold for more than 5 seconds. When you see the **ACT** LED blinks rapidly, please release the button. Then, the router will restart with the default configuration.

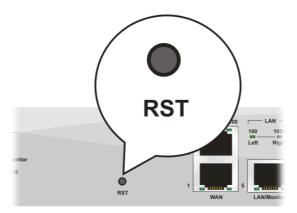

After restore the factory default setting, you can configure the settings for the router again to fit your personal request.

#### **6.6 Contacting Your Dealer**

If the router still cannot work correctly after trying many efforts, please contact your dealer for further help right away. For any questions, please feel free to send e-mail to support@draytek.com.